# 情報の検索方法

**Dell™ Latitude™ X1** ユーザーズガイド

<span id="page-0-0"></span>

■ メモ: 機能の中にはお使いのコンピュータ、または特定の国で利用できないものがあります。

■ メモ: 追加の情報がコンピュータに同梱されている場合もあります。

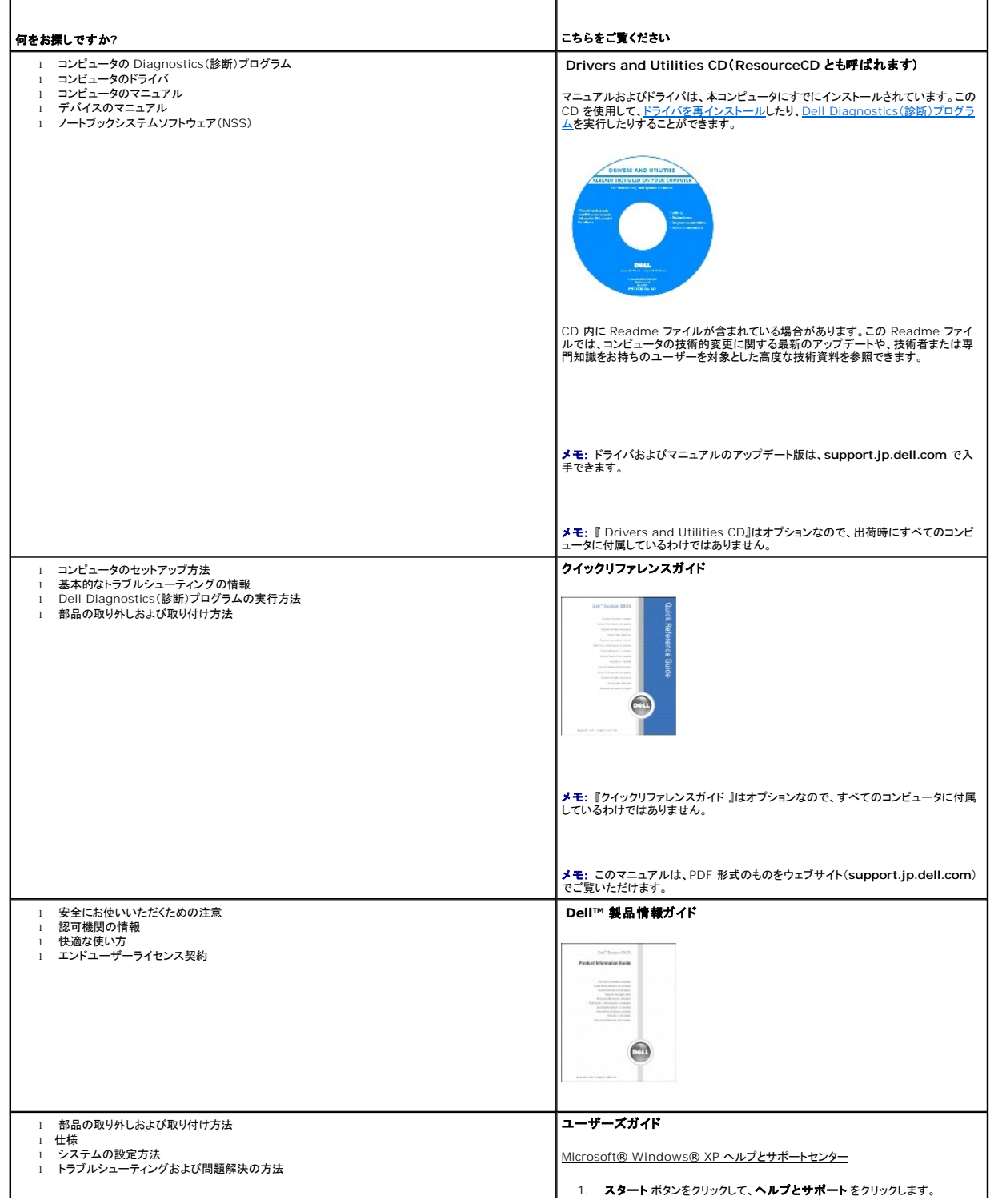

<span id="page-1-0"></span>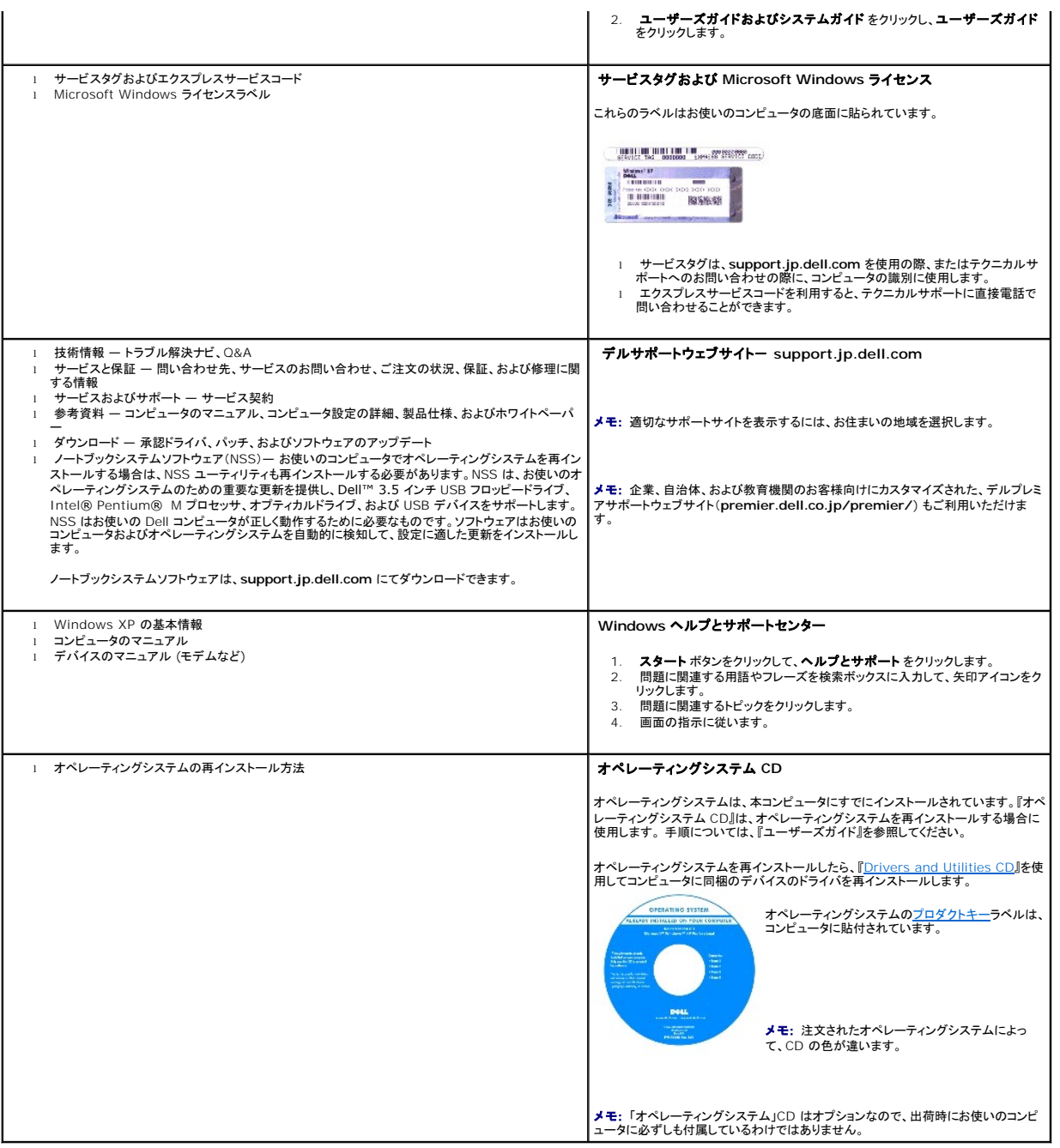

### <span id="page-2-2"></span>お使いのコンピュータについて **Dell™ Latitude™ X1** ユーザーズガイド

- [正面図](#page-2-0)
- [左側面図](#page-3-0)
- [右側面図](#page-5-0)
- [背面図](#page-6-0)
- [底面図](#page-6-1)

# <span id="page-2-0"></span>正面図

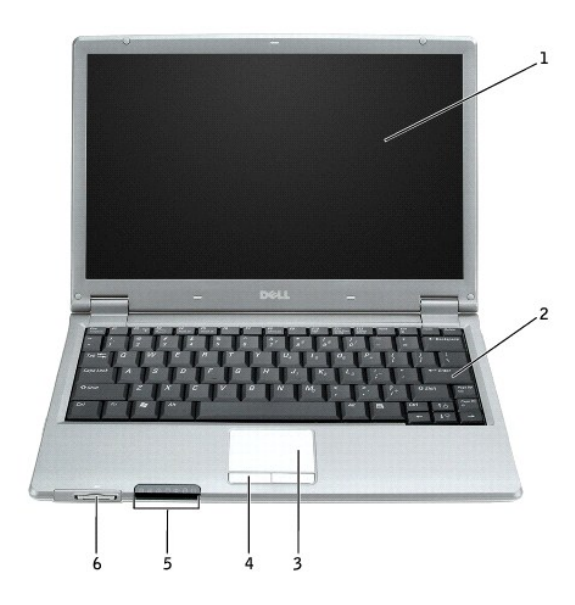

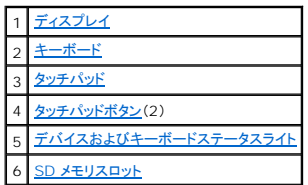

### <span id="page-2-1"></span>デバイスステータスライト

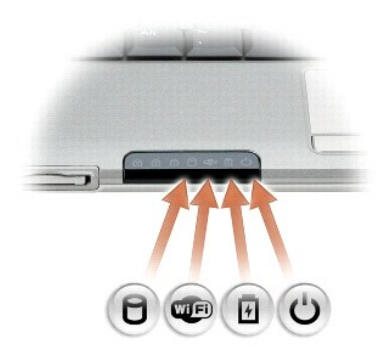

■■コンピュータがデータを読み取ったり、書き込んだりしている場合に点灯します。

● ● 注意: データの損失を防ぐため、 ○ のライトが点滅している間は、絶対にコンピュータの電源を切らないでください。

<span id="page-3-6"></span>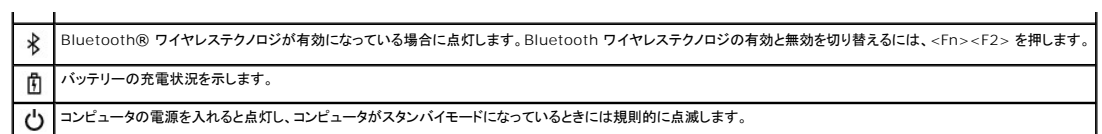

コンピュータがコンセントに接続されている場合、10のライトは以下のように動作します。

○ 緑色の点灯 ー バッテリーの充電中。<br>○ 緑色の点滅 ー パッテリーの充電完了。

コンピュータをバッテリーでお使いの場合、10のライトは以下のように動作します。

- 消灯 ― バッテリーが十分に充電されています(または、コンピュータの電源が切れています)。
- 橙色の点滅 バッテリーの充電残量が低下しています。<br>○ 橙色の点灯 バッテリーの充電残量が非常に低下しています。

<span id="page-3-1"></span>**ディスプレイ ー** ディスプレイの詳細に関しては、「[ディスプレイの使い方](file:///C:/data/CHM_OUT/systems/latx1/JA/ug/usersgd.chm/usersgd/display.htm#wp1050716)」を参照してください。

<span id="page-3-2"></span>**キーボード** ー キーボードにはテンキーパッドや、Microsoft ® Windows® のロゴキーなどが含まれています。お使いのコンピュータがサポートするショートカットキーについては、「<u>キーボードおよ</u><br>びタッチパッドの使い方」を参照してください。

#### キーボードステータスライト

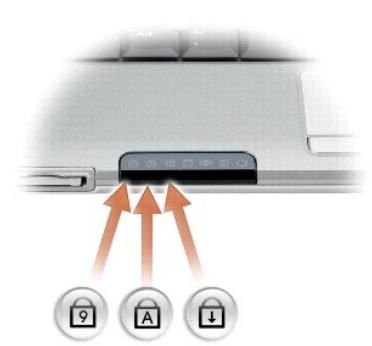

キーボードの上にある緑色のライトの示す意味は、以下のとおりです。

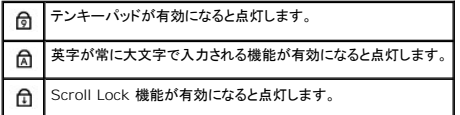

<span id="page-3-4"></span>タッチパッドボタン **—** マウスの機能と同じように使うことができます。 詳細に関しては、[「キーボードおよびタッチパッドの使い方」](file:///C:/data/CHM_OUT/systems/latx1/JA/ug/usersgd.chm/usersgd/keyboard.htm#wp1050734)を参照してください。

<span id="page-3-3"></span>タッチパッド **—** マウスの機能と同じように使うことができます。詳細に関しては、[「キーボードおよびタッチパッドの使い方」](file:///C:/data/CHM_OUT/systems/latx1/JA/ug/usersgd.chm/usersgd/keyboard.htm#wp1050734)を参照してください。

#### <span id="page-3-5"></span>**SD** メモリカードスロット

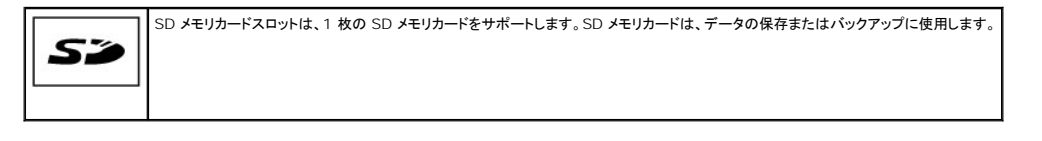

# <span id="page-3-0"></span>左側面図

<span id="page-4-5"></span>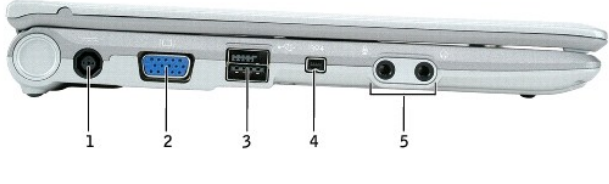

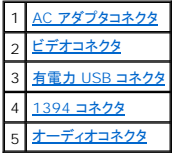

<span id="page-4-0"></span>AC **アダプタコネクタ —** バッテリー電源ではなく、AC 電源でコンピュータを実行できるように、AC アダプタを接続します。AC アダプタは AC 電力をコンピュータに必要な DC 電力へと変換します。<br>AC アダプタは、コンピュータの電源のオンまたはオフにかかわらず接続できます。

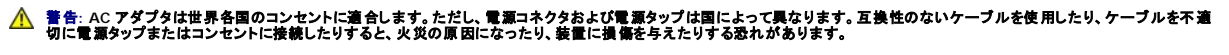

**注意**: コンピュータから AC アダプタケーブルを取り外す場合、ケーブルの損傷を防ぐため、コネクタを持ち(ケーブル自体を引っぱらないでください)、しっかりと、かつ慎重に引き抜いてくださ<br>い。

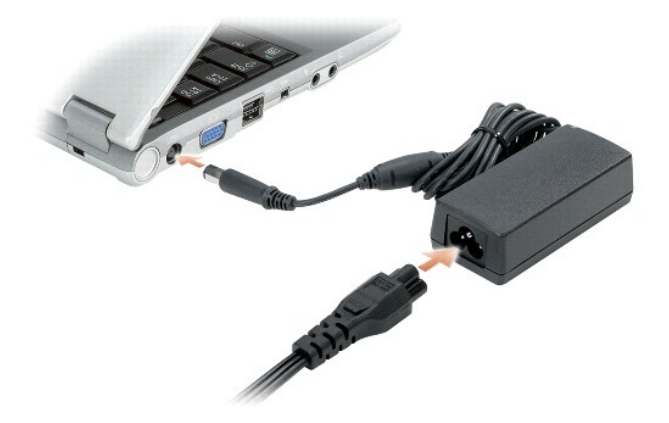

#### <span id="page-4-1"></span>ビデオコネクタ

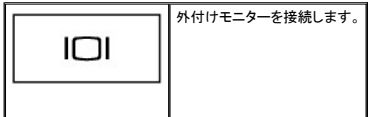

### <span id="page-4-2"></span>有電力 **USB 2.0** コネクタ

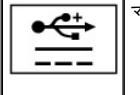

マウス、キーボード、またはプリンタなどの USB 2.0 準拠デバイスをコンピュータに接続します。5V より大きい電力を必要とする周辺機器にも使用できます。

<span id="page-4-3"></span>**IEEE 1394** コネクタ **—** ある種のデジタルビデオカメラのような、IEEE 1394 高速転送レートをサポートするデバイスを接続します。

### <span id="page-4-4"></span>オーディオコネクタ

<span id="page-5-6"></span>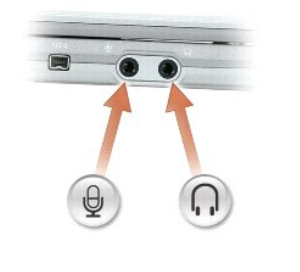

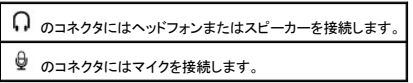

# <span id="page-5-0"></span>右側面図

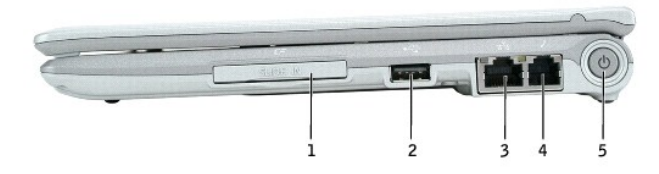

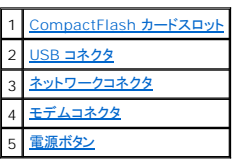

<span id="page-5-1"></span>**CompactFlash <b>カードスロッ**ト — CompactFlash カードスロットは、1 枚の CompactFlash カードをサポートします。 CompactFlash カードはデータを保存したり、バックアップしたりするの<br>に使用します。

<span id="page-5-2"></span>**USB 2.0** コネクタ

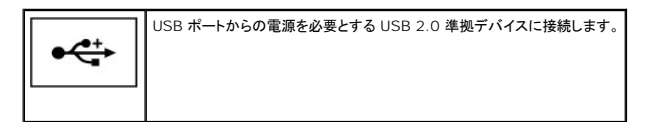

#### <span id="page-5-3"></span>ネットワークコネクタ(**RJ-45**)

● 注意: ネットワークコネクタは、モデムコネクタよりも若干大きめです。コンピュータの損傷を防ぐため、電話線をネットワークコネクタに接続しないでください。

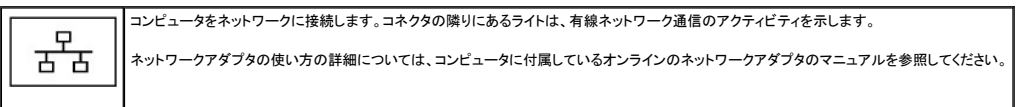

### <span id="page-5-4"></span>モデムコネクタ(**RJ-11**)

<span id="page-5-5"></span>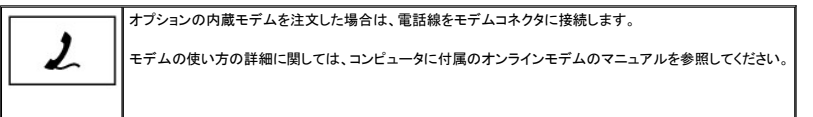

<span id="page-6-4"></span>電源ボタン **—** 電源ボタンを押してコンピュータに電源を入れるか、または省電力モードを起動するか終了します。

● 注意: データの損失を避けるため、電源ボタンを押す代わりにオペレーティングシステムを使って、コンピュータシャットダウンしてください。

# <span id="page-6-0"></span>背面図

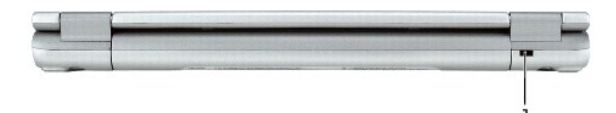

### 1 [セキュリティケーブルスロット](#page-6-2)

<span id="page-6-2"></span>セキュリティケーブルスロット **—** このスロットを使って、市販の盗難防止用品をコンピュータに取り付けることができます。 詳細に関しては、盗難防止用品に付属のマニュアルを参照してください。

■ メモ: 盗難防止用品を購入される前に、お使いのセキュリティケーブルスロットに対応しているか確認してください。

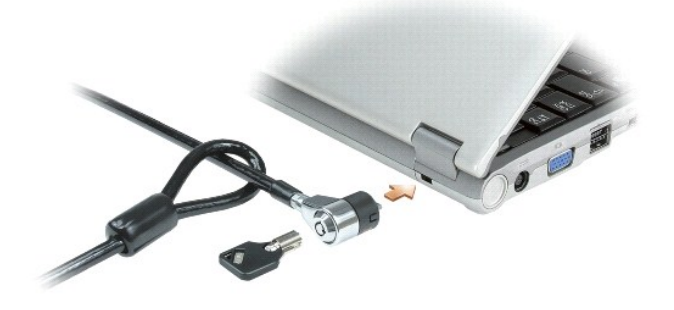

# <span id="page-6-1"></span>底面図

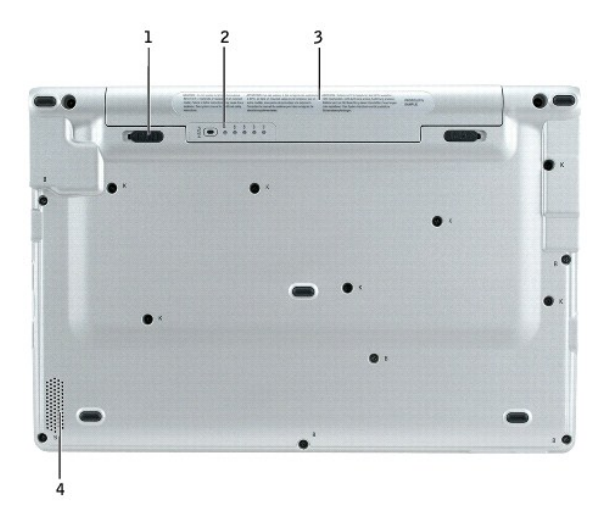

<span id="page-6-3"></span>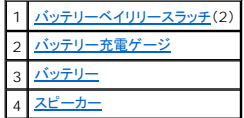

<span id="page-7-3"></span>バッテリーベイリリースラッチ **—** バッテリーを取り外すのに使用します。

<span id="page-7-0"></span>バッテリー充電ゲージ **—** バッテリー充電の情報を提供します。[「バッテリーの充電チェック」](file:///C:/data/CHM_OUT/systems/latx1/JA/ug/usersgd.chm/usersgd/battery.htm#wp1058282)を参照してください。

<span id="page-7-1"></span>バッテリー **/** バッテリーベイ **—** バッテリーを取り付けると、コンピュータをコンセントに接続しなくてもコンピュータを使うことができます。 「[バッテリーの使い方](file:///C:/data/CHM_OUT/systems/latx1/JA/ug/usersgd.chm/usersgd/battery.htm#wp1054784)」を参照してください。

<span id="page-7-2"></span>スピーカー **—** 内蔵スピーカーの音量を調節するには、音量調節ボタンまたは音量調節のショートカットキーを押します。 詳細に関しては、[「キーボードおよびタッチパッドの使い方」](file:///C:/data/CHM_OUT/systems/latx1/JA/ug/usersgd.chm/usersgd/keyboard.htm#wp1050734)を参照してください。

# 付録 **Dell™ Latitude™ X1** ユーザーズガイド

● [Macrovision](#page-8-0) 製品通知

# <span id="page-8-0"></span>**Macrovision** 製品通知

この製品には、米国特許権および知的所有権によって保護されている著作権保護技術が組み込まれています。本製品の著作権保護テクノロジは Macrovision に使用権限があり、同社の許可がない<br>限り、家庭内および限定的な表示にのみ使用することを目的としています。リバースエンジニアリングや分解は禁止されています。

# <span id="page-9-0"></span>バッテリーの使い方

**Dell™ Latitude™ X1** ユーザーズガイド

- [バッテリーの性能](#page-9-1)
- [バッテリーの充電チェック](#page-9-2)
- [バッテリーの充電](#page-10-0)
- [バッテリーの取り外し](#page-10-1)
- [バッテリーの取り付け](#page-10-2)
- [バッテリーの保管](#page-11-0)

# <span id="page-9-1"></span>バッテリーの性能

### 警告: 本項の手順を開始する前に、『製品情報ガイド』の安全手順に従ってください。

コンピュータの性能を最大に保ち BIOS の設定を保持するため、Dell™ ノートブックコンピュータは、常にバッテリーを搭載した状態でお使いください。コンピュータがコンセントに接続されていない場合、<br>バッテリーを使用してコンピュータに電力を供給します。バッテリーベイにはバッテリーが 1 つ、標準で搭載されています。

バッテリーの動作時間は、使用状況によって異なります。

メモ: バッテリー駆動時間(バッテリーの充電が保持されている時間)は、時間の経過に従って短くなります。バッテリーの使用頻度および使用状況によって駆動時間が変わるので、コンピュータ の寿命がある間でも新しくバッテリーを購入する必要がある場合もあります。

次のような場合、バッテリーの持続時間は著しく短くなりますが、これらの場合に限定されません。

- <sup>l</sup> ワイヤレス通信デバイスまたは USB デバイスを使用している場合
- <sup>l</sup> ディスプレイの輝度を高く設定したり、3D スクリーンセーバー、または 3D ゲームなどの電力を集中的に使用するプログラムを使用したりしている場合
- l 最大パフォーマンスモードで、コンピュータを実行している場合

メモ: CD または DVD に書き込みをする際は、コンピュータをコンセントに接続することをお勧めします。

コンピュータ[にバッテリーを挿入する](#page-10-2)前に[、バッテリーの充電チェックが](#page-9-2)できます[。バッテリーの充電量が少なくなる](#page-10-3)と、警告を発するように電源管理のオプションを設定することもできます。

- 警告: 適切でないバッテリーを使用すると、火災または爆発を引き起こす可能性があります。デルから購入された、お使いの **Dell** コンピュータ用に設計されている、互換バッテ リーのみと交換してください。 お使いのコンピュータに別のコンピュータのバッテリーを使用しないでください。
- 警告 : バッテリーを家庭用のごみと一緒に廃棄しないでください。 バッテリーが充電できなくなったため廃棄する場合は、お近くの廃棄物取扱所または環境機関にご連絡くださ<br>い。 『製品情報ガイド』にある「バッテリーの廃棄」を参照してください。
- 警告 : パッテリーの取り扱いを誤ると、火災や化学燃焼を引き起こす可能性があります。パッテリーに穴をあけたり、燃やしたり、分解したり、または温度が 65 ℃ を超える場所<br>に置いたりしないでください。パッテリーはお子様の手の届かないところに保管してください。損傷のあるパッテリー、または漏れているパッテリーの取り扱いには、特に気を付け<br>てください。パッテリーが損傷していると、セルから電解液が漏れ出し、けがをしたり装置を損傷させたりする恐れ

# <span id="page-9-2"></span>バッテリーの充電チェック

Dell QuickSet バッテリメーター、Microsoft® Windows® **電源メーター** ウィンドウと ■ アイコン、バッテリー充電ゲージと機能ゲージ、およびバッテリーの低下を知らせる警告は、バッテリー<br>充電の情報を提供します。

### **Dell QuickSet** バッテリメーター

[Dell QuickSet](file:///C:/data/CHM_OUT/systems/latx1/JA/ug/usersgd.chm/usersgd/quickset.htm#wp1107044) がインストールされている場合は、<Fn><F3> を押して QuickSet バッテリメーターを表示します。

バッテリメーター ウィンドウは、お使いのコンピュータの現在の状況、充電レベル、および充電完了時間を表示します。

バッテリメーター ウィンドウに以下のアイコンが表示されます。

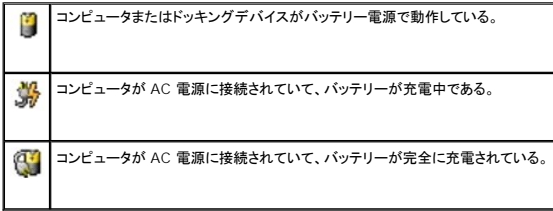

QuickSet の詳細については、タスクバーにある ■ アイコンを右クリックして、ヘルプ をクリックしてください。

### <span id="page-10-4"></span>**Microsoft**® **Windows**® 電源メーター

Windows の電源メーターは、バッテリーの充電残量を示します。電源メーターを確認するには、タスクバーの ■ アイコンをダブルクリックします。 **電源メーター** タブの詳細に関しては、「<u>電力の管</u><br>理」を参照してください。

コンピュータがコンセントに接続されている場合 アイコンが表示されます。

# 充電ゲージ

ッテリーを挿入する前に、バッテリーの充電ゲージにあるステータスボタンを押すと、充電レベルインジケータライトが点灯します。各々のライトはバッテリーの総充電量の約 20 %を表します。たとえ <u>バッテリーを挿入する</u>前に、ハッテリーの充電ケーンにめるステータスハッンを押すこ、カ<sub>モ</sub>レヘルカンンソーンフェにいるいっちゃって、シュージ・フェーン<br>ば、バッテ<mark>リーの充電残量が</mark> 80 %なら 4 つのライトが点灯します。どのライトも点灯していない場合、バッテリーの充電残量が残っていないことになります。

### <span id="page-10-3"></span>バッテリーの低下を知らせる警告

**注意**: データの損失およびデータ破損を防ぐため、バッテリーの低下を知らせる警告が鳴ったら、すぐに作業中のファイルを保存してください。次に、コンピュータをコンセントに接続します。バッ<br>テリーの充電残量が完全になくなると、自動的に休止状態モードに入ります。

ポップアップウィンドウの警告は、バッテリーの充電残量の約 90 %を消費した時点で発せられます。バッテリーの充電低下を知らせる警告の詳細に関しては、[「電力の管理」](file:///C:/data/CHM_OUT/systems/latx1/JA/ug/usersgd.chm/usersgd/pwrmang.htm#wp1101527)を参照してください。

# <span id="page-10-0"></span>バッテリーの充電

コンピュータの電源が切れている場合、AC アダプタを使用して、完全に放電したバッテリーを約 1 時間で 80 %、約 2 時間で 100 %充電できます。

メモ: Dell™ ExpressCharge™ を備えたコンピュータでは、コンピュータの電源が切れている場合、AC アダプタを使用して、完全に放電したバッテリーを約 1 時間で 80 %、約 2 時間で 100 %充電できます。コンピュータの電源が入っている場合は、充電時間は長くなります。バッテリーを充電したまま、コンピュータをそのままにしておいても問題ありません。バッテリーの内部 回路で、バッテリーの過剰充電が防止されます。

コンピュータをコンセントに接続したり、コンセントに接続されているコンピュータにバッテリーを取り付けたりすると、コンピュータはバッテリーの充電状態と温度をチェックします。その後、AC アダプタは 必要に応じてバッテリーを充電し、その充電量を保持します。

バッテリーがコンピュータの使用中に高温になったり高温の環境に置かれたりすると、コンピュータをコンセントに接続してもバッテリーが充電されない場合があります。

L\*1 のライトが緑色と橙色を交互に繰り返して点滅する場合は、バッテリーが高温すぎて充電が開始できない状態です。コンピュータをコンセントから抜き、コンピュータとバッテリーを室温に戻します。<br>次に、コンピュータをコンセントに接続し、充電を継続します。

バッテリーの問題の解決の詳細に関しては、「[電源の問題](file:///C:/data/CHM_OUT/systems/latx1/JA/ug/usersgd.chm/usersgd/solving.htm#wp1281112)」を参照してください。

# <span id="page-10-1"></span>バッテリーの取り外し

### ▲ 警告: 次の手順を実行する前に、モデムを壁の電話ジャックから抜いてください。

**注意**: コンピュータがスタンバイモードの状態でバッテリーを交換する場合は、1 分以内に交換を完了してください。それを過ぎるとコンピュータがシャットダウンし、保存していないデータは失わ<br>れます。

1. コンピュータの電源が切れていて、コンセントに接続されていることを確認します。

2. コンピュータの底面にあるバッテリーベイリリースラッチをスライドさせたまま、ベイからバッテリーを取り外します。

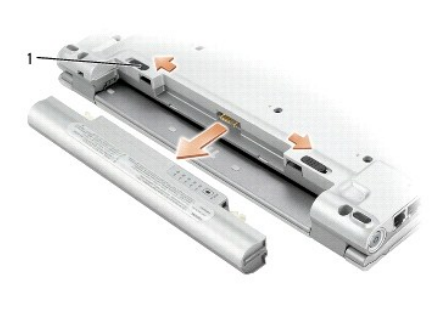

<span id="page-10-2"></span>バッテリーの取り付け

リリースラッチがカチッと所定の位置に収まるまで、バッテリーをベイにスライドします。

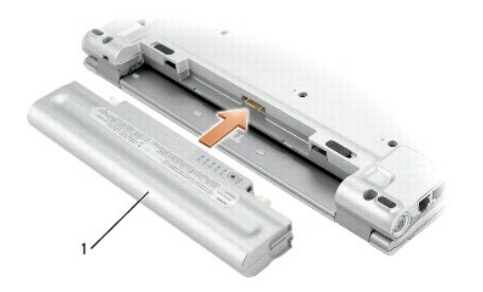

# <span id="page-11-0"></span>バッテリーの保管

長期間コンピュータを保管する場合は、バッテリーを取り外してください。バッテリーは、長期間保管していると放電してしまいます。長期間保管後にコンピュータをお使いになる際は、完全に<u>バッテリーを</u><br><u>再充電</u>してください。

### コンピュータのクリーニング **Dell™ Latitude™ X1** ユーザーズガイド

● [コンピュータ、キーボード、およびディスプレイ](#page-12-0)

[タッチパッド](#page-12-1)

▲ 警告: 本項の手順を開始する前に、『製品情報ガイド』の安全手順に従ってください。

# <span id="page-12-0"></span>コンピュータ、キーボード、およびディスプレイ

警告 : コンピュータをクリーニングする前に、コンピュータをコンセントから抜いて、取り付けてあるパッテリーをすべて外します。コンピュータのクリーニングには、水で湿らせた柔<br>らかい布をお使いください。液体クリーナーやエアゾールクリーナーは使用しないでください。可燃性物質を含んでいる場合があります。

l 掃除機のブラシを使って、慎重にコンピュータのスロット部分や穴の開いている部分、およびキーボード上のキーの間のゴミを取り除きます。

**注意**: コンピュータやディスプレイへの損傷を防ぐため、ディスプレイに直接クリーナーをスプレーしないでください。LCD 専用のクリーニング用品のみお使いいただき、その製品に付属している<br>手順書に従ってください。

<sup>l</sup> 水、または LCD 用クリーナーで湿らせた柔らかく、糸くずの出ない布でディスプレイをきれいになるまで拭きます。

l 水で湿らせた柔らかく糸くずの出ない布で、コンピュータとキーボードを拭きます。布から水がにじみ出てタッチパッドやパームレストにしみ込まないようにしてください。

# <span id="page-12-1"></span>タッチパッド

- 1. コンピュータをシャットダウンして電源を切ります。次に、取り付けられているすべてのデバイスを取り外して、コンセントから抜きます。
- 2. 取り付けられているすべてのバッテリーを取り外します。
- 3. 水で湿らせた柔らかく糸くずの出ない布で、タッチパッドの表面をそっと拭きます。布から水がにじみ出てタッチパッドやパームレストにしみ込まないようにしてください。

<span id="page-13-0"></span>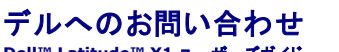

**Dell™ Latitude™ X1** ユーザーズガイド

インターネット上でのデルへのアクセスは、次のアドレスをご利用ください。

- l **www.dell.com/jp**
- <sup>l</sup> **support.jp.dell.com**(テクニカルサポート)
- <sup>l</sup> **premier.dell.co.jp/premier/**(教育機関、行政機関、医療機関、および中企業/大企業のカスタマー、ならびにプレミア、プラチナ、およびゴールドカスタマーのためのテクニカルサポー ト)

メモ: 一部の国では、別に表示されている電話番号で Dell Inspiron™ XPS コンピュータ専用のテクニカルサポートをご利用いただけます。 Inspiron XPS コンピュータ専用の電話番号が表示され<br>ていない場合は、表示されているテクニカルサポートの番号でデルに電話をかけると、担当者に転送されます。

デルへお問い合わせになる場合、次の表の E-メールアドレス、電話番号、およびコードをご利用ください。国際電話のかけ方については、国内または国際電話会社にお問い合わせください。

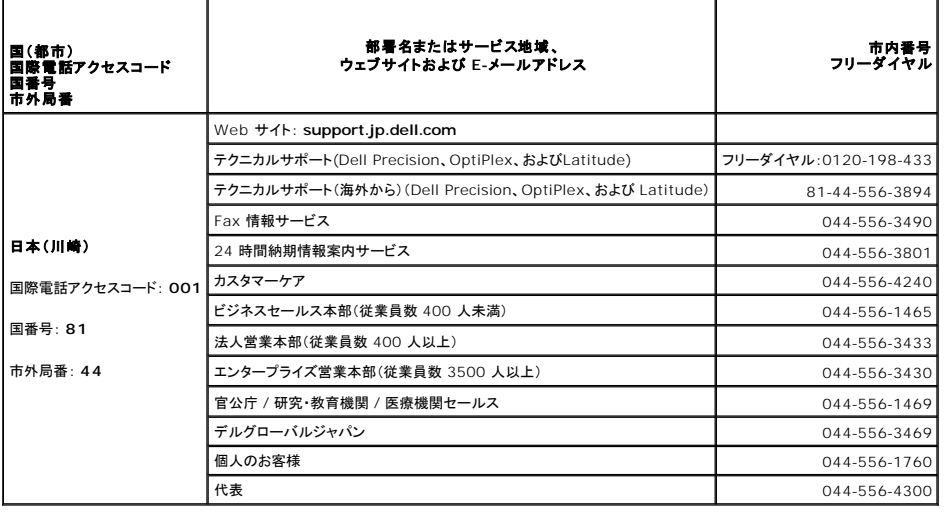

### <span id="page-14-0"></span>**Dell Diagnostics**(診断)プログラムの使い方 **Dell™ Latitude™ X1** ユーザーズガイド

- Dell Diagnostics[\(診断\)プログラムを使用する場合](#page-14-1) ● ハードドライブからの Dell Diagnostics[\(診断\)プログラムの起動](#page-14-2)
- 
- [Drivers and Utilities CD](#page-14-3) からの Dell Diagnostics(診断)プログラムの起動
- Dell Diagnostics[\(診断\)プログラムのメインメニュー](#page-15-0)

# <span id="page-14-1"></span>**Dell Diagnostics**(診断)プログラムを使用する場合

コンピュータに問題が発生した場合、テクニカルサポートに問い合わせる前に、「<mark>問題の解決」のチェック事項を実行してから、Dell Diagnostics(診断)プログラムを実行してください。</mark>

作業を始める前に、これらの手順を印刷しておくことをお勧めします。

● 注意: Dell Diagnostics(診断)プログラムは、Dell™ コンピュータ上でのみ機能します。

ハードドライブまたは『[Drivers and Utilities CD](#page-14-3)』 (または『ResourceCD』)から Dell Diagnostics(診断)プログラムを起動します。

# <span id="page-14-2"></span>ハードドライブからの **Dell Diagnostics**(診断)プログラムの起動

Dell Diagnostics(診断)プログラムは、ハードドライブの診断ユーティリティ用隠しパーティションに格納されています。

■ メモ: コンピュータに画面イメージが表示されない場合は、デルまでお問い合わせください。

- 1. コンピュータをシャットダウンします。
- 2. コンピュータの電源を入れます。DELL™ のロゴが表示されたら、すぐに <F12> を押します。

ここで時間をおきすぎてオペレーティングシステムのロゴが表示された場合、Microsoft® Windows® デスクトップが表示されるまで待ちます。次に、コンピュータをシャットダウンして、もう一<br>度やり直します。

3. 起動デバイス一覧が表示されたら、**Diagnostics** をハイライト表示して <Enter> を押します。

起動前システムアセスメントが実行され、システム基板、キーボード、ハードドライブ、およびディスプレイの初期テストが続けて実行されます。

- l このアセスメント中に、表示される質問に答えます。
- <sup>l</sup> 問題が検出された場合、コンピュータはビープ音を出して停止します。評価を停止してコンピュータを再起動するには、<n> を押します。次のテストを続けるには <y> を押し、障害のあ ー<sub>ロンにお</sub>、<br>スコンポーネントを再テストするには <r> を押します。
- <sup>l</sup> 起動前システムアセスメント中に障害が検出された場合、エラーコードを記録し、Dell Diagnostics(診断)プログラムを続ける前に、デルにお問い合わせください。

起動前システムアセスメントが正常に完了すると、次のようなメッセージが表示されます。Booting Dell Diagnostic Utility Partition Press any key to continue.(Dell Diagnostics(診断)プログラムユーティリティーパーティションの起動中。続けるには任意のキーを押します。)

メモ: 診断ユーティリィティパーティションが見つからないことを知らせるメッセージが表示された場合は、『Drivers and Utilities CD』から Dell Diagnostics(診断)プログラムを実行してく ださい。

4. 任意のキーを押すと、ハードドライブ上の診断プログラムユーティリィティパーティションから Dell Diagnostics(診断)プログラムが起動します。

### <span id="page-14-3"></span>**Drivers and Utilities CD** からの **Dell Diagnostics**(診断)プログラムの起動

- 1. CD ドライブをシステムに接続します。
- 2. 『Drivers and Utilities CD』を挿入します。
- 3. コンピュータをシャットダウンして、再起動します。
	- デルのロゴが表示されたら、すぐに <F12> を押します。

ここで時間をおきすぎて Windows のロゴが表示された場合、Windows のデスクトップが表示されるまで待ちます。次に、コンピュータをシャットダウンして、もう一度やり直します。

■ メモ: 次の手順は、起動順序を 1 回だけ変更します。次回の起動時には、コンピュータはセットアップユーティリティで指定したデバイスから起動します。

- 4. 起動デバイスの一覧が表示されたら、**CD/DVD/CD-RW Drive** をハイライト表示して <Enter> を押します。
- 5. CD 起動メニューから **CD/DVD/CD-RW Drive** オプションを選択します。
- 6. 表示されたメニューから **Boot from CD-ROM** オプションを選択します。
- 7. Resource CD メニューを起動する場合は 1 を入力します。
- 8. Dell Diagnostics(診断)プログラムを起動する場合は 2 を入力します。
- 9. 番号の付いたリストから **Run the 32 Bit Dell Diagnostics** を選択します。複数のバージョンが表示されている場合、お使いのコンピュータに該当するバージョンを選びます。
- 10. Dell Diagnostics(診断)プログラムの **Main Menu** が表示されたら、実行するテストを選びます。

# <span id="page-15-0"></span>**Dell Diagnostics**(診断)プログラムのメインメニュー

1. Dell Diagnostics(診断)プログラムがロードされ **Main Menu** 画面が表示されたら、希望のオプションのボタンをクリックします。

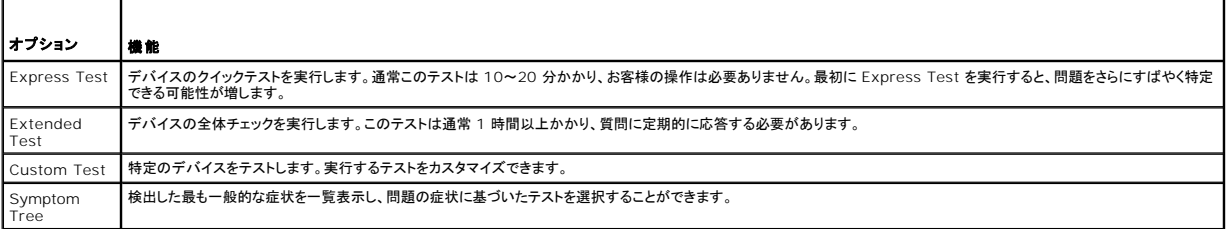

- 2. テスト実行中に問題が検出されると、エラーコードと問題の説明を示したメッセージが表示されます。エラーコードと問題の説明を記録し、画面の指示に従います。
	- エラー状態を解決できない場合は、デルにお問い合わせください。
- メモ: 各テスト画面の上部には、コンピュータのサービスタグが表示されます。デルにお問い合わせになると、テクニカルサポートの担当者はお客様のサービスタグを確認します。
- タブ 機能 Results | テストの結果、および発生したすべてのエラーの状態を表示します。 Errors | 検出されたエラー状態、エラーコード、問題の説明が表示されます。 Help **テストについて説明します。また、テストを実行するための要件を示す場合もあります。** Configuration 選択したデバイスのハードウェア構成を表示します。 Dell Diagnostics(診断)プログラムは、セットアップユーティリティ、メモリ、および様々な内部テストからすべてのデバイスの設定情報を入手し、画面の左側ペインのデバイスー<br>覧に表示します。デバイス一覧には、コンピュータに取り付けられたすべてのコンポーネント名、またはコンピュータに接続されたすべてのデバイス名が表示されるとは限りません。 Parameters フストの設定を変更して、テストをカスタマイズすることができます。
- 3. **Custom Test** または **Symptom Tree** オプションからテストを実行する場合、適切なタブをクリックします(詳細については、以下の表を参照)。

4. 『Drivers and Utilities CD』から Dell Diagnostics(診断)プログラムを実行している場合、テストが終了したら CD を取り出します。

5. テストが完了したら、画面を閉じて **Main Menu** 画面に戻ります。 Dell Diagnostics(診断)プログラムを終了しコンピュータを再起動するには、**Main Menu** 画面を閉じます。

<span id="page-16-0"></span>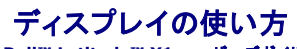

**Dell™ Latitude™ X1** ユーザーズガイド

- [輝度の調整](#page-16-1)
- [画面モードの操作](#page-16-2)
- [画面解像度の設定](#page-16-3)
- [デュアルインディペンデントディスプレイモード](#page-16-4)
- [プライマリディスプレイおよびセカンダリディスプレイの交換](#page-17-0)

# <span id="page-16-1"></span>輝度の調整

Dell™ コンピュータがバッテリーで動作している場合、<Fn> と上下矢印キーを押して、輝度を快適に使用できる最低の設定にして節電することができます。

Dell QuickSet の輝度メーターは、現在の輝度設定をディスプレイに表示します。タスクバーにある 25 アイコンを右クリックして、画面上の輝度メーターを有効または無効にします。

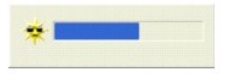

■ メモ: デフォルトで、輝度メーターは画面の右下角に表示されます。メーターをクリックしたままドラッグして新しい場所に移動できます。それ以降、メーターは新しい場所に常に表示されます。

メモ: 輝度のキーの組み合わせは、お使いのノートブックコンピュータのディスプレイのみに適用します。お使いのノートブックコンピュータに取り付けられたモニターには使用できません。 お使<br>いのコンピュータが外付けモニターに接続してある場合に輝度レベルを変更しようとすると、輝度メーターは表示されますが、モニターの輝度レベルは変更されません。

QuickSet のタスクバーメニューから輝度メーターを有効または無効にできます。メーターが有効の場合、以下のキーを押して輝度を調節します。

- <sup>l</sup> <Fn> と上矢印キーを押すと、内蔵ディスプレイのみ(外付けモニターは該当しません)の輝度が上がります。
- <sup>l</sup> <Fn> と下矢印キーを押すと、内蔵ディスプレイのみ(外付けモニターは該当しません)の輝度が下がります。

QuickSet の詳細に関しては、タスクバーにある ■ アイコンを右クリックして、ヘルプ をクリックしてください。

# <span id="page-16-2"></span>画面モードの操作

外付けデバイス(外付けモニターまたはプロジェクタなど)を取り付け、それらの電源を入れてコンピュータを起動すると、コンピュータのディスプレイまたは外付けデバイスのいずれかに画像が表示され<br>ます。

<Fn><F8> を押して画面モードをディスプレイのみ、外付けデバイスのみ、またはディスプレイと外付けデバイスの同時表示に切り替えます。

# <span id="page-16-3"></span>画面解像度の設定

特定の解像度でプログラムを表示するには、グラフィックスカードとディスプレイの両方がプログラムをサポートしていて、さらに、必要なビデオドライバがインストールされていなければなりません。

デフォルトの画面設定を変更する前に、後で参照できるようその設定を控えておいてください。

メモ: プリインストールされているビデオドライバは、お使いのコンピュータの性能を最大限に活用できるよう設計されています。

ディスプレイのサポートする範囲よりも高い解像度またはカラーパレットを選択した場合、選択した設定に最も近いものに自動的に調節されます。

#### **Microsoft® Windows® XP**

- 1. スタート ボタンをクリックし、コントロールパネル をクリックします。
- 2. 作業する分野を選びます にある、デスクトップの表示とテーマ をクリックします。
- 3. 作業を選びます で、変更したい項目をクリックします。または コントロールパネルを選んで実行します で、画面 をクリックします。
- 4. 画面の色 と画面の解像度 で、別の設定にしてみます。

<span id="page-16-4"></span>デュアルインディペンデントディスプレイモード

外付けモニターやプロジェクタをコンピュータに取り付けたり、お使いのディスプレイの拡張として使用できます(「デュアルインディペンデントディスプレイ」または「拡張デスクトップ」モードとも呼ばれま<br>す)。このモードは、両方の画面を独立して使用することができ、一つの画面からもう一方の画面へオブジェクトをドラッグできます。視覚作業スペースが事実上二倍になります。

### **Microsoft Windows XP**

- 1. 外付けモニター、TV、またはプロジェクタをコンピュータに接続します。
- 2. 作業する分野を選びます にある、デスクトップの表示とテーマ をクリックします。
- 3. 作業を選びます で、変更したい項目をクリックします。または コントロールパネルを選んで実行します で、画面 をクリックします。
- 4. 画面のプロパティウィンドウで設定 タブをクリックします。

メモ: 画面のサポートする範囲よりも高い解像度またはカラーパレットを選択した場合、選択した設定に最も近いものに自動的に調整されます。詳細については、オペレーティングシステムのマ ニュアルを参照してください。

5. モニタ 2 アイコンをクリックし、**Windows** デスクトップをこのモニタ上で移動できるようにする チェックボックスをクリックして 適用 をクリックします。

- 6. 両方の画面を適切なサイズにするために、画像の解像度 を変更して、適用 をクリックします。
- 7. コンピュータを再起動するよう指示された場合、再起動せずに新しい表示設定を適用する をクリックし、**OK** をクリックします。
- 8. 必要に応じて、**OK** をクリックし、デスクトップのサイズを変更します。
- 9. 必要に応じて、はい をクリックし、設定を保存します。
- 10. **OK** をクリックして、 画面のプロパティ ウィンドウを閉じます。

デュアルインディペンデントディスプレイモードを無効にするには、以下の手順を実行します。

- 1. 画面のプロパティ ウィンドウの 設定 タブをクリックします。
- 2. モニタ 2 アイコンをクリックし、**Windows** デスクトップをこのモニタ上で移動できるようにする オプションのチェックマークを外して、適用 をクリックします。

必要に応じて <Fn><F8> を押し、コンピュータの元の画面に戻します。

### **Windows 2000**

**シンキ: Windows 2000 オペレーティングシステムは、ある特定の国では使用できないことがあります。** 

Windows 2000 オペレーティングシステムは、コンピュータ上でデュアルインディペンデントディスプレイ(拡張デスクトップ)モードをサポートしていません。

# <span id="page-17-0"></span>プライマリディスプレイおよびセカンダリディスプレイの交換

プライマリディスプレイとセカンダリディスプレイの指定を入れ替えるには(例えば、外付けモニターをプライマリモニターとして使用する場合)。

- 1. スタート ボタンをクリックし、コントロールパネル をクリックします。
- 2. 作業する分野を選びます にある、デスクトップの表示とテーマ をクリックします。
- 3. 作業を選びます で、変更したい項目をクリックします。または コントロールパネルを選んで実行します で、画面 をクリックします。
- 4. 設定 タブ→ 詳細設定→ モニタ タブをクリックします。

詳細に関しては、お使いのビデオカードに付属のマニュアルを参照してください。

# <span id="page-18-0"></span>ドライバ

**Dell™ Latitude™ X1** ユーザーズガイド

- $9$  [ドライバとは?](#page-18-1)
- [ドライバの識別](#page-18-2)

# <span id="page-18-1"></span>ドライバとは?

ドライバは、プリンタ、マウス、キーボードなどのデバイスを制御するプログラムです。すべてのデバイスにドライバプログラムが必要です。

ドライバは、デバイスとそのデバイスを使用するプログラム間の通訳のような役目をします。各デバイスは、そのデバイスのドライバだけが認識する専用のコマンドセットを持っています。

お使いの Dell コンピュータには、必要なドライバおよびユーティリティが出荷時にすでにインストールされていますので、新たにインストールしたり設定したりする必要はありません。

**注意**: Drivers and Utilities CD は、お使いのコンピュータに搭載されていないオペレーティングシステムのドライバも含まれています。 インストールするソフトウェアがオペレーティングシス<br>テムに適切なものであることを確認してください。

キーボードドライバなど、ドライバの多くは Microsoft® Windows® オペレーティングシステムに付属しています。次の場合に、ドライバをインストールする必要があります。

- l オペレーティングシステムのアップグレード
- 1 オペレーティングシステムの再インストール
- 1 新しいデバイスの接続または取り付け

# <span id="page-18-2"></span>ドライバの識別

デバイスに問題が発生した場合、次の手順を実行して問題の原因がドライバかどうかを判断し、必要に応じてドライバをアップデートしてください。

#### **Windows XP**

- 1. スタート ボタンをクリックし、コントロールパネル をクリックします。
- 2. 作業する分野を選びます にある、パフォーマンスとメンテナンス をクリックします。
- 3. システム をクリックします。
- 4. システムのプロパティ ウインドウの ハードウェア タブをクリックします。
- 5. デバイスマネージャ をクリックします。
- 6. 一覧を下にスクロールして、デバイスアイコンに感嘆符([!]の付いた黄色い丸)が付いているものがないか確認します。

デバイス名の横に感嘆符がある場合[、ドライバの再インストール](#page-18-3)または新しいドライバのインストールが必要な場合があります。

# <span id="page-18-3"></span>ドライバおよびユーティリティの再インストール

**注意**: デルサポートサイト(support.jp.dell.com)および『Drivers and Utilities CD』では、Dell™ コンピュータ用に承認されているドライバを提供しています。 その他の媒体からドライバ<br>をインストールすると、お使いのコンピュータが適切に動作しない恐れがあります。

### **Windows XP** デバイスドライバのロールバックの使い方

新たにドライバをインストールまたはアップデートした後でシステムが不安定になった場合、Windows XP デバイスドライバのロールバックにより、以前にインストールしたバージョンのデバイスドライ<br>バに置換えることができます。

- 1. スタート ボタンをクリックし、コントロールパネル をクリックします。
- 2. 作業する分野を選びます にある、パフォーマンスとメンテナンス をクリックします。
- 3. システム をクリックします。
- 4. システムのプロパティ ウインドウの ハードウェア タブをクリックします。
- 5. デバイスマネージャをクリックします。
- 6. 新しいドライバがインストールされたデバイスを右クリックして、プロパティ をクリックします。
- 7. ドライバ タブをクリックします。
- 8. ドライバのロールバック をクリックします。

デバイスドライバのロールバックを実行しても問題が解決されない場合は、<u>システムの復元</u>を使って、新しいデバイスドライバがインストールされる前の動作状態にコンピュータを戻します。

#### **Drivers and Utilities CD** の使い方

デバイスドライバのロールバックまたは<u>システムの復元</u>を使っても問題が解決されない場合、『Drivers and Utilities CD』(『ResourceCD』とも呼ばれます)を使ってドライバを再インストールしま す。

- 1. 開いているファイルをすべて保存してから閉じ、実行中のプログラムをすべて終了します。
- 2. 『Drivers and Utilities CD』を挿入します。

ほとんどの場合、CD は自動的に実行されます。実行されない場合 、Windows エクスプローラを起動し、CD ドライブのディレクトリをクリックして CD の内容を表示し、次に **autorcd.exe** フ ァイルをダブルクリックします。CD を初めて使用する場合、セットアップファイルをインストールするよう表示されることがあります。**OK** をクリックして、画面に従って続行します。

- 3. ツールバーの **言語**ドロップダウンメニューから、ドライバまたはユーティリティに適切な言語(利用可能な場合)をクリックします。Dell システムをお買い上げくださり、ありがとうございます画面<br>- が表示されます。
- 4. 次へ をクリックします。

CD は自動的にハードウェアをスキャンして、お使いのコンピュータで使用されているドライバおよびユーティリティを検出します。

5. CD がハードウェアのスキャンを終了したら、他のドライバやユーティリティも検出できます。 **検索基準 で、システムモデル、オペレーティングシステム、**および **トピック** のドロップダウンメニ<br>- ユーから適切なカテゴリを選びます。

コンピュータで使用される特定のドライバとユーティリティのリンクが表示されます。

- 6. 特定のドライバまたはユーティリティのリンクをクリックして、インストールするドライバまたはユーティリティについての情報を表示します。
- 7. **インストール** ボタン(表示されている場合)をクリックして、ドライバまたはユーティリティのインストールを開始します。画面の指示に従ってインストールを完了します。

インストール ボタンが表示されない場合、自動インストールは選択できません。インストールの手順については、該当する以下の手順を参照するか、または 解凍 をクリックして展開手順に従 い、readme ファイルを参照してください。

ドライバファイルへ移動するよう指示された場合、ドライバ情報ウィンドウで CD のディレクトリをクリックして、そのドライバに関連するファイルを表示します。

#### 手作業によるドライバの再インストール

- 1. 前項で記述されているように、お使いのハードドライブにドライバファイルを解凍してから、スタート ボタンをクリックして、マイコンピュータを右クリックします。
- 2. プロパティ をクリックします。
- 3. ハードウェア タブをクリックして、デバイスマネージャ をクリックします。
- 4. インストールするドライバのデバイスのタイプをダブルクリックします(たとえば、モデム または 赤外線デバイス)。
- 5. インストールするドライバのデバイスの名前をダブルクリックします。
- 6. ドライバ タブをクリックして、ドライバの更新 をクリックします。
- 7. 一覧または特定の場所からインストールする(詳細設定)をクリックして、次へ をクリックします。
- 8. 参照をクリックして、あらかじめドライバファイルをコピーしておいた場所を参照します。
- 9. 適切なドライバの名前が表示されたら、次へ をクリックします。
- 10. 完了 をクリックして、コンピュータを再起動します。

# <span id="page-20-3"></span><span id="page-20-2"></span>困ったときは

**Dell™ Latitude™ X1** ユーザーズガイド

- **[テクニカルサポート](#page-20-0)**
- [ご注文に関する問題](#page-21-0)
- [製品情報](#page-21-1)
- [保証期間中の修理と返品について](#page-21-2)
- [お問い合わせになる前に](#page-21-3)

# <span id="page-20-0"></span>テクニカルサポート

技術上の問題のサポートを受けなければならないときは、いつでもデルにお問い合わせください。

### ▲ 警告: コンピュータカバーを取り外す必要がある場合、まずコンピュータの電源ケーブルとモデムケーブルをすべてのコンセントから外してください。

- 1. 「<mark>[問題の解決](file:///C:/data/CHM_OUT/systems/latx1/JA/ug/usersgd.chm/usersgd/solving.htm#wp1280405)</mark>」の手順を完了します。
- 2. 「Dell Diagnostics[\(診断\)プログラムの使い方](file:///C:/data/CHM_OUT/systems/latx1/JA/ug/usersgd.chm/usersgd/delldiag.htm#wp1051927)」を実行してください。
- 3. [診断チェックリスト](#page-21-4)を印刷して、それに記入します。
- 4. インストールとトラブルシューティングの手順については、デルサポート(**support.jp.dell.com**)から、広範囲をカバーするオンラインサービスを利用してください。
- 5. これまでの手順で問題が解決されない場合、デルにお問い合わせください。
- メモ: デルへお問い合わせになるときは、できればコンピュータの電源を入れて、コンピュータの近くから電話をおかけください。テクニカルサポート担当者がコンピュータでの操作をお願いすることがあり ます。
- メモ: デルのエクスプレスサービスコードシステムをご利用できない国もあります。

デルのオートテレフォンシステムの指示に従って、エクスプレスサービスコードを入力すると、電話は適切なサポート担当者に転送されます。

テクニカルサポートサービスの使い方の説明は、[「テクニカルサポートサービス](#page-20-1)」を参照してください。

# オンラインサービス

デルサポートへは、**support.jp.dell.com** でアクセスすることができます。サポートサイトへようこそ のページから、サポートツール、情報などをお選びください。

インターネット上でのデルへのアクセスは、次のアドレスをご利用ください。

- <sup>l</sup> ワールドワイドウェブ(WWW)
	- **www.dell.com/**
- **www.dell.com/ap/** (アジア / 太平洋諸国)
- **www.dell.com/jp**(日本)
- **www.euro.dell.com**(ヨーロッパ)
- **www.dell.com/la/**(ラテンアメリカ諸国)
- **www.dell.ca**(カナダ)
- l サポートウェブサイト
- mobile\_support@us.dell.com
- support@us.dell.com
- apsupport@dell.com (アジア太平洋地域)
- **support.jp.dell.com** (日本)

**support.euro.dell.com** (ヨーロッパ)

### **24** 時間納期案内電話サービス

<span id="page-20-1"></span>注文した Dell™ 製品の状況を確認するには、support.jp.dell.com にアクセスするか、または、24 時間納期案内電話サービスにお問い合わせださい。音声による案内で、注文について調べて報<br>告するために必要な情報をお伺いします。ファックス情報サービスの電話番号については、お住まいの地域のお問い合わせ番号を参照してください。

### <span id="page-21-5"></span>テクニカルサポートサービス

デル製品に関するお問い合わせは、デルのテクニカルサポートをご利用ください。サポートスタッフはその情報を元に、正確な回答を迅速に提供します。

デルテクニカルサポートサービスにお問い合わせになるには、「[困ったときは](#page-20-3)」を参照し、[「デルへのお問い合わせ」](file:///C:/data/CHM_OUT/systems/latx1/JA/ug/usersgd.chm/usersgd/contact.htm#wp1095186)に記載の番号に連絡してください。

# <span id="page-21-0"></span>ご注文に関する問題

欠品、誤った部品、間違った請求書などの注文に関する問題があれば、デルカスタマーケアにご連絡ください。お電話の際は、納品書または出荷伝票をご用意ください。ファックス情報サービスの電話 番号については、お住まいの地域のお問い合わせ番号を参照してください。

# <span id="page-21-1"></span>製品情報

デルが提供しているその他の製品に関する情報が必要な場合や、ご注文になりたい場合は、デルウェブサイト **www.dell.com/jp/** をご覧ください。弊社セールスの電話番号は、「デルへのお問い 合わせ」を参照してください。

# <span id="page-21-2"></span>保証期間中の修理と返品について

『サービス&サポートのご案内』をご覧ください。

# <span id="page-21-3"></span>お問い合わせになる前に

メモ: お電話の際は、エクスプレスサービスコードをご用意ください。エクスプレスサービスコードがおわかりになると、デルで自動電話サポートシステムをお受けになる場合に、より効率良くサポートが 受けられます。

必ず <u>Diagnostics[\(診断\)チェックリスト](#page-21-4)</u>に記入してください。 デルへお問い合わせになるときは、 できればコンピュータの電源を入れて、コンピュータの近くから電話をかけてください。 キーボードからコマ<br>ンドを入力したり、操作時に詳細情報を説明したり、コンピュータ自体でのみ可能な他のトラブルシューティング手順を試してみるようにお願いする場合があります。 システムのマニュアルがあることを確<br>認してください。

### ▲ 警告: コンピュータ内部の作業をする前に、『製品情報ガイド』の安全にお使いいただくための注意事項をお読みください。

<span id="page-21-4"></span>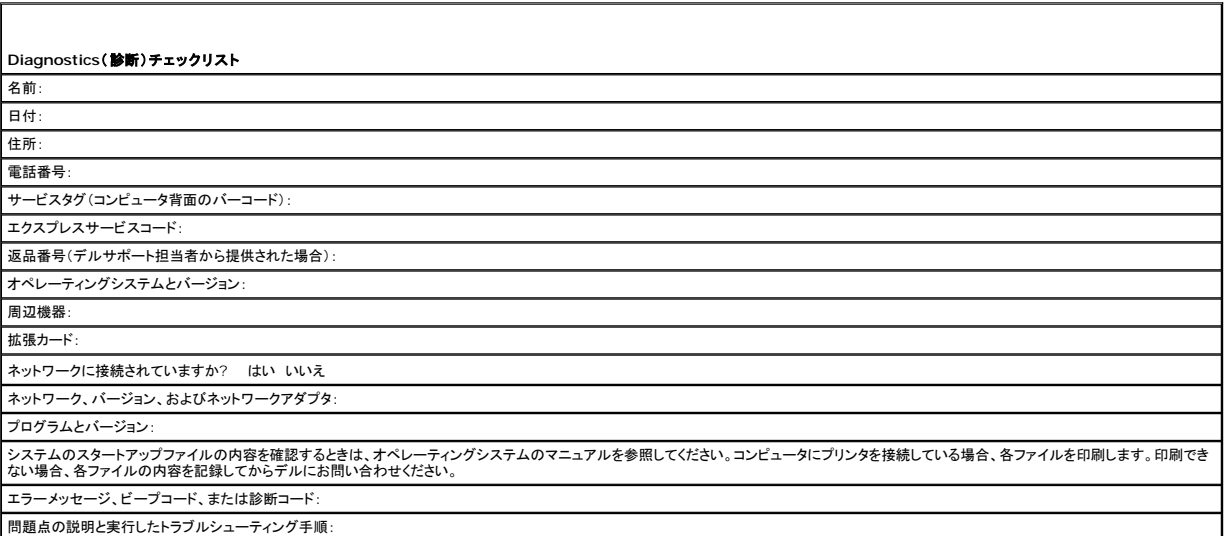

# <span id="page-22-4"></span>用語集

[A](#page-22-0) [B](#page-22-1) [C](#page-22-2) [D](#page-22-3) [E](#page-23-0) [F](#page-23-1) [G](#page-23-2) [H](#page-23-3) [I](#page-24-0) [K](#page-24-1) [L](#page-24-2) [M](#page-24-3) [N](#page-24-4) [P](#page-24-5) [R](#page-25-0) [S](#page-25-1) [T](#page-25-2) [U](#page-25-3) [V](#page-26-0) [W](#page-26-1) [X](#page-26-2) [Z](#page-26-3) [あ](#page-26-4) [か](#page-26-5) [さ](#page-27-0) [た](#page-27-1) [な](#page-28-0) [は](#page-28-1) [ま](#page-29-0) [や](#page-29-1) [ら](#page-29-2)

この用語集に収録されている用語は、情報の目的として提供されています。お使いのコンピュータに搭載されている機能についての記載がない場合もあります。

# <span id="page-22-0"></span>**A**

**AC** — alternating current(交流) — コンピュータの AC アダプタ電源ケーブルコンセントに差し込むと流れる電流の様式です。

**ACPI** — advanced configuration and power interface — Microsoft® Windows® オペレーティングシステムがコンピュータをスタンバイモードや休止状態モードにして、コンピュータに 接続されている各デバイスに供給される電力量を節約できる電源管理規格です。

**AGP** — accelerated graphics port — システムメモリをビデオ関連の処理に使用できるようにする専用のグラフィックスポートです。AGP を使うとビデオ回路とコンピュータメモリ間のインタフェー スが高速化され、True-Color のスムーズなビデオイメージを伝送できます。

**APR** — advanced port replicator(アドバンスポートリプリケータ)ノートブックコンピュータで外付けのモニター、キーボード、マウス、およびその他のデバイスが使えるようになるドッキングデバイス です。

**ASF** — alert standards format — 管理コンソールにハードウェアとソフトウェアの警告を報告する方式を定義する標準です。ASF は、どのプラットフォームやオペレーティングシステムにも対応で きるよう設計されています。

### <span id="page-22-1"></span>**B**

BIOS — basic input/output system(基本入出力システム)— コンピュータのハードウェアとオペレーティングシステム間のインタフェースの役割をするプログラム(またはユーティリティ)です。設<br>定がコンピュータにどのような影響を与えるのか理解できていない場合は、これら設定を変更しないでください。セットアップユーティリティとも呼ばれています。

**Bluetooth**® ワイヤレステクノロジ — 短距離(9 メートル)内にある複数のネットワークデバイスが、お互いを自動的に認識できるようにするワイヤレステクノロジ標準です。

**bps** — ビット / 秒 — データの転送速度を計測する単位です。

**BTU** — British thermal unit(英国熱量単位)— 熱量の単位です。

### <span id="page-22-2"></span>**C**

**C** — セルシウス(摂氏)— 温度の単位で、水の氷点を 0 度、沸点を 100 度としています。

**CD** — compact disc — 光学形式のストレージメディアです。通常、音楽やソフトウェアプログラムに使用されます。

**CD** ドライブ — CD から光学技術を使用してデータを読み取るドライブです。

**CD** プレーヤー — 音楽 CD を再生するソフトウェアです。CD プレーヤーのウィンドウに表示されるボタンを使用して CD を再生することができます。

**CD-R** — CD recordable — 書き込み可能な CD です。CD-R にはデータを一度だけ記録できます。一度記録したデータは消去したり、上書きしたりすることはできません。

**CD-RW** — CD rewritable — 書き換え可能な CD です。データを CD-RW ディスクに書き込んだ後、削除したり上書きしたりできます(再書き込み)。

**CD-RW** ドライブ — CD のデータを読み取ったり、CD-RW(書き換え可能な CD)ディスクや CD-R(書き込み可能な CD)ディスクにデータを書き込むことができるドライブです。CD-RW ディスクに は、繰り返し書き込むことが可能ですが、CD-R ディスクには一度しか書き込むことができません。

C**D-RW/DVD ドライブ** — コンボドライブとも呼ばれます。CD および DVD のデータを読み取ったり、CD-RW(書き換え可能な CD)ディスクや CD-R(書き込み可能な CD)ディスクにデータを書き<br>込むことができるドライブです。CD-RW ディスクには、繰り返し書き込むことが可能ですが、CD-R ディスクには一度しか書き込むことができません。

**COA** — Certificate of Authenticity(実物証明書)— お使いのコンピュータのラベルに記載されている Windows の英数文字のコードです。Product Key(プロダクトキー)や Product ID(プロ ダクト ID)とも呼ばれます。

**CRIMM** — continuity rambus in-line memory module(連続式 RIMM)— メモリチップの搭載されていない特殊なモジュールで、使用されていない RIMM スロットに装着するために使用され ます。

### <span id="page-22-3"></span>**D**

**DDR SDRAM** — double-data-rate SDRAM(ダブルデータ速度 SDRAM)— データのバーストサイクルを二倍にする SDRAM の一種です。システム性能が向上します。

**DDR2 SDRAM** — double-data-rate 2 SDRAM(ダブルデータ速度 2 SDRAM)— 4 ビットのプリフェッチおよびその他のアーキテクチャの変更を使用して、メモリスピードを 400 MHz 以上に 向上させる、DDR SDRAM の一種です。

**DIN** コネクタ — 丸い、6 ピンのコネクタで、DIN(ドイツ工業規格)に準拠しています。通常は PS/2 キーボードやマウスケーブルのコネクタに使用されます。

**DMA** — direct memory access — DMA チャネルを使うと、ある種の RAM とデバイス間でのデータ転送がプロセッサを介さずに行えるようになります。

**DMTF** — Distributed Management Task Force — 分散型デスクトップ、ネットワーク、企業、およびインターネット環境における管理基準を開発するハードウェアおよびソフトウェア会社の団体

です。

**DRAM** — dynamic random-access memory — コンデンサを含む集積回路内に情報を保存するメモリです。

**DSL** — Digital Subscriber Line(デジタル加入者回線)— アナログ電話回線を介して、安定した高速インターネット接続を提供するテクノロジです。

**DVD** — digital versatile disc — 通常は、映画を録画するために使われる大容量ディスクです。DVD ドライブはほとんどの CD を読み取ることができます。

**DVD** ドライブ — DVD および CD から、光学技術を使用してデータを読み取るドライブです。

**DVD** プレーヤー — DVD 映画を鑑賞するときに使用するソフトウェアです。DVD プレーヤーのウィンドウに表示されるボタンを使用して映画を鑑賞することができます。

**DVD-R** — DVD recordable — 書き込み可能な DVD です。DVD-R にはデータを一度だけ記録できます。一度記録したデータは消去したり、上書きしたりすることはできません。

**DVD+RW** — DVD rewritable — 書き換え可能な DVD です。データを DVD+RW ディスクに書き込んだ後、削除したり上書きしたりできます(再書き込み)。(DVD+RW テクノロジは DVD-RW テクノロジとは異なります。)

**DVD+RW** ドライブ — DVD やほとんどの CD メディアを読み込んだり、DVD+RW(書き換え可能 DVD)に書き込んだりすることができるドライブ。

**DVI** — digital video interface(デジタルビデオインタフェース)— コンピュータとデジタルビデオディスプレイ間のデジタル転送用の標準です。

### <span id="page-23-0"></span>**E**

**ECC** — error checking and correction(エラーチェックおよび訂正)— メモリにデータを書き込んだり、メモリからデータを読み取ったりするときに、データの正確さを検査する特別な回路を搭載し ているメモリです。

**ECP** — extended capabilities port — 改良された双方向のデータ送信を提供するパラレルコネクタのデザインです。EPP に似て、ECP はデータ転送にダイレクトメモリアクセスを使用して性能 を向上させます。

**EIDE** — enhanced integrated device electronics — ハードドライブと CD ドライブ用の IDE インタフェースの改良バージョンです。

**EMI** — electromagnetic interference(電磁波障害)— 電磁放射線が原因で起こる電気障害です。

**Energy Star®** — Environmental Protection Agency(米国環境保護局)が規定する、全体的な電力の消費量を減らす要件です。

**EPP** — enhanced parallel port — 双方向のデータ送信を提供するパラレルコネクタのデザインです。

**ESD** — electrostatic discharge(静電気放電)— 静電気の急速な放電のことです。ESD は、コンピュータや通信機器に使われている集積回路を損傷することがあります。

### <span id="page-23-1"></span>**F**

**Fahrenheit** — ファーレンハイト(華氏)— 温度の単位で、水の氷点を 32 度、沸点を 212 度としています。

**FCC** — Federal Communications Commission(米国連邦通信委員会)— コンピュータやその他の電子機器が放出する放射線の量を規制する通信関連の条例を執行するアメリカの機関です。

**FSB** — front side bus — マイクロプロセッサと RAM 間のデータ経路と物理的なインタフェースです。

**FTP** — file transfer protocol(ファイル転送プロトコル)— インターネットに接続されているコンピュータ間でのファイルの交換に利用される標準のインターネットプロトコルです。

### <span id="page-23-2"></span>**G**

**G** — グラビティ — 重力の計測単位です。

**GB** — ギガバイト — データの単位です。1 GB は 1,024 MB( 1,073,741,824 バイト)です。ハードドライブの記憶領域容量を示す場合に、1,000,000,000 バイトに切り捨てられることもありま す。

**GHz** — ギガヘルツ — 1 GHz は、1,000,000,000 Hz または 1,000 MHz です。通常、コンピュータのプロセッサ、バス、インタフェースの処理速度は GHz 単位で計測されます。

**GUI** — graphical user interface — メニュー、ウィンドウ、およびアイコンでユーザーとやり取りする対話型ソフトウェアです。Windows オペレーティングシステムで動作するほとんどのプログラ ムは GUI です。

### <span id="page-23-3"></span>**H**

**HTML** — hypertext markup language — インターネットブラウザ上で表示できるよう、インターネットのウェブページに挿入されるコードセットです。

**HTTP** — hypertext transfer protocol — インターネットに接続されているコンピュータ間でのファイル交換用プロトコルです。

Hz — ヘルツ — 周波数の単位です。1 秒間 1 サイクルで周波数 1 Hz です。コンピュータや電子機器では、キロヘルツ(kHz)、メガヘルツ(MHz)、ギガヘルツ(GHz)、またはテラヘルツ(THz)単位<br>で計測される場合もあります。

<span id="page-24-0"></span>**I** 

**IC** — Industry Canada — 米国の FCC と同様、電子装置からの放射を規制するカナダの規制団体です。

**IC** — integrated circuit(集積回路)— コンピュータ、オーディオ、およびビデオ装置用に製造された、何百万もの極小電子コンポーネントが搭載されている半導体ウェーハーまたはチップです。

**IDE** — integrated device electronics — ハードドライブまたは CD ドライブにコントローラが内蔵されている大容量ストレージデバイス用のインタフェースです。

**IEEE 1394** — Institute of Electrical and Electronics Engineers, Inc. — コンピュータにデジタルカメラや DVD プレーヤーなどの、IEEE 1394 互換デバイスを接続するのに使用される TEEE T374 ー mstitu

**I/O** — input/output(入出力)— コンピュータにデータを入力したり、コンピュータからデータを出力したりする動作またはデバイスです。キーボードやプリンタは I/O デバイスです。

**I/O** アドレス — 特定のデバイス(シリアルコネクタ、パラレルコネクタ、または拡張スロットなど)に関連する RAM のアドレスで、プロセッサがデバイスと通信できるようにします。

**IrDA** — Infrared Data Association — 赤外線通信の国際標準を作成する組織です。

**IRQ** — interrupt request(割り込み要求)— デバイスがプロセッサと通信できるように、特定のデバイスに割り当てられた電子的経路です。すべてのデバイス接続に IRQ を割り当てる必要があり ます。2 つのデバイスに同じ IRQ を割り当てることはできますが、両方のデバイスを同時に動作させることはできません。

**ISP** — Internet service provider — ホストサーバーへのアクセスを可能にし、インターネットへの直接接続、E-メールの送受信、およびウェブサイトへのアクセスなどのサービスを提供する会社 です。通常、ISP はソフトウェアのパッケージ、ユーザー名、およびアクセス用の電話番号を有料(月払い)で提供します。

### <span id="page-24-1"></span>**K**

**Kb** — キロビット — データの単位です。1 Kb は 1,024 ビットです。メモリ集積回路の容量の単位です。

**KB** — キロバイト — データの単位です。1 KB は 1,024 バイトです。または、1,000 バイトとすることもあります。

**kHz** — キロヘルツ — 周波数の単位です。1 kHz は 1,000 Hz です。

### <span id="page-24-2"></span>**L**

**LAN** — local area network — 狭い範囲にわたるコンピュータネットワークです。LAN は通常、1 棟の建物内や隣接する 2、3 棟の建物内に限定されます。LAN は電話回線や電波を使って他の 離れた LAN と接続し、WAN(ワイドエリアネットワーク)を構成できます。

**LCD** — liquid crystal display(液晶ディスプレイ)— ノートブックコンピュータのディスプレイやフラットパネルのディスプレイに用いられる技術です。

**LED** — light-emitting diode(発光ダイオード)— コンピュータのステータスを示す光を発する電子コンポーネントです。

**LPT** — line print terminal — プリンタや他のパラレルデバイスへのパラレル接続の指定です。

### <span id="page-24-3"></span>**M**

**Mb** — メガビット — メモリチップ容量の単位です。1 Mb は 1,024 Kb です。

**Mbps** — メガビット / 秒 — 1,000,000 ビット / 秒です。通常、ネットワークやモデムなどのデータ転送速度の計測単位に使用します。

**MB — メガバイト — データの単位です。1 MB は 1,048,576 バイトです。または 1,024 KB を表します。ハードドライブの記憶領域容量を示す場合に、1,000,000 バイトに切り捨てられて表示さ<br>れることもあります。** 

**MB/sec** — メガバイト / 秒 — 1,000,000 バイト / 秒です。通常、データの転送速度の計測単位に使用します。

**MHz** — メガヘルツ — 周波数の単位です。1,000,000 サイクル / 秒です。通常、コンピュータのマイクロプロセッサ、バス、インタフェースの処理速度は MHz 単位で計測されます。

**ms** — ミリ秒 — 1000 分の 1 秒に相当する時間の単位です。ストレージデバイスなどのアクセス速度の計測に使用します。

#### <span id="page-24-4"></span>**N**

**NIC** — ネットワークアダプタを参照してください。

**ns** — ナノ秒 — 10 億分の 1 秒に相当する時間の単位です。

<span id="page-24-5"></span>**NVRAM** — nonvolatile random access memory(不揮発性ランダムアクセスメモリ)— コンピュータの電源が切れたり、外部電源が停止したりした場合にデータを保存するメモリの一種です。 NVRAM は、日付、時刻、およびお客様が設定できるその他のセットアップオプションなどのコンピュータ設定情報を維持するのに利用されます。

**PC** カード — PCMCIA 規格に準拠している取り外し可能な I/O カードです。PC カードの一般的なものに、モデムやネットワークアダプタがあります。

**PCI** — peripheral component interconnect — PCI は、32 ビットおよび 64 ビットのデータ経路をサポートするローカルバスで、プロセッサとビデオ、各種ドライブ、ネットワークなどのデバイ ス間に高速データ経路を提供します。

**PCI Express** — プロセッサとそれに取り付けられたデバイスとのデータ転送速度を向上させる、PCI インタフェースの修正版です。PCI Express は、250 MB/sec ~ 4 GB/sec の速度でデータ を転送できます。PCI Express チップセットおよびデバイスが異なる速度で使用できる場合は、動作速度が遅くなります。

**PCMCIA** — Personal Computer Memory Card International Association — PC カードの規格を協議する国際的組織です。

**PIN** — personal identification number(個人識別番号)— コンピュータネットワークやその他の安全が保護されているシステムへの不正なアクセスを防ぐために使用される一連の数字や文字 です。

**PIO** — programmed input/output — データパスの一部としてプロセッサを経由した、2 つのデバイス間のデータ転送方法です。

**POST** — power-on self-test(電源投入時の自己テスト)— BIOS が自動的にロードする診断プログラムです。メモリ、ハードドライブ、およびビデオなどのコンピュータの主要コンポーネントに基本 的なテストを実行します。POST で問題が検出されなかった場合、コンピュータは起動を続行します。

**PS/2** — personal system/2 — PS/2 互換のキーボード、マウス、またはキーパッドを接続するコネクタです。

**PXE** — pre-boot execution environment — WfM(Wired for Management)標準で、オペレーティングシステムがないネットワークコンピュータを設定し、リモートで起動できるようにしま す。

### <span id="page-25-0"></span>**R**

**RAID** — redundant array of independent disks — データの冗長性を提供する方法です。一般的に実装される RAID には RAID 0、RAID 1、RAID 5、RAID 10、および RAID 50 があり ます。

**RAM** — random-access memory — プログラムの命令やデータを保存するコンピュータの主要な一時記憶領域です。RAM に保存されている情報は、コンピュータをシャットダウンすると失われま す。

readme **ファイル —** ソフトウェアのパッケージまたはハードウェア製品に添付されているテキストファイルです。通常、readme ファイルには、インストール手順、新しく付け加えられた機能の説明、<br>マニュアルに記載されていない修正などが記載されています。

**RFI** — radio frequency interference(無線電波障害)— 10 kHz から 100,000 MHz までの範囲の通常の無線周波数で発生する障害です。無線周波は電磁周波数帯域の低域に属し、赤外 線や光などの高周波よりも障害を起こしやすい傾向があります。

**ROM** — read-only memory(読み取り専用メモリ)— コンピュータが削除したり書き込んだりできないデータやプログラムを保存するメモリです。RAM と異なり、ROM はコンピュータの電源が切れ ても内容を保持します。コンピュータの動作に不可欠のプログラムで ROM に常駐しているものがいくつかあります。

**RPM** — revolutions per minute — 1 分間に発生する回転数です。ハードドライブ速度の計測に使用します。

**RTC** — real time clock — システム基板上にあるバッテリーで動く時計で、コンピュータの電源を切った後も、日付と時刻を保持します。

**RTCRST** — real-time clock reset — いくつかのコンピュータに搭載されているシステム基板上のジャンパで、問題が発生した場合のトラブルシューティングに利用できます。

#### <span id="page-25-1"></span>**S**

**SDRAM** — synchronous dynamic random-access memory(同期ダイナミックランダムアクセスメモリ)— DRAM のタイプで、プロセッサの最適クロック速度と同期化されています。

**S/PDIF** — Sony/Philips Digital Interface — ファイルの質が低下する可能性があるアナログ形式に変換せずに、1 つのファイルから別のファイルにオーディオを転送できるオーディオ転送用フ<br>ァイルフォーマットです。

**Strike Zone™ — コンピュータ底部の強化された部分のことで、ハードディスクドライブを保護します。コンピュータが衝撃で共振したり落下した場合(コンピュータの電源がオンかオフかにかかわら<br>ず)、衝撃を吸収するデバイスとして動作します。** 

**SVGA** — super-video graphics array — ビデオカードとコントローラ用のビデオ標準規格です。SVGA の通常の解像度は 800 × 600 および 1024 × 768 です。

プログラムが表示する色数と解像度は、コンピュータに取り付けられているモニター、ビデオコントローラとドライバ、およびビデオメモリの容量によって異なります。

**S** ビデオ **TV** 出力 — テレビまたはデジタルオーディオデバイスをコンピュータに接続するために使われるコネクタです。

**SXGA** — super-extended graphics array — 1280 × 1024 までの解像度をサポートするビデオカードやコントローラのビデオ標準です。

**SXGA+** — super-extended graphics array plus — 1400 × 1050 までの解像度をサポートするビデオカードやコントローラのビデオ標準です。

# <span id="page-25-2"></span>**T**

**TAPI** — telephony application programming interface — 音声、データ、ファックス、ビデオなどの各種テレフォニーデバイスを Windows のプログラムで使用できるようにするインタフェー スです。

#### <span id="page-25-3"></span>**U**

**UMA** — unified memory allocation(統合メモリ振り分け)— ビデオに動的に振り分けられるシステムメモリです。

**UPS** — uninterruptible power supply(無停電電源装置)— 電気的な障害が起きた場合や、電圧レベルが低下した場合に使用されるバックアップ電源です。UPS を設置すると、電源が切れた<br>場合でも限られた時間コンピュータは動作することができます。通常、UPS システムは、過電流を抑え電圧を調整します。 小型の UPS システムで数分間電力を供給するので、コンピュータをシャットダ<br>ウンすることが可能です。

USB — universal serial bus — USB 互換キーボード、マウス、ジョイスティック、スキャナー、スピーカー、プリンタ、プロードバンドデバイス(DSL およびケーブルモデム)、撮像装置、またはストレ<br>ージデバイスなどの低速デバイス用ハードウェアインタフェースです。コンピュータの 4 ビンソケットかコンピュータに接続されたマルチポートハブに直接デバイスを接続します。USB デバイスは、コンピ<br>ュータの電源が入っていて

**UTP** — unshielded twisted pair(シールドなしツイストペア)— ほとんどの電話回線利用のネットワークやその他の一部のネットワークで利用されているケーブルの種類です。電磁波障害から保<br>護するためにワイヤのペアに金属製の被覆をほどこす代わりに、シールドなしのワイヤのペアがねじられています。

**UXGA** — ultra extended graphics array — 1600 × 1200 までの解像度をサポートするビデオカードやコントローラのビデオ標準です。

### <span id="page-26-0"></span>**V**

**V** — ボルト — 電位または起電力の計測単位です。1 ボルトは、1 アンペアの電流を通ずる抵抗 1 オームの導線の両端の電位の差です。

#### <span id="page-26-1"></span>**W**

**W** — ワット — 電力の計測単位です。1 ワットは 1 ボルトで流れる 1 アンペアの電流を指します。

**WHr** — ワット時 — おおよそのバッテリー容量を示すのに通常利用される計測単位です。たとえば、66 WHr のバッテリーは 66 W の電力を 1 時間、33 W を 2 時間供給できます。

**WXGA** — wide-aspect extended graphics array — 1280 × 800 までの解像度をサポートするビデオカードやコントローラのビデオ標準です。

### <span id="page-26-2"></span>**X**

**XGA** — extended graphics array — 1024 × 768 までの解像度をサポートするビデオカードやコントローラのビデオ標準です。

### <span id="page-26-3"></span>**Z**

**ZIF** — zero insertion force — コンピュータチップまたはソケットのどちらにもまったく力を加えないで、チップを取り付けまたは取り外しできる、ソケットやコネクタの一種です。

**Zip** — 一般的なデータの圧縮フォーマットです。Zip フォーマットで圧縮されているファイルを Zip ファイルといい、通常、ファイル名の拡張子が **.zip** となります。特別な Zip ファイルに自己解凍型フ ァイルがあり、ファイル名の拡張子は **.exe** となります。自己解凍型ファイルは、ファイルをダブルクリックするだけで自動的に解凍できます。

**Zip** ドライブ — Iomega Corporation によって開発された大容量のフロッピードライブで、Zip ディスクと呼ばれる 3.5 インチのリムーバブルディスクを使用します。Zip ディスクは標準のフロッピ ーディスクよりもやや大きく約二倍の厚みがあり、100 MB のデータを保持できます。

# <span id="page-26-4"></span>あ

アンチウイルスソフトウェア — お使いのコンピュータからウイルスを見つけ出して隔離し、検疫して、除去するように設計されたプログラムです。

**ウイルス** ― 嫌がらせ、またはコンピュータのデータを破壊する目的で作られたプログラムです。ウイルスプログラムは、ウイルス感染したディスク、インターネットからダウンロードしたソフトウェア、また<br>は E-メールの添付ファイルを経由してコンピュータから別のコンピュータへ感染します。ウイルス感染したプログラムを起動すると、プログラムに潜伏したウイルスも起動します。

ー般的なウイルスに、フロッピーディスクのブートセクターに潜伏するブートウイルスがあります。フロッピーディスクを挿入したままコンピュータをシャットダウンすると、次の起動時に、コンピュータはオペ<br>レーティングシステムを探すためフロッピーディスクのブートセクターにアクセスします。このアクセスでコンピュータがウイルスに感染します。一度コンピュータがウイルスに感染すると、ブートウイルス<br>は除去されるまで、読み書きされるすべてのフロッピーディスクに

**エクスプレスサービスコード** — デルコンピュータのラベルに付いている数字のコードです。デルにお問い合わせの際は、エクスプレスサービスコードをお伝えください。エクスプレスサービスコードが<br>利用できない国もあります。

オプティカルドライブ — CD、DVD、または DVD+RW から、光学技術を使用してデータを読み書きするドライブです。オプティカルドライブには、CD ドライブ、DVD ドライブ、CD-RW ドライブ、およ び CD-RW/DVD コンボドライブが含まれます。

# <span id="page-26-5"></span>か

カーソル — キーボード、タッチパッド、またはマウスが次にどこで動作するかを示すディスプレイや画面上の目印です。通常は点滅する棒線かアンダーライン、または小さな矢印で表示されます。

解像度 — プリンタに印刷される、またはモニターに表示される画像がどのくらい鮮明かという度合いです。解像度を高い数値に設定しているほど鮮明です。

**書き込み保護** — ファイルやメディアに、データの内容を変更不可に設定することです。書き込み保護を設定しデータを変更または破壊されることのないように保護します。3.5 インチのフロッピーディ<br>スクに書き込み保護を設定する場合、書き込み保護設定タブをスライドさせて書き込み不可の位置にします。

**拡張カード** — コンピュータのシステム基板上の拡張スロットに装着する電子回路基板で、コンピュータの性能を向上させます。ビデオカード、モデムカード、サウンドカードなどがあります。

拡張型 **PC** カード — 拡張型 PC カードは、取り付けたときに PC カードスロットからカードの端がはみ出しています。

**拡張スロット** — 拡張カードを挿入してシステムバスに接続する、システム基板上のコネクタです(コンピュータによって異なる場合もあります)。

**拡張ディスプレイモード** ー お使いのディスプレイの拡張として、2 台目のモニターを使えるようにするディスプレイの設定です。デ<u>ュアルディスプレイモード</u>とも呼ばれます。

壁紙 — Windows デスクトップの背景となる模様や絵柄です。壁紙を変更するには Windows コントロールパネルから変更します。また、気に入った絵柄を読み込んで壁紙を作成することができま す。

カルネ — 物品を外国に一時的に持ち込むことを許可する国際通関用文書です。商品パスポートとも呼ばれます。

キーの組み合わせ ー 複数のキーを同時に押して実行するコマンドです。

起動順序 — コンピュータが起動を試みるデバイスの順序を指定します。

**起動ディスク —** コンピュータを起動するのに使用するディスクです。 ハードドライブが損傷した場合や、コンピュータがウイルスに感染した場合など、起動 CD または起動ディスクが必要になりますの<br>で、常備しておきます。

起動 **CD** — コンピュータを起動するのに使用する CD です。 ハードドライブが損傷した場合や、コンピュータがウイルスに感染した場合など、起動 CD または起動ディスクが必要になりますので、常 備しておきます。『Drivers and Utilities CD』または Resource CD が起動 CD です。

キャッシュ — 特殊な高速ストレージ機構で、メインメモリの予約領域、または独立した高速ストレージデバイスです。キャッシュは、プロセッサのオペレーションスピードを向上させます。

**L1** キャッシュ — プロセッサの内部に設置されているプライマリキャッシュです。

**L2** キャッシュ — プロセッサに外付け、またはプロセッサアーキテクチャに組み込まれたセカンダリキャッシュです。

**休止状態モード —** メモリ内のすべてをハードドライブ上の予約領域に保存してからコンピュータの電源を切る、省電力モードです。コンピュータを再起動すると、ハードドライブに保存されているメモリ<br>情報が自動的に復元されます。

グラフィックスモード - x 水平ピクセル数 × y 垂直ピクセル数 × z 色数で表されるビデオモードです。グラフィックスモードは、どんな形やフォントも表現できます。

クロックスピード - システムバスに接続されているコンピュータコンポーネントがどのくらいの速さで動作するかを示す、MHz で示される速度です。

コントローラ — プロセッサとメモリ間、またはプロセッサとデバイス間のデータ転送を制御するチップです。

コントロールパネル 一 画面設定などのオペレーティングシステムやハードウェアの設定を変更するためのユーティリティです。

### <span id="page-27-0"></span>さ

**サージプロテクタ** — コンセントを介してコンピュータに影響を与える電圧変動(雷などの原因で)から、コンピュータを保護します。 サージプロテクタは、落雷や通常の AC ライン電圧レベルが 20 %以<br>上低下する電圧変動による停電からはコンピュータを保護することはできません。

ネットワーク接続はサージプロテクタでは保護できません。雷雨時は、必ずネットワークケーブルをネットワークコネクタから外してください。

**サービスタグ** — コンピュータに貼ってあるバーコードラベルのことで、デルサポートの support.jp.dell.com にアクセスしたり、デルのカスタマーサービスやテクニカルサポートに電話で問い合わ<br>せたりする場合に必要な識別番号が書いてあります。

システム基板 — コンピュータに搭載されている主要回路基板です。マザーボードとも呼ばれます。

システムトレイ – 通知領域を参照してください。

**シャットダウン —** ウィンドウを閉じてプログラムを終了し、オペレーティングシステムを終了して、コンピュータの電源を切るプロセスです。シャットダウンが完了する前にコンピュータの電源を切ると、デ<br>一タを損失する恐れがあります。

**ショートカット** ― 頻繁に使用するプログラム、ファイルフォルダ、およびドライブにすばやくアクセスできるようにするアイコンです。ショートカットを Windows デスクトップ上に作成し、ショートカットア<br>イコンをダブルクリックすると、それに対応するフォルダやファイルを検索せずに開くことができます。ショートカットアイコンは、ファイルが置かれている場所を変更するわけではありません。ショートカット<br>アイコンを削除しても、元のファイルには何の

シリアルコネクタ — I/O ポートは、コンピュータにハンドヘルドデジタルデバイスやデジタルカメラなどのデバイスを接続するためによく使用されます。

**スキャンディスク** — ファイルフォルダ、およびハードディスクの表面にエラーがないかどうかをチェックする Microsoft のユーティリティです。コンピュータの反応が止まって、コンピュータを再起動した<br>際にスキャンディスクが実行されることがあります。

スタンバイモード — コンピュータの不必要な動作をシャットダウンして節約する省電力モードです。

スマートカード — プロセッサとメモリチップに内蔵されているカードです。スマートカードは、スマートカード搭載のコンピュータでのユーザー認証に利用できます。

赤外線センサー — ケーブル接続しなくても、コンピュータと赤外線互換デバイス間のデータ転送ができるポートです。

**セットアッププログラム** — ハードウェアやソフトウェアをインストールしたり設定するのに使うプログラムです。setup.exe または install.exe というプログラムが Windows 用ソフトウェアに付属<br>しています。<u>セットアッププログラムはセットアップユーティリティ</u>とは異なります。

**セットアップユーティリティ** ー コンピュータのハードウェアとオペレーティングシステム間のインタフェース機能を持つユーティリティです。セットアップユーティリティは BIOS で日時やシステムパスワ<br>ードなどのようなユーザーが選択可能なオプションの設定ができます。設定がコンピュータにどのような影響を与えるのか理解できていない場合は、このプログラムの設定を変更しないでください。

<span id="page-27-1"></span>ソフトウェア — コンピュータファイルやプログラムなど、電子的に保存できるものすべてを指します。

通知領域 — Windows のタスクバーにあり、プログラムや、時計、音量調節、プリンタの状態といったコンピュータの機能にすばやくアクセスするためのアイコンを含んでいます。システムトレイとも呼 ばれます。

**テキストエディタ —** たとえば、Windows のメモ帳など、テキストファイルを作成、および編集するためのアプリケーションプログラムです。テキストエディタには通常、ワードラップやフォーマット(アン<br>ダーラインのオプションやフォントの変換など)の機能はありません。

**ディスクストライピング —** 複数のディスクドライブにまたがってデータを分散させる技術です。ディスクのストライピングは、ディスクストレージからデータを取り出す動作を高速化します。通常、ディス<br>クのストライピングを利用しているコンピュータではユーザーがデータユニットサイズまたはストライプ幅を選ぶことができます。

デバイス — コンピュータ内部に取り付けられているか、またはコンピュータに接続されているディスクドライブ、プリンタ、キーボードなどのハードウェアです。

デバイスドライバ ードライバを参照してください。

デュアルディスプレイモード — お使いのディスプレイの拡張として、2台目のモニターを使えるようにするディスプレイの設定です。拡張ディスプレイモードとも呼ばれます。

ドッキングデバイス - APR を参照してください。

**ドメイン** — ネットワーク上のコンピュータ、プログラム、およびデバイスのグループで、特定のユーザーグループによって使用される共通のルールと手順のある単位として管理されます。ユーザーは、ド<br>メインにログオンしてリソースへのアクセスを取得します。

**トラベルモジュール —** プリンタなどのデバイスが、オペレーティングシステムに制御されるようにするためのソフトウェアです。多くのデバイスは、コンピュータに正しいドライバがインストールされていな<br>い場合、正常に動作しません。

**ドライバ** — プリンタなどのデバイスが、オペレーティングシステムに制御されるようにするためのソフトウェアです。多くのデバイスは、コンピュータに正しいドライバがインストールされていない場合、正<br>常に動作しません。

# <span id="page-28-0"></span>な

内蔵 - 通常、コンピュータのシステム基板上に物理的に搭載されているコンポーネントを指します。ビルトインとも呼ばれます。

**ネットワークアダプタ** — ネットワーク機能を提供するチップです。コンピュータのシステム基板にネットワークアダプタが内蔵されていたり、アダプタが内蔵されている PC カードもあります。ネットワー<br>クアダプタは、<u>NIC</u>(ネットワークインタフェースコントローラ)とも呼ばれます。

### <span id="page-28-1"></span>は

ハードドライブ — ハードディスクのデータを読み書きするドライブです。ハードドライブとハードディスクは同じ意味としてどちらかが使われています。

パーティション — ハードドライブ上の物理ストレージ領域です。1 つ以上の論理ストレージ領域(論理ドライブ)に割り当てられます。それぞれのパーティションは複数の論理ドライブを持つことができ ます。

バイト — コンピュータで使われる基本的なデータ単位です。1 バイトは 8 ビットです。

バス — コンピュータのコンポーネント間で情報を通信する経路です。

バス速度 — バスがどのくらいの速さで情報を転送できるかを示す、MHz で示される速度です。

**パックアップ** — フロッピーディスク、CD、DVD、またはハードドライブなどにプログラムやデータをコピーすることをバックアップといいます。不測の事態に備えて、定期的にハードドライブ上のデータフ<br>ァイルのバックアップを取ることをお勧めします。

バッテリー — ノートブックコンピュータが AC アダプタおよびコンセントに接続されていないときに、コンピュータを動作させるために使われる、充電可能な内蔵の電源です。

バッテリーの寿命 — ノートブックコンピュータのバッテリーが、消耗と再充電を繰り返すことのできる期間(年数)です。

バッテリー動作時間 — ノートブックコンピュータのバッテリーがコンピュータに電源を供給する間、充電量を維持できる時間(分または時間数)です。

パラレルコネクター I/O ポートは、コンピュータにパラレルプリンタを接続する場合などに使用されます。LPT ポートとも呼ばれます。

ヒートシンク — 放熱を助けるプロセッサに付属する金属板です。

ピクセル - ディスプレイ画面のシングルポイントです。ピクセルが縦と横に並び、イメージを作ります。ビデオの解像度(800 × 600 など)は、上下左右に並ぶピクセルの数で表します。

ビット — コンピュータが認識するデータの最小単位です。

ビデオ解像度 — 解像度を参照してください。

ピデオコントローラ — お使いのコンピュータに(モニターの組み合わせにおいて)ビデオ機能を提供するビデオカードまたは(オンボードビデオコントローラ搭載のコンピュータの)システム基板の回路で す。

**ビデオ**メモリ — ビデオ機能専用のメモリチップで構成されるメモリです。通常、ビデオメモリはシステムメモリよりも高速です。取り付けられているビデオメモリの量は、主にプログラムが表示できる色数<br>に影響を与えます。

ビデオモード — テキストやグラフィックスをモニターに表示する際のモードです。グラフィックスをベースにしたソフトウェア(Windows オペレーティングシステムなど)は、x 水平ピクセル数 × y 垂直 ピクセル数 × z 色数で表されるビデオモードで表示されます。文字をベースにしたソフトウェア(テキストエディタなど)は、x 列 × y 行の文字数で表されるビデオモードで表示されます。

フォーマット — ファイルを保存するためにドライブやディスクを準備することです。ドライブまたはディスクをフォーマットするとデータはすべて消失します。

フォルダ — ディスクやドライブ上のファイルを整頓したりグループ化したりする入れ物です。フォルダ中のファイルは、名前や日付やサイズなどの順番で表示できます。

プラグアンドプレイ — コンピュータがデバイスを自動的に設定できる機能。BIOS、オペレーティングシステム、およびすべてのデバイスがプラグアンドプレイ対応の場合、プラグアンドプレイは、自動イ

ンストール、設定、既存のハードウェアとの互換性を提供します。

プロセッサ —コンピュータ内部で中心的に演算を行うコンピュータチップです。プロセッサは、CPU(中央演算処理装置)とも呼ばれます。

プログラム — 表計算ソフト、ワープロソフト、データベースソフト、ゲームソフトなどデータ処理をするソフトウェアです。これらのプログラムは、オペレーティングシステムの実行を必要とします。

フロッピー— 電磁性体を使用したストレージメディアです。フロッピーディケットまたはフロッピーディスクとも呼ばれます。

フロッピードライブ — フロッピーディスクにデータを読み書きできるディスクドライブです。

ヘルプファイル — 製品の説明や各種手順を示したファイルです。ヘルプファイルの中には、Microsoft Word の『ヘルプ』のように特定のプログラムに適用されるものがあります。 他に、単独で参照 できるヘルプファイルもあります。通常、ヘルプファイルの拡張子は、**.hlp** または **.chm** です。

### <span id="page-29-0"></span>ま

マウス — 画面上のカーソルを移動させるポインティングデバイスです。通常は、マウスを硬くて平らな面で動かし、画面上のカーソルやポインタを移動します。

メモリ — コンピュータ内部にある、一時的にデータを保存する領域です。メモリにあるデータは一時的に格納されているだけなので、作業中は時々ファイルを保存するようお勧めします。また、コンピュ ータをシャットダウンするときもファイルを保存してください。コンピュータのメモリには、RAM、ROM、およびビデオメモリなど何種類かあります。通常、メモリというと RAM メモリを指します。

メモリアドレス — データを一時的に RAM に保存する特定の場所です。

メモリマッピング — スタートアップ時に、コンピュータが物理的な場所にメモリアドレスを割り当てる処理です。デバイスとソフトウェアが、プロセッサによりアクセスできる情報を識別できるようになりま す。

メモリモジュール — システム基板に接続されている、メモリチップを搭載した小型回路基板です。

モジュールベイ — オプティカルドライブ、セカンドバッテリー、または Dell TravelLite™ モジュールなどのようなデバイスをサポートするベイです。

モデム — アナログ電話回線を介して他のコンピュータと通信するためのデバイスです。モデムには、外付けモデム、PC カード、および内蔵モデムの 3 種類があります。通常、モデムはインターネット への接続や E-メールの交換に使用されます。

モニター — 高解像度のテレビのようなデバイスで、コンピュータの出力を表示します。

### <span id="page-29-1"></span>や

**読み取り専用** — 表示することはできますが、編集したり削除できないデータやファイルです。次のような場合にファイルを読み取り専用に設定できます。

○ フロッピーディスク、CD、または DVD を書き込み保護にしている場合<br>○ ネットワーク上のディレクトリにあり、システム管理者がアクセス権限を特定の個人だけに許可している場合

# <span id="page-29-2"></span>ら

- ジが再描画される周波数です。 単位は Hz で、このリフレッシュレートの周波数で画面の水平走査線(または垂直周波数)が再描画されます。 リフレッシュ リフレッシュレート ― 画面上のビデオイメージが再描<br>レートが高いほど、ビデオのちらつきが少なく見えます。

ローカルパス — デバイスにプロセッサへの高速スループットを提供するデータバスです。

# <span id="page-30-0"></span>キーボードおよびタッチパッドの使い方

**Dell™ Latitude™ X1** ユーザーズガイド

- [テンキーパッド](#page-30-1)
- [キーの組み合わせ](#page-30-2)
- [タッチパッド](#page-31-0)

# <span id="page-30-1"></span>テンキーパッド

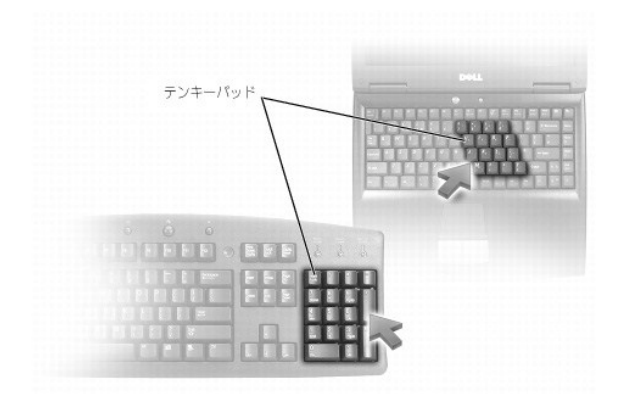

テンキーパッドは、外付けキーボードのテンキーパッドの機能と同じように使用できます。キーパッドの各キーには、複数の機能があります。キーパッドの数字と記号文字は、キーパッドキーの右側に青 色で記されています。数字または記号を入力するには、<Fn> を押したまま、ご希望のキーを押します。

- l キーパッドを有効にするには、<Num Lk> を押します。 1 が点灯して、キーパッドが有効になっていることが示されます。
- <sup>l</sup> キーパッドを無効にするには、もう一度 <Num Lk> を押します。

# <span id="page-30-2"></span>キーの組み合わせ

# システム関連

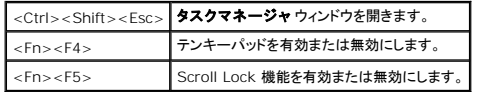

### バッテリー

<Fn><F3> Dell™ QuickSet バッテリメーターを表示します。

# **CD** または **DVD** トレイ

|<Fn><F10> |トレイをドライブから取り出します([Dell QuickSet](file:///C:/data/CHM_OUT/systems/latx1/JA/ug/usersgd.chm/usersgd/quickset.htm#wp1107044) がインストールされている場合)|

# ディスプレイ関連

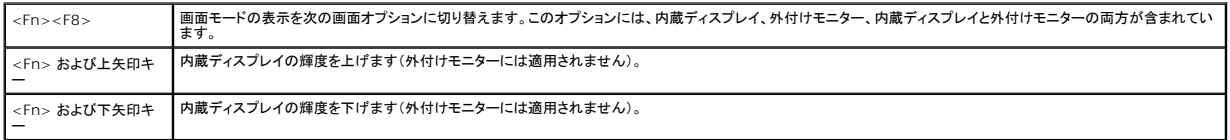

# 無線通信(ワイヤレスネットワークおよび **Bluetooth**® ワイヤレステクノロジを含む)

<Fn><F2> ワイヤレスネットワークおよび Bluetooth ワイヤレステクノロジを含む、無線通信を有効または無効にします。

# 電力の管理

<Fn><Esc> | 省電力モードを起動します。 **電源オプションのプロパティ** ウィンドウの <u>[詳細設定](file:///C:/data/CHM_OUT/systems/latx1/JA/ug/usersgd.chm/usersgd/pwrmang.htm#wp1101094)</u> タブを使って、異なる省電力モードを起動するために、ショートカットキーの設定を変更することがで | |<br>| きます。

# スピーカー関連

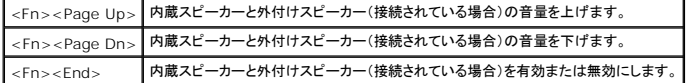

### **Microsoft**® **Windows** ® ロゴキー関連

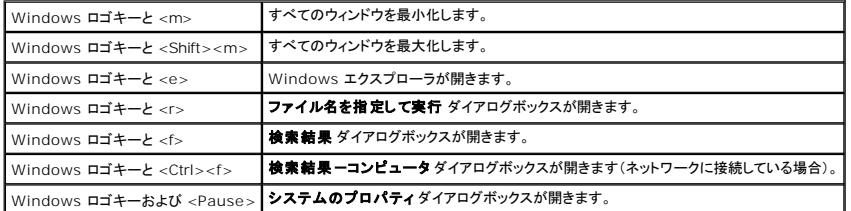

文字入力の表示間隔などのキーボードの動作を調整するには、以下の手順を実行します。

- l Windows XP の場合、スタート ボタンをクリックして、[コントロールパネルを](file:///C:/data/CHM_OUT/systems/latx1/JA/ug/usersgd.chm/usersgd/xpfeat.htm#wp1109764)クリックします。次に、**プリンタとその他のハードウェア** をクリックして、キーボード をクリックします。
- 1 Windows 2000 の場合、スタート ボタンをクリックし、設定 をポイントして、コントロールパネルをクリックしてから、キーボード アイコンをダブルクリックします。

# <span id="page-31-0"></span>タッチパッド

タッチパッドは、指の圧力と動きを検知して画面のカーソルを動かします。マウスの機能と同じように、タッチパッドとタッチパッドボタンを使うことができます。

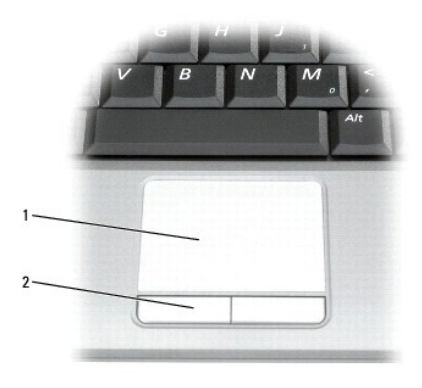

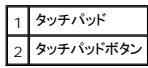

l カーソルを動かすには、タッチパッド上をそっと指でスライドします。

<sup>l</sup> オブジェクトを選択するには、選択したいオブジェクトにカーソルを動かしてタッチパッドの表面を軽く 1 回たたくか、親指で左のタッチパッドボタンを押します。

ι オブジェクトを選択して移動(あるいはドラッグ)するには、カーソルをオブジェクト上に動かし、タッチパッドを指で軽く 1 回たたき、2 回目は指をタッチパッド上に留めます。2 回目にたたいたとき<br> にタッチパッドから指を離さずに、そのままタッチパッドの表面で指をスライドしてオブジェクトを移動させます。

<sup>l</sup> オブジェクトをダブルクリックするには、ダブルクリックするオブジェクトにカーソルを動かしてタッチパッドを 2 回たたくか、または親指で左のタッチパットボタンを 2 回押します。

# タッチパッドのカスタマイズ

マウスのプロパティウィンドウを使って、タッチパッドを無効にしたり設定を調整したりすることができます。

- 1. [コントロールパネル](file:///C:/data/CHM_OUT/systems/latx1/JA/ug/usersgd.chm/usersgd/xpfeat.htm#wp1109764)をクリックして、**マウス**をクリックします。
- 2. マウスのプロパティ ウィンドウで、以下の手順を実行します。
	- l デバイスの設定 タブをクリックして、無効 をクリックし、タッチパッドを無効にします。
	- l **ポインタ** タブをクリックして、タッチパッドの設定を調節します。
- 3. **OK** をクリックして設定を保存し、ウィンドウを閉じます。

# **Dell™ Latitude™ X1** ユーザーズガイド

# メモ、注意、警告

メモ: コンピュータを使いやすくするための重要な情報を説明しています。

● 注意: ハードウェアの損傷やデータの損失の可能性があることを示し、その危険を回避するための方法を説明しています。

▲ 警告: 物的損害、けが、または死亡の原因となる可能性があることを示します。

### 略語について

略語の一覧表は、「<u>用語集</u>」を参照してください。

■メモ: Dell™ n シリーズコンピュータをご購入いただいた場合、このマニュアルの Microsoft® Windows® オペレーティングシステムについての説明は適用されません。

■ メモ: 機能の中にはお使いのコンピュータ、または特定の国で利用できないものがあります。

# この文書の情報は、事前の通知なく変更されることがあります。 **©2005** すべての著作権は **Dell Inc.** にあります。

Dell Inc. の書面による許可のない複写は、いかなる形態においても厳重に禁じられています。

この文書に使用されている商標について: Dell, Dimension, OptiPlex, Dell Precision, Latitude, Inspiron, DellNet, PowerApp, PowerEdge, PowerConnect, PowerVault, Strike Zone, ExpressCharge お<br>よび Dell TravelLite は, Dell Inc. の商標です。Intel および Pent

この文書では、上記記載以外の商標や会社名が使用されている場合があります。これらの商標や会社名は、一切 Dell Inc. に所属するものではありません。

2005 年 6 月 Rev. A02

# パスワード **Dell™ Latitude™ X1** ユーザーズガイド

- [パスワードについて](#page-34-0)
- [プライマリパスワードの使い方](#page-34-1)
- [システム管理者パスワードの使い方](#page-34-2)
- [ハードドライブパスワードの使い方](#page-35-0)
- [管理タグの割り当て](#page-35-1)
- [Trusted Platform Module](#page-37-0)(TPM)の有効化

# <span id="page-34-0"></span>パスワードについて

■ メモ: ご購入時には、パスワードは設定されていません。

プライマリパスワード、システム管理者パスワード、およびハードドライブパスワードはすべて、異なる方法によりコンピュータへの不正アクセスを防止します。以下の表に、お使いのコンピュータで利用可 能なパスワードの種類と機能について示します。

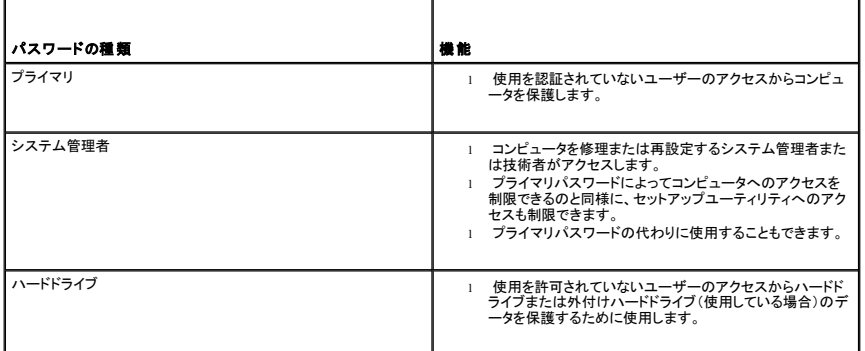

■メモ: デルから Dell™ Latitude™ D シリーズノートブックコンピュータで使用するハードドライブを購入された場合にのみ、ハードドライブパスワード機能を使用できます。

**注意**: パスワードは、コンピュータやハードドライブのデータに対して高度なセキュリティ機能を提供します。ただし、この機能だけでは万全ではありません。データのセキュリティをより確実なも<br>のにするために、スマートカード、データ暗号化プログラム、または暗号化機能の付いた PC カードなどを使って、ユーザー自身が保護設定を追加する必要があります。

パスワードを忘れてしまった場合は、システム管理者に尋ねるか、または<u>[デルにお問い合わせください](file:///C:/data/CHM_OUT/systems/latx1/JA/ug/usersgd.chm/usersgd/contact.htm#wp1095186)</u>。その際、使用を許可されていないユーザーによる不正使用を防ぐため、デルのテクニカルサポート<br>担当者はお客様がコンピュータの所有者であるかどうかを確認します。

# <span id="page-34-1"></span>プライマリパスワードの使い方

プライマリパスワードは、使用を許可されていないユーザーのアクセスからコンピュータを保護するために使用します。

プライマリパスワードを設定すると、コンピュータの電源を入れるたびにパスワードを入力する必要があります。パスワードを設定した後にコンピュータを起動すると、次のようなメッセージが毎回表示され ます。

Please type in the primary or administrator password and press <Enter>.(プライマリまたは管理者パスワードを入力して、<Enter> を押してください。)

続行するには、パスワード(8 文字以下)を入力します。

2 分以内にパスワードを入力しないと、自動的に直前の状態に戻ります。

● 注意: システム管理者パスワードを無効にすると、同時にプライマリパスワードも無効になります。

システム管理者パスワードが設定されている場合は、プライマリパスワードの代わりに使用することもできます。通常、コンピュータ画面でシステム管理者パスワードの入力は必要ありません。

# <span id="page-34-2"></span>システム管理者パスワードの使い方

システム管理者パスワードは、コンピュータを修理または再設定するシステム管理者またはサービス技術者のためのものです。システム管理者や技術者が複数のコンピュータに同一のシステム管理者 パスワードを登録すると、ユーザーはプライマリパスワードを設定することができます。

システム管理者パスワードを設定すると、セットアップユーティリティの **Configure Setup** オプションが有効になります。**Configure Setup** オプションは、プライマリパスワードによってコンピュータ へのアクセスを制限できるのと同様に、セットアップユーティリティへのアクセスが制限できます。

システム管理者パスワードは、プライマリパスワードの代わりに使用することもできます。プライマリパスワードの入力を求められた場合、常にシステム管理者パスワードで代用できます。

● 注意: システム管理者パスワードを無効にすると、同時にプライマリパスワードも無効になります。

■ メモ: システム管理者パスワードを使ってコンピュータへのアクセスはできますが、ハードドライブパスワードが設定されている場合、ハードドライブへのアクセスはできません。

システム管理者パスワードを設定せずに、プライマリパスワードを忘れてしまった場合、または両方のパスワードを設定し、どちらも忘れてしまった場合は、システム管理者に尋ねるか、<u>デルにお問い合</u> わせください。

# <span id="page-35-0"></span>ハードドライブパスワードの使い方

ハードドライブパスワードは、使用を許可されていないユーザーのアクセスからハードドライブ上のデータを保護するために使用します。外付けハードドライブをご使用の場合、そのドライブにプライマリ<br>ハードドライブと同じ、または異なるパスワードを設定することもできます。

ハードドライブパスワードを設定すると、コンピュータの電源を入れるたびにパスワードを入力する必要があります。また、スタンバイモードから通常の動作に復帰する際にも、必ず入力する必要がありま<br>す。

ハードドライブパスワードを有効にした場合、コンピュータを起動するたびに次のようなメッセージが毎回表示されます。

Please type in the hard-disk drive password and press <Enter>. (ハードディスクドライブパスワードを入力して、<Enter> を押してください。)

続行するには、パスワード(8 文字以下)を入力します。直前の状態に戻るには、<Esc> を押します。

2 分以内にパスワードを入力しないと、自動的に直前の状態に戻ります。

パスワードを間違えると、次のメッセージが表示されます。

Invalid password [Press Enter to retry] (無効なパスワードです [Enter を押して再度入力してください])

パスワードが 3 回以内に正しく入力されないと、セットアップユーティリティの **Boot First Device** オプションで別のデバイスから起動できるように設定されている場合、別のデバイスから起動が試み られます。**Boot First Device** オプションで別のデバイスから起動するように設定されていない場合は、コンピュータの電源を入れたときの動作状態に戻ります。

ハードドライブパスワード、外付けハードドライブパスワード、およびプライマリパスワードが同じ場合、プロンプトでプライマリパスワードの入力だけが求められます。ハードドライブパスワードがプライマ リパスワードと異なる場合、プロンプトで両方のパスワードの入力が求められます。2 つのパスワードを別々に設定することで、セキュリティをさらに強化することができます。

メモ: ハードドライブパスワードが設定されている場合、システム管理者パスワードを使ってコンピュータへのアクセスはできますが、ハードドライブへのアクセスはできません。

# <span id="page-35-1"></span>管理タグの割り当て

■ メモ: 以下の機能の中には、お使いのコンピュータあるいは特定の国で使用できないものもあります。

管理タグユーティリティを使用して、コンピュータに割り当てられた管理タグを入力できます。管理タグを入力すると、セットアップユーティリティ画面にタグが表示されます。

管理タグユーティリティを使うと、システムのログオン画面で、プライマリパスワードプロンプトと共に所有者タグを入力することもできます。

**support.jp.dell.com** を参照して、管理タグユーティリティを取得してください。

起動フロッピーを使用して管理タグを割り当てます。

- 3. 開いているファイルをすべて保存してから閉じ、実行中のプログラムをすべて終了します。
- 4. フロッピードライブを搭載した Dell™ D/Bay を Dell D/Bay USB コネクタに接続します。または、USB フロッピードライブをコンピュータの背面にある USB コネクタに接続します。
- 5. 起動フロッピーを使ってコンピュータを起動するには、次の手順を実行します。
	- a. コンピュータを再起動します。
	- b. DELL™ のロゴが表示されたら、すぐに <F12> を押します。

オペレーティングシステムのロゴが表示されたら、Microsoft® Windows® のデスクトップが表示されるのを待ち、コンピュータをシャットダウンして再度試みます。

- c. 矢印キーを押してディスケットドライブを選び、<Enter>を押します。
- 6. asset と入力し、スペースを 1 つ入れてから新しい管理タグを入力し、<Enter> を押します。

たとえば、次のようにコマンドを入力し、<Enter>キーを押します。

asset 1234\$ABCD&

■ メモ: 管理タグは最大 10 文字で、スペースを除く任意の文字の組み合わせが使用できます。

7. 管理タグの確認を求めるプロンプトが表示されたら、y と入力します。 コンピュータに、新規または変更後の管理タグとサービスタグが表示されます。
8. コンピュータを再起動して、Asset Tag ユーティリティを終了します。

# 既存の **Asset Tag** とサービスタグの表示

- 1. 「[管理タグの割り当て](#page-35-0)」で作成した起動フロッピーディスクを使って、コンピュータを起動します。
- 2. asset と入力して <Enter> を押します。

## **Asset Tag** の削除

- 1. 「[管理タグの割り当て](#page-35-0)」で作成した起動フロッピーディスクを使って、コンピュータを起動します。
- 2. asset /d と入力して <Enter> を押します。
- 3. 管理タグの削除を求めるプロンプトが表示されたら、y と入力します。

# 所有者タグの割り当て

所有者タグは最大 48 文字で、文字のほか数字やスペースも使用できます。

- 1. 「[管理タグの割り当て](#page-35-0)」で作成した起動フロッピーディスクを使って、コンピュータを起動します。
- 2. asset /o と入力し、スペースを 1 つ入れてから新しい所有者タグを入力し、<Enter> を押します。 たとえば、次のようにコマンドを入力し、<Enter>キーを押します。 asset /o ABC Company
- 3. 所有者タグの確認を求めるプロンプトが表示されたら、y と入力します。 コンピュータに新しい所有者タグが表示されます。

# 所有者タグの削除

- メモ: セキュリティのため、プライマリパスワードまたはシステム管理者パスワードが設定されている場合、所有者タグを設定、変更、または削除することはできません。
- 1. 「<u>[管理タグの割り当て](#page-35-0)</u>」で作成した起動フロッピーディスクを使って、コンピュータを起動します。
- 2. asset /o /d と入力して >Enter > を押します。
- 3. 所有者タグの削除を求めるプロンプトが表示されたら、y と入力します。

# **Asset Tag** オプション

管理タグオプション(次の表を参照)の 1 つを使用するには、次の手順を実行します。

- 1. 「<u>[管理タグの割り当て](#page-35-0)</u>」で作成した起動フロッピーディスクを使って、コンピュータを起動します。
- 2. asset と入力して、スペースを 1 つ入れてから下記のオプションを入力し、<Enter> を押します。

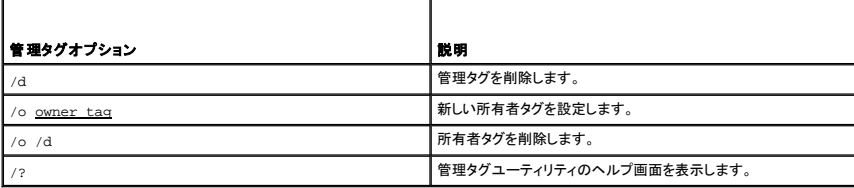

# **Trusted Platform Module (TPM)の有効化**

Trusted Platform Module(TPM)は、コンピュータ生成の暗号キーを作成および管理することができる、ハードウェアベースの保護機能です。保護ソフトウェアと共に使用することにより、TPM はファ<br>イルプロテクション機能や E-メール保護などの機能を有効にして、既存のネットワークおよびコンピュータセキュリティをさらに強化します。TPM 機能はセットアップオプションから有効にします。

**注意**: TPM のユーザーは、TPM のデータおよび暗号キーを保護するために『Broadcom Secure Foundation Getting Started Guide』に示されているバックアップの手順に従う責任<br>があります。 非常の場合、バックアップが不完全、紛失、または損傷しても、デルでは暗号化されたデータのリカバリを援助することはできません。

### **TPM の有効化**

1. ソフトウェアをダウンロードし、画面の手順に従って Broadcom Secure Foundation ソフトウェアをインストールします。

デフォルトで、ファイルは **C:\Dell\TPM** にあります。この場所にファイルがない場合は、デルのウェブサイト **support.jp.dell.com** からダウンロードできます。

- 2. TPM を開始します。
	- a. コンピュータを再スタートし、Power On Self Test(POST)の間に <F2> を押してセットアップユーティリティに入ります。
	- b. **Security** メニューを開き、**TPM Security** メニューオプションを選択します。
	- c. TPM セキュリティの状態を **On** に設定します。
	- d. <Esc> を押して、セットアッププログラムを終了します。プロンプトが表示されたら、**Save/Exit** をクリックします。

■ メモ: このシステムで TPM を初めて使用する場合は、手順 3 に従います。このシステムで以前に TPM が使用されている場合は、手順 3 をスキップして手順 4 に進みます。

- 3. ソフトウェアベンダーの有効化を行います。
	- a. Microsoft® Windows® オペレーティングシステムを起動します。
	- b. Broadcom Secure Foundation Platform 初期化ウィザードを始動します。
	- c. 画面上の手順に従い、「Vendor Activation(ベンダーの有効化)」を実行します。この操作はどのシステムの場合でも一度だけ実行します。システムは自動的に再スタートします。
- 4. TPM を物理的に有効にします。
	- a. コンピュータを再スタートし、Power On Self Test(POST)の間に <F2> を押してもう一度セットアップユーティリティに入ります。
	- b. **Security** メニューを開き、**TPM Activation** メニューオプションを選択します。
	- c. TPM 有効化の状態を **Activate** に設定します。このフィールドの変更は直ちに実施されます。
- 5. TPM オーナーおよびユーザーパスワードを初期化します。
	- a. オペレーティングシステムが再起動したら、Broadcom Secure Foundation Platform 初期化ウィザードを始動します。
	- b. ウィザードの手順に従い、TPM オーナー、ユーザーパスワード、および証明書を作成します。

メモ: オペレーティングシステムで暗号化がサポートされている場合にのみ、TPM での暗号化がサポートされます。詳細に関しては、ソフトウェアに同梱されている『Broadcom Secure oundation Getting Started Guide』およびヘルプファイルを参照してください。

<span id="page-38-2"></span>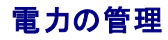

**Dell™ Latitude™ X1** ユーザーズガイド

- [電力管理のヒント](#page-38-0)
- [電力の管理ウィザード](#page-38-1)
- [省電力モード](#page-39-0)
- [電源オプションのプロパティ](#page-40-0)

# <span id="page-38-0"></span>電力管理のヒント

**シンキ:** バッテリー電源の省電力の詳細に関しては、「<u>バッテリーの使い方</u>」を参照してください。

- l バッテリーの寿命は、充電される回数によって大きく異なりますので、コンピュータはできるだけコンセントに接続してお使いください。
- 1 長時間コンピュータから離れるときは、コンピュータを[スタンバイモードま](#page-39-1)た[は休止状態モード](#page-40-1)にしてください。
- l <u>[電力の管理ウィザード](#page-38-1)</u>では、電源ボタンを押す、画面を閉じる、または <Fn><Esc> を押す方法を使って、省電力モードをオンまたはオフに設定することができます。

# <span id="page-38-1"></span>電力の管理ウィザード

■ メモ: アクセス権が制限されている場合、電力の管理ウィザードは利用できません。

●■<br>アイコンをクリックまたはダブルクリックして、電力の管理ウィザードを開きます。

ウィザードの最初の 2 つの画面、ようこそ と 電源の管理の概要 では、さまざまな電力の管理オプションの説明と定義について紹介しています。

■ メモ: 電力の管理の概要 画面で、今後はこのページを表示しないを選ぶことができます。このオブションを選ぶと、ようこそ画面も表示されなくなります。

ようこそ と電源の管理の概要 に続く画面で、スリープモード、電源設定、バッテリーの低充電アラームなど、各種の電力の管理オプションを設定します。

# スリープモードの設定

この画面では、スタンバイモードと休止状態モードが定義されています。この画面から以下のことができます。

- l スタンバイモードのパスワードオプションを設定します。
- 1 休止状態モードを有効化たは無効にします。
- l ディスプレイを閉じたときのコンピュータのアクションを選択します。
	- アクションなしを選択します。
	- スタンバイモードにします。
	- 休止状態モードにします。
- 1 電源ボタンを押したときのコンピュータのアクションを選択します。
	- アクションなしを選択します。
	- スタンバイモードにします。
	- 休止状態モードにします。
	- オペレーティングシステムをシャットダウンして、コンピュータの電源を切ります。
	- 画面上でユーザーに指示が出されます(必要な操作)。
- <sup>l</sup> <Fn><Esc> を押したときのコンピュータの反応を選択します。
	- アクションなしを選択します。
	- スタンバイモードにします。
	- 休止状態モードにします。
	- o Microsoft Windows をシャットダウンして、コンピュータの電源を切ります。
	- 画面上でユーザーに指示が出されます(必要な操作)。

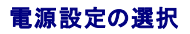

<span id="page-39-2"></span>■ メモ: コンピュータがバッテリーで動作している場合、ネットワーク無効電源設定は、内蔵ネットワークやワイヤレスアクティビティを無効にします。コンピュータがコンセントに接続されている場 合、ネットワーク無効電源設定は、ワイヤレスアクティビティのみ無効にします。 ネットワーク無効電源設定を使うには、QuickSet(Microsoft® Windows® ではなく)を介して電源設定を設<br>定する必要があります。

この画面で電源設定の選択、作成、および編集ができます。また、お客様が作成した電源設定を削除することはできますが、Dell™ QuickSet の既定の電源設定(最大バッテリ、最大パフォーマンス、<br>プレゼンテーション、および ワイヤレス無効)は削除できません。

Windows の 電源オプションのプロパティウィンドウから QuickSet のあらかじめ定義された電源設定を変更することができます。電源設定を QuickSet のデフォルト値に戻すには、次のいずれ かを実行します

- 1 QuickSet の 電力の管理ウィザード から、電源設定を設定します。
- 1 QuickSet を終了し、スタート メニューから QuickSet を開いて、再び電源設定を選択します。
- <sup>l</sup> QuickSet および開いているすべてのプログラムを終了します。コンピュータを再起動し、QuickSet を開いて、QuickSet メニューオプションから電源設定を選択します。

<<br />
メモ: QuickSet は、QuickSet を使って作成した電源設定名の後に、(QuickSet)という単語を自動的に付け加えます。

すべての QuickSet 電源設定は、画面中央近くのドロップダウンメニューに表示されます。メニュー内の各電源設定は、メニューの下に表示されます。コンピュータがバッテリーで稼動している時の電<br>源設定と、コンセントに接続されている時の電源設定は別々に表示されます。

電力の管理ウィザードを利用して、電源設定にディスプレイの輝度レベルを関連付けることができます。輝度レベルを設定するには、QuickSet を使って輝度レベル電源設定を有効にする必要がありま す。

ディスプレイの輝度、内蔵ネットワークカードアクティビティ、およびワイヤレスアクティビティの機能は、コントロールパネルの電源設定からはご利用できません。これらの付加価値機能を使用するには、 QuickSet 電源設定から設定する必要があります。

■メモ: 輝度のショートカットキーは、お使いのノートブックコンピュータのディスプレイのみに適用します。ノートブックコンピュータに取り付けられているモニターには影響はありません。 お使いの コンピュータが CRT モードのみに設定されていて、輝度レベルを変更しようとすると、輝度メーターは表示されますがモニターの輝度レベルは変更されません。

# バッテリーアラームとアクションの設定

この画面から、バッテリ低下アラームとバッテリ切れアラームを有効にでき、また警告の設定を変更できます。たとえば、バッテリ低下アラームを 20 %に設定して、作業中のファイルを保存し、AC 電源 に切り替えるよう促したり、バッテリ切れアラームを 10 %に設定して休止状態モードに入るようにできます。この画面から以下のことができます。

- 1 アラームの通知方法として、音声とテキストメッセージのどちらかを選択します。
- 1 アラーム通知を行う電源レベルを指定します。
- 1 アラーム通知があったときのコンピュータのアクションを選択します。
	- アクションなしを選択します。
	- スタンバイモードにします。
	- 休止状態モードにします。
	- o Windows をシャットダウンして、コンピュータの電源を切ります。

### 電力の管理ウィザードの完了

画面に、お使いのコンピュータの QuickSet 電源設定、スリープモード、およびバッテリー警告設定の概要が表示されます。選択した設定を確認して、完了をクリックします。

QuickSet の詳細に関しては、タスクバーにある **しょ** アイコンを右クリックして、 ヘルプ をクリックしてください。

# <span id="page-39-0"></span>省電力モード

#### <span id="page-39-1"></span>スタンバイモード

スタンバイモードは、あらかじめ設定した一定の時間コンピュータを操作しないでおくと(タイムアウト)、ディスプレイとハードドライブの電源を切ることによって電力を節電します。スタンバイモードを終了す<br>ると、コンピュータはスタンバイモードに入る前と同じ動作状態に戻ります。

**● 注意:** スタンバイモードのときに AC 電源が切れたりバッテリーを使い切ってしまうと、データを損失する恐れがあります。

スタンバイモードを起動するには、以下の手順を実行します。

1 Microsoft® Windows® XP オペレーティングシステムの場合、スタート ボタンをクリックして 終了オプション をクリックし、スタンパイをクリックします。

または

- 1 **電源オプションのプロパティ**ウィンドウの <u>[詳細設定](#page-40-3) タブ</u>で、ご自分で設定した電源管理のオプションに従い、次の方法の 1 つを実行します。
	- 電源ボタンを押します。
	- ディスプレイを閉じます。

○ <Fnヽ<Fscヽを押します。

<span id="page-40-2"></span>スタンバイモードから通常の動作状態に戻るには、<mark>[詳細設定](#page-40-3) タブでご自分で設定したオプション設定に応じて電源ボタンを押すか、またはディスプレイを開きます。キーを押したり、タッチパッドに触れて</mark> もコンピュータはスタンバイモードから復帰しません。

#### <span id="page-40-1"></span>休止状態モード

休止状態モードでは、システム情報をハードドライブの予約領域にコピーしてから、コンピュータの電源を切ることによって電力を節電します。休止状態モードから復帰すると、コンピュータは休止状態モ ードに入る前と同じ動作状態に戻ります。

● 注意: コンピュータが休止状態モードの間は、デバイスを取り外すことはできません。

バッテリーの充電レベルが極端に低くなった場合、コンピュータは休止状態モードに入ります。

手動で休止状態モードに入るには、以下の手順を実行します。

l Windows XP の場合、スタート ボタンをクリックして 終了オプション をクリックし、<Shift> を押したまま 休止状態 をクリックします。

または

- l **電源オプションのプロパティ**ウィンドウの **詳細設**定 タブで、ご自分で設定した電源管理のオプションに従い、次の方法の 1 つを実行し、休止状態モードを起動します。
	- 電源ボタンを押します。
	- ディスプレイを閉じます。
	- <Fn><Esc> を押します。

休止状態モードから通常の動作状態に戻るには、電源ボタンを押します。コンピュータが通常の動作状態に戻るのに、若干時間がかかることがあります。キーを押したり、タッチパッドに触れてもコンピュ<br>一タは休止状態モードから復帰しません。休止状態モードの詳細については、オペレーティングシステムに付属のマニュアルを参照してください。

# <span id="page-40-0"></span>電源オプションのプロパティ

電源オプションのプロパティ ウィンドウで、消費電力の管理およびバッテリーの充電状況を監視することができます。Windows の 電源オプションのプロパティ ウィンドウにアクセスするには、スタ 一ト ボタン→ コントロールパネル→ パフォーマンスとメンテナンス→ 電源オプション とクリックします。

### 電源設定タブ

電源設定 ドロップダウンメニューには次のような電源設定が表示されます。バッテリー電源を最大にするには、電源設定をデフォルトの ポータブル **/** ラップトップ のままにします。

Windows XP では、選択した雷源設定に基づいてプロセッサのパフォーマンスレベルを制御します。パフォーマンスレベルの設定には、それ以外の調整は必要ありません。

設定済みの電源設定には、コンピュータをスタンバイモードにする、ディスプレイの電源を切る、ハードドライブの電源を切る、といったそれぞれ異なるタイムアウト設定があります。電源管理のオプション<br>の詳細に関しては、ヘルプとサポートセンターを参照してください。

# アラームタブ

■ メモ: アラームの音が聞こえるようにするには、アラームの動作ボタンをクリックして、音で知らせるを選択します。

**バッテリ低下アラーム と バッテリ切れアラーム** 設定は、バッテリーの充電量が一定以下になったというメッセージを表示して警告します。コンピュータがお手元に届いたときには、 **バッテリ低下アラ**<br>一 **ム と バッテリ切れアラーム** のチェックボックスが選択されています。これらの設定を変えずにお使いになることをお勧めします。バッテリ低下アラームの詳細に関しては、「<u>バッテリーの使い方</u>」を<br>参照してください。

#### 電源メータータブ

電源メーター タブは現在の供給電源と、バッテリーの充電残量を表示します。

# <span id="page-40-3"></span>詳細設定タブ

詳細設定 タブでは次のことができます。

- 1 電源のアイコンとスタンバイモードのパスワードオプションを設定します。
- 1 次の機能が設定できます(お使いのオペレーティングシステムに応じて)
	- 画面上でユーザーに指示が出されます(必要な操作)。
	- スタンバイモードにします。
	- 休止状態モードにします。
- o Windows をシャットダウンして、コンピュータの電源を切ります。
- 何もしません(なし または 何もしない)。

これらの機能を設定するには、対応するドロップダウンメニューからオプションをクリックして、**OK** をクリックします。

# 休止状態タブ

休止状態 タブでは、休止状態を有効にする(または、休止状態をサポートする)チェックボックスをクリックすることで、休止状態モードを有効にします。

# **Dell™ QuickSet** 機能 **Dell™ Latitude™ X1** ユーザーズガイド

QuickSet [アイコンのクリック](#page-42-0)

- QuickSet [アイコンのダブルクリック](#page-42-1)
- QuickSet [アイコンの右クリック](#page-42-2)

Dell QuickSet は、タスクバーにある 25 アイコンから実行しますが、機能はアイコンをクリック、ダブルクリック、右クリックする場合でそれぞれ異なります。

# <span id="page-42-0"></span>**QuickSet** アイコンのクリック

シアイコンをクリックして、以下の機能を実行します。

- l <u>[電力の管理](file:///C:/data/CHM_OUT/systems/latx1/JA/ug/usersgd.chm/usersgd/pwrmang.htm#wp1101527)</u>ウィザードを使った電源管理設定の調整。
- 1 アイコンとツールバーのサイズの調整。
- l 電力の管理ウィザードで設定した電源設定の選択。
- 1 プレゼンテーションモードのオンまたはオフの切り替え。

# <span id="page-42-1"></span>**QuickSet** アイコンのダブルクリック

● アイコンをダブルクリックし、 <u>[電力の管理](file:///C:/data/CHM_OUT/systems/latx1/JA/ug/usersgd.chm/usersgd/pwrmang.htm#wp1101527)</u>ウィザードを使って電源管理設定を調整します。

# <span id="page-42-2"></span>**QuickSet** アイコンの右クリック

ノイコンを右クリックして、以下の機能を実行します。

- 1 画面上の[輝度メーターの](file:///C:/data/CHM_OUT/systems/latx1/JA/ug/usersgd.chm/usersgd/display.htm#wp1050716)有効化または無効化
- 1 ワイヤレスアクティビティ</u>のオンまたはオフの切り替え
- l 『Dell QuickSet ヘルプ』の表示
- <sup>l</sup> お使いのコンピュータにインストールされている QuickSet プログラムのバージョンおよび著作権の日付の表示

QuickSet の詳細に関しては、タスクバーにある ログ アイコンを右クリックして、ヘルプをクリックしてください。

<span id="page-43-1"></span>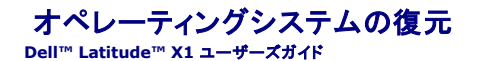

- Microsoft® Windows® XP [システムの復元の使い方](#page-43-0)
- [Microsoft Windows XP](#page-44-0) の再インストール

### <span id="page-43-0"></span>**Microsoft® Windows® XP** システムの復元の使い方

ードウェア、フフトウェア、またはその他のシステム設定を変更したためにコンピュータが正常に動作しなくなってしまった場合、Microsoft Windows XP オペレーティングシステムのシステムの復元 を使用して、コンピュータを以前の動作状態に復元することができます(データファイルへの影響はありません)。システムの復元の使い方については、Windows ヘルプとサポートセンターを参照してく ださい。

- 注意: データファイルの定期的なバックアップを行ってください。システムの復元は、データファイルを監視したり、データファイルを復元することはできません。
- メモ: このマニュアルの手順は、Windows のデフォルトビュー用ですので、お使いの Dell™ コンピュータを Windows クラシック表示に設定した場合は動作しない場合があります。

# 復元ポイントの作成

- 1. スタート ボタンをクリックし、ヘルプとサポート をクリックします。
- 2. システムの復元 をクリックします。
- 3. 画面の指示に従います。

# コンピュータの以前の動作状態への復元

**注意**: お使いのコンピュータを以前の動作状態に復元する前に、開いているファイルをすべて保存してから閉じ、実行中のプログラムをすべて終了します。システムの復元が完了するまでは、<br>いかなるファイルまたはプログラムも変更したり、開いたり、削除しないでください。

- 1. スタート ボタンをクリックし、すべてのプログラム→ アクセサリ→ システムツール とポイントしてから システムの復元 をクリックします。
- 2. コンピュータを以前の状態に復元するが選択されていることを確認して、次へをクリックします。
- 3. コンピュータを復元したいカレンダーの日付をクリックします。

復元ポイントの選択 画面に、復元ポイントを確認して選択できるカレンダーが表示されます。復元ポイントが利用できる日付は太字で表示されます。

4. 復元ポイントを選択して、次へ をクリックします。

日付の中に復元ポイントが 1 つしかない場合、その復元ポイントが自動的に選択されます。2 つ以上の復元ポイントが利用可能な場合、希望の復元ポイントをクリックします。

5. 次へ をクリックします。

システムの復元がデータの収集を完了したら、復元は完了しました 画面が表示され、コンピュータが自動的に再起動します。

6. コンピュータが再起動したら、**OK** クリックします。

復元ポイントを変更するには、別の復元ポイントを使って手順を繰り返すか、または復元を取り消すことができます。

## 最後のシステムの復元の取り消し

**注意**: 最後のシステムの復元を取り消す前に、開いているファイルをすべて保存してから閉じ、実行中のプログラムをすべて終了します。システムの復元が完了するまでは、いかなるファイル<br>またはプログラムも変更したり、開いたり、削除しないでください。

- 1. スタート ボタンをクリックし、すべてのプログラム→ アクセサリ→ システムツール とポイントしてから システムの復元 をクリックします。
- 2. 以前の復元を取り消す を選択して、次へ をクリックします。

#### システムの復元の有効化

200 MB より空容量が少ないハードディスクに Windows XP を再インストールした場合、システムの復元は自動的に無効に設定されます。システムの復元が有効になっているか確認するには、次の

手順を実行します。

- 1. スタート ボタンをクリックして、コントロールパネル をクリックします。
- 2. パフォーマンスとメンテナンス をクリックします。
- 3. システム をクリックします。
- 4. システムの復元 タブをクリックします。
- 5. システムの復元を無効にするにチェックマークが付いていないことを確認します。

### <span id="page-44-0"></span>**Microsoft Windows XP** の再インストール

● 注意: Windows XP を再インストールする場合、Windows XP Service Pack 1(SP1)以降を使用する必要があります。

#### 作業を開始する前に

新しくインストールしたドライバの問題を解消するために Windows XP オペレーティングシステムを再インストールすることを検討する前に、まず Windows XP の<u>デバイスドライバのロールバック</u>を<br>試してみます。デバイスドライバのロールバックを実行しても問題が解決されない場合、<u>システムの復元</u>を使ってオペレーティングシステムを新しいデバイスドライバがインストールされる前の動作状態<br>に戻します。

**注意**: この手順を実行する前に、お使いのプライマリハードドライブのすべてのデータファイルをバックアップします。標準的なハードドライブ構成において、プライマリハードドライブはコンピュ<br>一タによって 1 番目のドライブとして認識されます。

Windows XP を再インストールするには、以下のアイテムが必要です。

- 1 Dell™『再インストール用 CD』
- <sup>l</sup> Dell『Drivers and Utilities CD』

メモ: Drivers and Utilities CD には、コンピュータの組み立て時に工場でインストールされたドライバが含まれています。 Drivers and Utilities CD を使って必要なドライバをロードしま す。

#### **Windows XP** の再インストール

Windows XP を再インストールするには、次項で記載されている手順を順番通りに実行します。

再インストール処理を完了するには、1~2 時間かかることがあります。オペレーティングシステムを再インストールした後、デバイスドライバ、アンチウイルスプログラム、およびその他のソフトウェアを再<br>インストールする必要があります。

**注意**: 再インストール用 CD は、Windows XP の再インストールのオプションを提供します。このオプションはファイルを上書きして、ハードドライブにインストールされているプログラムに影響<br>を与える可能性があります。このような理由から、デルのテクニカルサポート担当者の指示がない限り、Windows XP を再インストールしないでください。

**注意**: Windows XP とのコンフリクトを防ぐため、コンピュータにインストールされているアンチウイルスソフトウェアを無効にしてから Windows XP を再インストールしてください。 手順につ<br>いては、ソフトウェアに付属しているマニュアルを参照してください。

#### 再インストール用 **CD** からの起動

- 1. 開いているファイルをすべて保存してから閉じ、実行中のプログラムをすべて終了します。
- 2. 『再インストール用 CD』を挿入します。 Install Windows XP のメッセージが表示されたら、**Exit** をクリックします。
- 3. コンピュータを再起動します。
- 4. DELL™ のロゴが表示されたら、すぐに <F2> を押します。

オペレーティングシステムのロゴが表示された場合、Windows のデスクトップが表示されるのを待ちます。次に、コンピュータをシャットダウンして、再度試みます。

- 5. 矢印キーを使って **CD-ROM** を選択し、<Enter> を押します。
- 6. 画面に、Press any key to boot from CD というメッセージが表示されたら、任意のキーを押します。

#### **Windows XP** のセットアップ

- 1. **Windows XP Setup** 画面が表示されたら、<Enter> を押します。
- 2. **Microsoft Windows** ライセンス契約 画面の内容を読み、<F8> を押して、使用許諾契約書に同意します。
- 3. お使いのコンピュータに Windows XP がインストールされていて、現在の Windows XP データを復元したい場合は、r と入力して修復オプションを選び、CD を取り出します。
- 4. 新たに Windows XP をインストールする場合、<Esc> を押してオプションを選択します。
- 5. <Enter> を押してハイライト表示されたパーティションを選び(推奨)、画面の指示に従います。

**Windows XP** セットアップ 画面が表示され、Windows XP は、ファイルのコピーおよびデバイスのインストールを開始します。コンピュータは自動的に数回再起動します。

- メモ: ハードドライブの容量やコンピュータの速度によって、セットアップに要する時間は変わります。
- **注意:** CD から起動するにはいずれかのキーを押しますというメッセージが表示された場合、どのキーも押さないでください。
- 6. 地域と言語のオプション 画面が表示されたら、地域の設定を必要に応じてカスタマイズし、次へをクリックします。
- 7. ソフトウェアの個人用設定 画面で、お名前と会社名(オプション)を入力して、次へ をクリックします。
- 8. コンピュータ名と **Administrator** ウィンドウでお使いのコンピュータ名(または記載の名前を承認)とパスワードを入力して、次へ をクリックします。
- 9. モデムのダイヤル情報 画面が表示されたら、必要な情報を入力し、次へを押します。
- 10. 日付と時間の設定 ウィンドウに、日付、時間、タイムゾーンを入力して、次へ をクリックします。
- 11. ネットワークの設定 画面が表示されたら、標準設定 をクリックして、次へ をクリックします。
- 12. Windows XP Professional の再インストール中に、ネットワーク設定についてより詳しい情報を求められたら、該当する項目を入力します。設定がわからない場合、デフォルトの選択肢を選 びます。

Windows XP は、オペレーティングシステムのコンポーネントをインストールして、コンピュータを設定します。コンピュータが自動的に再起動します。

**● 注意:** CD から起動するにはいずれかのキーを押しますというメッセージが表示された場合、どのキーも押さないでください。

- 13. **Microsoft Windows** へようこそ 画面が表示されたら、次へ をクリックします。
- 14. インターネットに接続する方法を指定してください というメッセージが表示されたら、省略 をクリックします。
- 15. **Microsoft** にユーザー登録する準備はできましたか**?** 画面が表示されたら、いいえ、今回はユーザー登録しません を選択し、次へ をクリックします。
- 16. このコンピュータを使うユーザーを指定してください 画面が表示されたら、最大 5 人のユーザーを入力できます。
- 17. 次へをクリックします。
- 18. 完了 をクリックしてセットアップを完了して、CD を取り出します。
- 19. 『Drivers and Utilities CD』を使って[、適切なドライバを再インストールし](file:///C:/data/CHM_OUT/systems/latx1/JA/ug/usersgd.chm/usersgd/drivers.htm#wp1114375)ます。
- 20. アンチウイルスソフトウェアを再インストールします。
- 21. プログラムを再インストールします。
- メモ: Microsoft Office または Microsoft Works Suite プログラムを再インストールして有効にするには、Microsoft Office または Microsoft Works Suite の CD ケースの裏面にあ<br>る Product Key(プロダクトキー)ナンバーが必要です。

# <span id="page-46-4"></span>セットアップユーティリティの使い方 **Dell™ Latitude™ X1** ユーザーズガイド

● [概要](#page-46-0)

- [セットアップユーティリティ画面の表示](#page-46-1)
- [セットアップ画面](#page-46-2)
- [通常使用されるオプション](#page-46-3)

# <span id="page-46-0"></span>概要

**メモ**: セットアップユーティリティにおける使用可能なオプションのほとんどは、オペレーティングシステムによって自動的に設定され、ご自身がセットアップユーティリティで設定したオプションを<br>無効にします。(External Hot Key オプションは例外で、セットアップユーティリティからのみ有効または無効に設定できます。) オペレ<del>ーテ</del>ィングシステムの機能の設定の詳細に関しては、<br>Microsoft® Windows® XP ヘルプと

セットアップユーティリティは以下のような場合に使用します。

- l コンピュータのパスワードなどの選択可能な機能を設定または変更する場合
- l システムのメモリ容量など現在の設定情報を確認する場合

コンピュータをセットアップしたら、セットアップユーティリティを起動して、システム設定情報とオプション設定を確認します。後で参照できるように、画面の情報を控えておいてください。

セットアップユーティリティ画面では、以下のような現在のコンピュータのセットアップ情報や設定が表示されます。

- 1 システム設定
- l 起動順序
- 1 起動(スタートアップ)設定
- l 基本デバイス構成の設定
- l システムセキュリティおよびハードドライブのパスワード設定

**注意**:熟練したコンピュータのユーザーであるか、またはデルテクニカルサポートから指示された場合を除き、セットアップユーティリティプログラムの設定を変更しないでください。設定を間違<br>えるとコンピュータが正常に動作しなくなる可能性があります。

# <span id="page-46-1"></span>セットアップユーティリティ画面の表示

- 1. コンピュータの電源を入れます(または再起動します)。
- 2. DELL™ ロゴが表示されたら、すぐに <F2> を押します。ここで時間をおきすぎて Windows のロゴが表示されたら、Windows のデスクトップが表示されるまで待ちます。次にコンピュータ をシャットダウンして、再度試みます。

# <span id="page-46-2"></span>セットアップ画面

セットアップ 画面は 3 つのウィンドウで構成されています。左側のウィンドウには、管理項目がサブカテゴリーを内に含む状態で表示されます。サブ項目の表示および非表示を切り替えるには、項目 (**System**、**Onboard Devices**、または **Video**)を選択して <Enter> キーを押します。右側のウィンドウには、項目またはサブ項目に関する情報が表示されます。

下側のウィンドウには、キー操作によるセットアップユーティリティの管理方法が表示されます。これらのキーを使用して、項目の選択、その設定の変更、セットアップユーティリティの終了などの操作をし<br>ます。

# <span id="page-46-3"></span>通常使用されるオプション

特定のオプションでは、新しい設定を有効にするためにコンピュータを再起動する必要があります。

## 起動順序の変更

起動順序は、オペレーティングシステムを起動するのに必要なソフトウェアがどこにあるかをコンピュータに知らせます。セットアップユーティリティの **Boot Sequence** ページを使用して、起動順序を 管理し、デバイスを有効または無効にできます。

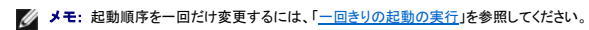

**Boot Sequence** ページでは、お使いのコンピュータに搭載されている起動可能なデバイスの一般的なリストが表示されます。以下のような項目がありますが、これ以外の項目が表示されることもあり ます。

l **Diskette Drive**

- <span id="page-47-1"></span>l **USB Storage Device**
- l **Internal HDD**

起動ルーチン中に、コンピュータは有効なデバイスをリストの先頭からスキャンし、オペレーティングシステムのスタートアップファイルを検索します。コンピュータがファイルを検出すると、検索を終了して<br>オペレーティングシステムを起動します。

起動デバイスを制御するには、上矢印キーまたは下矢印キーを押してデバイスを選び(ハイライト表示し)ます。これでデバイスを有効または無効にしたり、一覧の順序を変更したりできます。

- l デバイスを有効または無効にするには、アイテムをハイライト表示して、スペースキーを押します。有効なアイテムは番号が横に表示され、無効なアイテムには番号が表示されません。
- l デバイス一覧の順序を変更するには、デバイスをハイライト表示して、<u> または <d> を押して、ハイライト表示されたデバイスを上または下に動かします。

新しい起動順序は、変更を保存し、セットアップユーティリティを終了するとすぐに有効になります。

#### <span id="page-47-0"></span>一回きりの起動の実行

セットアップユーティリティを起動せずに、一回だけの起動順序が設定できます。(ハードドライブ上の診断ユーティリティパーティションにある Dell Diagnostics(診断)プログラムを起動するためにこ の手順を使うこともできます。)

- 1. スタート メニューからコンピュータをシャットダウンします。
- 2. コンピュータの電源を入れます。コンピュータの起動時にデルのロゴが表示されたら、すぐに <F12> を押します。ここで時間をおきすぎて Windows のロゴが表示されたら、Windows のデ<br>- スクトップが表示されるまで待ちます。次に、コンピュータをシャットダウンして、もう一度やり直します。
- 3. 起動デバイスの一覧が表示されたら、起動したいデバイスをハイライト表示して、<Enter>を押します。

コンピュータは選択されたデバイスを起動します。

次回コンピュータを再起動するときは、以前の起動順序に戻ります。

# <span id="page-48-2"></span><span id="page-48-1"></span>問題の解決

#### **Dell™ Latitude™ X1** ユーザーズガイド

- 
- E-[メール、モデム、およびインターネットの問題](#page-49-0) [電源の問題](#page-55-1)
- [エラーメッセージ](#page-49-1) インファイン マイン マインクリンタの問題
- IEEE 1394 [デバイスの問題](#page-52-0) [スキャナーの問題](#page-56-1)
- [キーボードの問題](#page-52-1) エコン キーボードの問題 [サウンドとスピーカーの問題](#page-57-0)
- [フリーズおよびソフトウェアの問題](#page-53-0) タッチ [タッチパッドまたはマウスの問題](#page-58-0)
- 
- [ネットワークの問題](#page-54-1)
- [ドライブの問題](#page-48-0) オンディング のうしゃ インディング [CompactFlash](#page-55-0) カードの問題
	-
	-
	-
	-
	-
- [メモリの問題](#page-54-0) エンジェンス エンジェンス エンジェンス エンジェンスプレイの問題
- <span id="page-48-0"></span>ドライブの問題

#### 警告: 本項の手順を開始する前に、『製品情報ガイド』の安全手順に従ってください。

以下を確認しながら、Diagnostics[\(診断\)チェックリストに](file:///C:/data/CHM_OUT/systems/latx1/JA/ug/usersgd.chm/usersgd/gethelp.htm#wp1103167)必要事項を記入してください。

Microsoft<sup>®</sup> Windows<sup>®</sup> **がドライブを認識しているか確認します — スタート**ボタンをクリックして、**マイコンピュータ**をクリックします。フロッピードライブ、CD ドライブ、<br>または DVD ドライブが一覧に表示されていない場合、アンチウイルスソフトウェアでウイルスチェックを行い、ウイルスを調査して除去します。ウイルスが原因で Windows がド<br>ライブを検出できないことがあります。

#### ドライブをテストします **—**

- <sup>l</sup> 別のフロッピーディスク、CD、または DVD を挿入して、元のフロッピーディスク、CD、または DVD に問題がないか確認します。 1 起動ディスクを挿入して、コンピュータを再起動します。
- 

ドライブまたはディスクをクリーニングします **—** [「コンピュータのクリーニング](file:///C:/data/CHM_OUT/systems/latx1/JA/ug/usersgd.chm/usersgd/cleaning.htm#wp1111148)」を参照してください。

**CD** ドライブトレイのスピンドルに **CD** がきちんとはまっていることを確認します

ケーブルの接続をチェックします

ハードウェアの非互換性を確認します

Dell Diagnostics(診断)プログラムを実行します - 「Dell Diagnostics[\(診断\)プログラムの使い方 」](file:///C:/data/CHM_OUT/systems/latx1/JA/ug/usersgd.chm/usersgd/delldiag.htm#wp1051927)を参照してください。

# **CD** および **DVD** ドライブの問題

メモ: 世界各国には様々なディスク形式があるため、お使いの DVD ドライブでは再生できない DVD もあります。

#### **CD/DVD-RW** ドライブに書き込みができない場合

他のプログラムを閉じます **—** CD/DVD-RW ドライブはデータを書き込む際に、一定のデータの流れを必要とします。 データの流れが中断されるとエラーが発生します。 CD/DVD-RW に書き込みを開始する前に、すべてのプログラムを終了してみます。

**CD/DVD-RW** ディスクに書き込む前に、**Windows** のスタンバイモードをオフにします **—** [省電力モードの](file:///C:/data/CHM_OUT/systems/latx1/JA/ug/usersgd.chm/usersgd/pwrmang.htm#wp1101000)情報に関しては、「[電力の管理](file:///C:/data/CHM_OUT/systems/latx1/JA/ug/usersgd.chm/usersgd/pwrmang.htm#wp1101527)」を参照するか、または Windows ヘルプとサポートセンターでスタンバイというキーワードを検索します。

書き込み処理速度を低く設定します **—** お使いの CD または DVD 作成ソフトウェアのヘルプファイルを参照してください。

ハードドライブの問題

<span id="page-49-2"></span>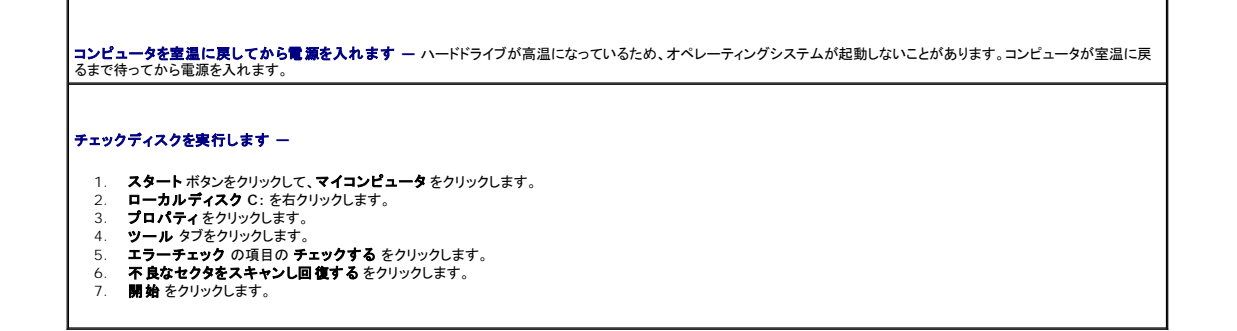

# <span id="page-49-0"></span>**E-**メール、モデム、およびインターネットの問題

#### 警告: 本項の手順を開始する前に、『製品情報ガイド』の安全手順に従ってください。

メモ: モデムは必ずアナログ電話回線に接続してください。デジタル電話回線(ISDN)に接続した場合、モデムは動作しません。

**Microsoft Outlook® Express** のセキュリティ設定を確認します **—** E-メールの添付ファイルが開けない場合: 1. Outlook Expressで**、ツール、オプション** とクリックして**、セキュリティ**をクリックします。<br>2. **ウイルスの可能性がある添付ファイルを保存したり開いたりしない** をクリックして、チェックマークを外します。 電話回線の接続を確認します **—** 電話ジャックを確認します **—** モデムを直接電話ジャックへ接続します **—** 他の電話線を使用してみます  ı 電話線がモデムのジャックに接続されているか確認します。(ジャックは緑色のラベル、もしくはコネクタの絵柄の横にあります。)<br>ι 電話線のコネクタをモデムに接続する際に、カチッと感触があることを確認します。<br>ι 電話線をモデムから取り外し、電話に接続します。電話の発信音を聞きます。 <sup>l</sup> 留守番電話、FAX、サージプロテクタ、またはラインスプリッタなど、その他の電話デバイスで回線を共有している場合、これらをバイパスし、モデムを直接電話ジャックに 差し込みます。3 メートル以内の電話線を使用します。 Modem Helper <mark>診断プログラムを実行します ー スタート</mark> ボタンをクリックし、**すべてのプログラム** をポイントしてから、Modem Helper をクリックします。画面の指示に |<br>従って、モデムの問題を識別し、その問題を解決します 。(Modem Helper は、すべてのコンピュータで利用できるわけではありません。) モデムが **Windows** と通信しているか確認します **—** 1. **スタート**ボタンをクリックして、**コントロールパネル** をクリックします。<br>2. **プリンタとその他のハードウェア** をクリックします。<br>3. 電話とモデ**ムのオプション** をクリックします。 4. モデム タブをクリックします。 5. モデムの COM ポートをクリックします。 6. モデムが Windows と通信していることを確認するため、プロパティ をクリックし、診断 タブをクリックして、モデムの照会 をクリックします。 **インターネットに接続されているか確認します —** インターネットプロバイダとの契約が済んでいることを確認します。E-メールプログラム Outlook Express を起動し、**ファイ |**<br>ル をクリックします。**オフライン作業** の横にチェックマークが付いている場合、チェックマークをクリックしてマークを外し、インターネットに接続します。問題がある場合、ご利用の | ISP にお問い合わせください。 コ**ンピュータでスパイウェアをスキャンします —** コンピュータのパフォーマンスが遅いと感じたり、頻繁にポップアップ広告を受信したり、インターネットとの接続に問題がある場 |<br>合は、スパイウェアに感染している恐れがあります。アンチスパウェアを選を含むアンチウィルスプログラムを使用して(ご使用のプログラムをアップグレードする必要があるかも |<br>しれません)、コンピュータのスキャンを行い、スパイウェアを取り除いてください。

<span id="page-49-1"></span>エラーメッセージ

以下を確認しながら、Diagnostics[\(診断\)チェックリストに](file:///C:/data/CHM_OUT/systems/latx1/JA/ug/usersgd.chm/usersgd/gethelp.htm#wp1103167)必要事項を記入してください。

#### 警告: 本項の手順を開始する前に、『製品情報ガイド』の安全手順に従ってください。

メッセージが一覧にない場合、オペレーティングシステムまたはメッセージが表示された際に実行していたプログラムのマニュアルを参照してください。

**補助デパイスエラー ー** タッチパッドまたは外付けマウスに問題がある可能性があります。外付けマウスを使用している場合、ケーブル接続を確認します。セットアップユーティリ<br>ティで Pointing Device オプションの設定を有効にします。問題が解決しない場合、<u>デルにお問い合わせ</u>ください。 コマンド名またはファイル名が違います **—** 正しいコマンドを入力したか、スペースの位置は正しいか、パス名は正しいか確認します。 障害によるキャッシュの無効 **—** マイクロプロセッサに対して内蔵のプライマリキャッシュに問題が発生しました。[デルにお問い合わせく](file:///C:/data/CHM_OUT/systems/latx1/JA/ug/usersgd.chm/usersgd/contact.htm#wp1095186)ださい。 **CD** ドライブコントローラエラー **—** CD ドライブが、コンピュータからのコマンドに応答しません。[「問題の解決」](#page-48-1)を参照してください。 **ータエラー ーハードドライブからデータを読み取ることができません。「<mark>問題の解決</mark>」を参照してください。 使用可能メモリ減少 ー** 1 つまたは複数のメモリモジュールに問題があるか、またはメモリモジュールが正しく取り付けられていない可能性があります。<u>デルにお問い合わせ</u>くだ ||<br>さい。 ディスク **C:** の初期化失敗 **—** ハードドライブの初期化に失敗しました。「Dell Diagnostics[\(診断\)プログラムの使い方」](file:///C:/data/CHM_OUT/systems/latx1/JA/ug/usersgd.chm/usersgd/delldiag.htm#wp1051927)にある **Hard Drive** テストを実行します。 ドライブの準備ができていません **—** 処理を続けるには、ドライブベイにハードドライブを挿入します。ハードドライブベイにハードドライブを取り付けます。 カード読み取りエラー **—** コンピュータが CompactFlash カード、または SD カードを識別できません。 カードを挿入しなおすか、別の PC カードを使用してください。 **拡張メモリの容量が変更されています —** NVRAM に記録されているメモリ容量が実際に取り付けられているメモリ容量と一致しません。コンピュータを再起動します。同じエラ |<br>一が表示される場合、<u>デルにお問い合わせ</u>ください。 **Gate A20** エラー **—** メモリモジュールが緩んでいる可能性があります。[デルにお問い合わせく](file:///C:/data/CHM_OUT/systems/latx1/JA/ug/usersgd.chm/usersgd/contact.htm#wp1095186)ださい。 一般的エラー **—** オペレーティングシステムがコマンドを実行できません。通常、このメッセージの後には具体的な情報が付きます(たとえば、Printer out of paper [プリン タの用紙がありません])。適切な対応策に従います。 ハードディスクドライブ設定エラー **—** コンピュータがドライブの種類を識別できません。「Dell Diagnostics[\(診断\)プログラムの使い方](file:///C:/data/CHM_OUT/systems/latx1/JA/ug/usersgd.chm/usersgd/delldiag.htm#wp1051927)」の **Hard-Disk Drive** テストを実行 します。 ハードディスクドライブコントローラエラー **0 —** ハードドライブがコンピュータからのコマンドに応答しません。「Dell Diagnostics[\(診断\)プログラムの使い方](file:///C:/data/CHM_OUT/systems/latx1/JA/ug/usersgd.chm/usersgd/delldiag.htm#wp1051927)」の **Hard- Disk Drive** テストを実行します。 ハードディスクドライブエラー **—** ハードドライブがコンピュータからのコマンドに応答しません。「Dell Diagnostics[\(診断\)プログラムの使い方](file:///C:/data/CHM_OUT/systems/latx1/JA/ug/usersgd.chm/usersgd/delldiag.htm#wp1051927)」の **Hard-Disk Drive** テスト を実行します。 ハードディスクドライブ読み取りエラー **—** ハードドライブに問題がある可能性があります。「Dell Diagnostics[\(診断\)プログラムの使い方](file:///C:/data/CHM_OUT/systems/latx1/JA/ug/usersgd.chm/usersgd/delldiag.htm#wp1051927)」の **Hard-Disk Drive** テストを 実行します。 起動用メディアを挿入してください **—** オペレーティングシステムが起動用以外の CD から起動しようとしています。起動 CD を挿入します。 **システム情報が間違っています —** セットアップユーティリティを実行してください システム設定情報がハードウェア構成と一致しません。メモリモジュールの取り付け後などに<br>このメッセージが表示されることがあります[。セットアップユーティリティ内](file:///C:/data/CHM_OUT/systems/latx1/JA/ug/usersgd.chm/usersgd/setup.htm#wp1115241)の対応するオプションを修正します。 キーボードクロックラインエラー **—** 外付けキーボードを使用している場合、ケーブル接続を確認します。「Dell Diagnostics[\(診断\)プログラムの使い方」](file:///C:/data/CHM_OUT/systems/latx1/JA/ug/usersgd.chm/usersgd/delldiag.htm#wp1051927)の **Keyboard Controller** テストを実行します。

<mark>ーポードコントローラエラー</mark> — 外付けキーボードを使用している場合、ケーブル接続を確認します。コンピュータを再起動し、起動ルーチン中にキーボードまたはマウスに触 れないようにします。「Dell Diagnostics[\(診断\)プログラムの使い方」](file:///C:/data/CHM_OUT/systems/latx1/JA/ug/usersgd.chm/usersgd/delldiag.htm#wp1051927)の **Keyboard Controller** テストを実行します。

キーボードデータラインエラー **—** 外付けキーボードを使用している場合、ケーブル接続を確認します。「Dell Diagnostics[\(診断\)プログラムの使い方」](file:///C:/data/CHM_OUT/systems/latx1/JA/ug/usersgd.chm/usersgd/delldiag.htm#wp1051927)の **Keyboard Controller** テストを実行します。

キーボードスタックキーエラー **—** 外付けキーボードまたはキーパッドを使用している場合、ケーブル接続を確認します。コンピュータを再起動し、起動ルーチン中にキーボード またはキーに触れないようにします。「Dell Diagnostics[\(診断\)プログラムの使い方](file:///C:/data/CHM_OUT/systems/latx1/JA/ug/usersgd.chm/usersgd/delldiag.htm#wp1051927)」の **Stuck Key** テストを実行します。

**アドレス、読み取り値、期待値におけるメモリアドレスラインエラー —** メモリモジュールに問題があるか、メモリモジュールが正しく取り付けられていない可能性があります。<br>[デルにお問い合わせ](file:///C:/data/CHM_OUT/systems/latx1/JA/ug/usersgd.chm/usersgd/contact.htm#wp1095186)ください。

メモリ割り当てエラー **—** 実行しようとしているソフトウェアがオペレーティングシステム、他のアプリケーションプログラム、またはユーティリティとコンフリクトしています。コンピュ ータン・メーター<br>一タをシャットダウンし、30 秒待ってから再起動します。プログラムを再度実行します。エラーメッセージがまだ表示される場合、ソフトウェアのマニュアルを参照してください。

**アドレス、読み取り値、期待値におけるメモリデータラインエラー —** メモリモジュールに問題があるか、メモリモジュールが正しく取り付けられていない可能性があります。<u>デ</u><br>ルにお問い合わせください。

**アドレス、読み取り値、期待値におけるメモリダブルワードロジックエラー ー** メモリモジュールに問題があるか、メモリモジュールが正しく取り付けられていない可能性があり<br>ます。デルにお問い合わせください。 い合わせください

アドレス、読み取り値、期待値におけるメモリ奇数 **/** 偶数ロジックエラー **—** メモリモジュールに問題があるか、メモリモジュールが正しく取り付けられていない可能性があり い合わせください

アドレス、読み取り値、期待値におけるメモリ読み書きエラー ー [メモリモジュールに問題があるか、メモリモジュールが正しく取り付けられていない可能性があります。デルに](file:///C:/data/CHM_OUT/systems/latx1/JA/ug/usersgd.chm/usersgd/contact.htm#wp1095186) お問い合わせください。

**起動デバイスがありません —** コンピュータがハードドライブを見つけることができません。ハードドライブが起動デバイスの場合、ドライブが適切に装着されており、起動デバイ<br>スとして区分(パーティション)されているか確認します。

ハードドライブにブートセクターがありません **—** オペレーティングシステムが壊れている可能性があります[。デルにお問い合わせ](file:///C:/data/CHM_OUT/systems/latx1/JA/ug/usersgd.chm/usersgd/contact.htm#wp1095186)ください。

タイマーチック割り込み信号がありません **—** システム基板上のチップが誤動作している可能性があります。「Dell Diagnostics[\(診断\)プログラムの使い方」](file:///C:/data/CHM_OUT/systems/latx1/JA/ug/usersgd.chm/usersgd/delldiag.htm#wp1051927)の **System Set テストを実行します** 

オペレーティングシステムが見つかりません **—** ハードドライブのエラーが予想されます。 [デルにお問い合わせく](file:///C:/data/CHM_OUT/systems/latx1/JA/ug/usersgd.chm/usersgd/contact.htm#wp1095186)ださい。

オプション **ROM** のチェックサムが違います **—** オプションの ROM に問題があります[。デルにお問い合わせ](file:///C:/data/CHM_OUT/systems/latx1/JA/ug/usersgd.chm/usersgd/contact.htm#wp1095186)ください。

必要な **.DLL** ファイルが見つかりません **—** 開こうとしているプログラムに必要なファイルが見つかりません。プログラムを削除してから、再インストールします。

- 1. **スタート**ボタンをクリックして、**コントロールパネル** をクリックします。<br>2. **プログラムの追加と削除** をクリックします。
- 
- 削除するプログラムを選択します
- 3. 開除 デッシニン シニと返いしよッ。<br>4. **削除** ボタンまたは **変更と削除** ボタンをクリックして、画面の指示に従います。
- 5. インストール手順については、プログラムのマニュアルを参照してください。

セクターが見つかりません **—** オペレーティングシステムがハードドライブ上のセクターを見つけることができません。ハードドライブが不良セクターを持っているか、FAT が破壊 されている可能性があります。Windows のエラーチェックユーティリティを実行して、ハードドライブのファイル構造を調べます。手順については、ヘルプとサポートセンターを参<br>照してください。多くのセクターに障害がある場合、可能であればデータをバックアップして、ハードドライブを再フォーマットします。

シークエラー **—** オペレーティングシステムがハードドライブ上の特定のトラックを見つけることができません。

終了エラー **—** システム基板上のチップが誤動作している可能性があります。「Dell Diagnostics[\(診断\)プログラムの使い方](file:///C:/data/CHM_OUT/systems/latx1/JA/ug/usersgd.chm/usersgd/delldiag.htm#wp1051927)」の **System Set** テストを実行します。

**内部時計の電力低下 ―** システム構成設定が破損しています。コンピュータをコンセントに接続してバッテリーを充電します。問題が解決されない場合、セットアップユーティリテ |<br>ィを起動してデータの復元を試みます。それからすぐにプログラムを終了します。「<u>セ[ットアップユーティリティの使い方](file:///C:/data/CHM_OUT/systems/latx1/JA/ug/usersgd.chm/usersgd/setup.htm#wp1115241)</u>」を参照してください。メッセージが再表示される場合は、<u>デル |</u> <sub>は動し こ ノ ノ ン レ ..</sub><br><mark>問い合わせ</mark>ください。

内部時計動作停止 — システム設定をサポートする予備バッテリーが切れた可能性があります。 コンピュータをコンセントに接続してバッテリーを充電します。 問題が解決しない |<br>場合、<u>デルにお問い合わせ</u>ください。

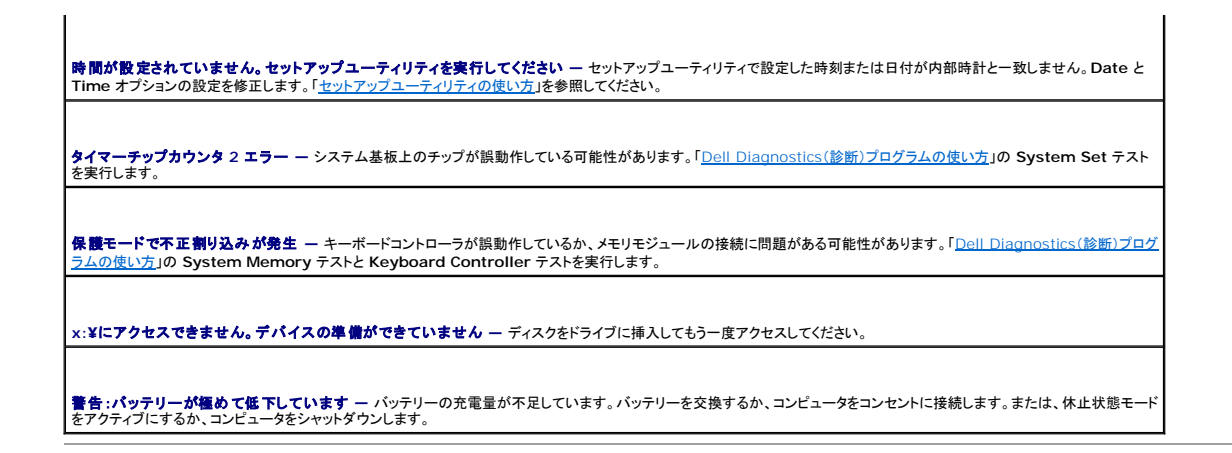

# <span id="page-52-0"></span>**IEEE 1394** デバイスの問題

▲ 警告: 本項の手順を開始する前に、『製品情報ガイド』の安全手順に従ってください。

**IEEE 1394** デバイスが正しくコネクタに挿入されているか確認します

**Windows** が **IEEE 1394** デバイスを認識しているか確認します **—**

1. **スタート**ボタンをクリックして、**コントロールパネル** をクリックします。<br>2. **プリンタとその他のハードウェア** をクリックします。

IEEE 1394 デバイスが一覧に表示されている場合、Windows はデバイスを認識しています。

デルから購入した **IEEE 1394** デバイスに問題がある場合 **—**

デルにお問い合わせください。

デル以外から購入した **IEEE 1394** デバイスに問題がある場合 **—**

IEEE1394 デバイスの製造元にお問い合わせください。

# <span id="page-52-1"></span>キーボードの問題

#### ▲ 警告: 本項の手順を開始する前に、『製品情報ガイド』の安全手順に従ってください。

以下を確認しながら、Diagnostics[\(診断\)チェックリストを](file:///C:/data/CHM_OUT/systems/latx1/JA/ug/usersgd.chm/usersgd/gethelp.htm#wp1103167)記入してください。

メモ: MS-DOS® モードで動作しているとき、または Dell Diagnostics(診断)プログラムまたはセットアップユーティリティを実行するときは、内蔵キーボードを使用します。 外付けキーボー ドをコンピュータに接続しても、内蔵キーボードの機能はそのまま使用できます。

### 外付けキーボードの問題

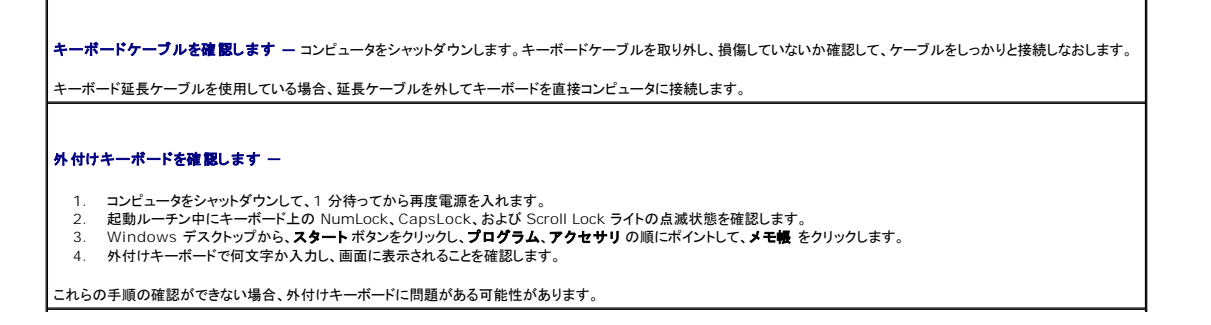

外付けキーボードによる問題であることを確認するため、内蔵キーボードを確認します **—**

- 
- 1. コンピュータをシャットダウンします。 2. 外付けキーボードを取り外します。 3. コンピュータの電源を入れます
- 4. Windows デスクトップから、**スタート**ボタンをクリックし、**プログラム、アクセサリ** の順にポイントして、メモ帳 をクリックします。<br>5. 内蔵キーボードで何文字か入力し、画面に表示されることを確認します。
- 

内蔵キーボードでは文字が表示されるのに外付けキーボードでは表示されない場合、外付けキーボードに問題がある可能性があります。<u>デルにお問い合わせ</u>ください。

キーボードの診断テストを実行します **—** Dell Diagnostics[\(診断\)プログラムの使い方](file:///C:/data/CHM_OUT/systems/latx1/JA/ug/usersgd.chm/usersgd/delldiag.htm#wp1051927)の **PC-AT Compatible Keyboards** テストを実行します。テストによって外付け キーボードの問題であると表示された場合、[デルにお問い合わせく](file:///C:/data/CHM_OUT/systems/latx1/JA/ug/usersgd.chm/usersgd/contact.htm#wp1095186)ださい。

### 入力時の問題

テ**ンキーパッドを無効にします —** 文字の代わりに数字が表示される場合は、<Num Lk> を押してテンキーパッドを無効にします。NumLock ライトが点灯していないことを確 |<br>認します。

# <span id="page-53-0"></span>フリーズおよびソフトウェアの問題

▲ 警告: 本項の手順を開始する前に、『製品情報ガイド』の安全手順に従ってください。

#### コンピュータが起動しない場合

**AC** アダプタがコンピュータとコンセントにしっかりと接続されているか確認します

### コンピュータの応答が停止した場合

● 注意: オペレーティングシステムのシャットダウンが実行できない場合、データを損失する恐れがあります。

**コンピュータの電源を切ります 一** キーボードのキーを押したり、マウスを動かしてもコンピュータが応答しない場合、コンピュータの電源が切れるまで、電源ボタンを 8~10 秒 |<br>以上押し続けます。その後、コンピュータを再起動します。

# プログラムが応答しなくなった場合

#### プログラムを終了します **—**

- 1. <Ctrl><Shift><Esc>を同時に押します。<br>2. アプリケーション をクリックします。
- 応答しなくなったプログラムをクリックします。
- 4. タスクの終了 をクリックします。

# プログラムが繰り返しクラッシュする場合

■ メモ: 通常、ソフトウェアのインストールの手順は、そのマニュアルまたはフロッピーディスクか CD に収録されています。

**ソフトウェアのマニュアルを確認します ー 必要に応じて、プログラムをアンインストールしてから再インストールします。** 

# プログラムが以前の **Windows** オペレーティングシステム用に設計されている場合

**Windows XP <b>をお使いの場合、プログラム互換性ウィザードを実行します** ー Windows XP には、Windows XP オペレーティングシステムとは異なるオペレーティング |<br>システムに近い環境で、プログラムが動作するよう設定できるプログラム互換性ウィザードがあります。

```
1.  スタートボタンをクリックし、すべてのプログラム→アクセサリ とポイントして、プログラム互換性ウィザード をクリックします。 <br>2.  プログラム互換性ウィザードの開始 画面で、次へ をクリックします。
3. 画面の指示に従います。
```
## 画面が青色(ブルースクリーン)になった場合

コンピュータの電源を切ります **—** キーボードのキーを押したり、マウスを動かしてもコンピュータが応答しない場合、コンピュータの電源が切れるまで、電源ボタンを 8~10 秒 以上押し続けます。その後、コンピュータを再起動します。

### その他のソフトウェアの問題

トラブルシューティングについては、ソフトウェアのマニュアルを確認するか、ソフトウェアの製造元に問い合わせます **—**

- 
- ι プログラムがお使いのコンピュータにインストールされているオペレーティングシステムに対応しているか確認します。<br>ι お使いのコンピュータがソフトウェアを実行するのに必要な最小ハードウェア要件を満たしていることを確認します。詳細に関しては、ソフトウェアのマニュアルを参照してく ださい。
- l プログラムが正しくインストールおよび設定されているか確認します。 l デバイスドライバがプログラムとコンフリクトしていないか確認します。
- 
- 1 必要に応じて、プログラムをアンインストールしてから再インストールします。

#### すぐにお使いのファイルのバックアップを作成します

アンチウイルスプログラムを使って、ハードドライブ、フロッピーディスク、または **CD** を調べます

開いているファイルをすべて保存してから閉じ、実行中のプログラムをすべて終了して、スタートメニューからコンピュータをシャットダウンします

コ**ンピュータでスパイウェアをスキャンします —** コンピュータのパフォーマンスが遅いと感じたり、頻繁にポップアップ広告を受信したり、インターネットとの接続に問題がある場 |<br>合は、スパイウェアに感染している恐れがあります。アンチスパウェアを選を含むアンチウィルスプログラムを使用して(ご使用のプログラムをアップグレードする必要があるかも |<br>しれません)、コンピュータのスキャンを行い、スパイウェアを取り除いてください。

**[Dell Diagnostics](file:///C:/data/CHM_OUT/systems/latx1/JA/ug/usersgd.chm/usersgd/delldiag.htm#wp1051927)**(診断)プログラムを実行します **—** すべてのテストが正常に終了したら、不具合はソフトウェアの問題に関連しています。

# <span id="page-54-0"></span>メモリの問題

以下を確認しながら、Diagnostics[\(診断\)チェックリストに](file:///C:/data/CHM_OUT/systems/latx1/JA/ug/usersgd.chm/usersgd/gethelp.htm#wp1103167)必要事項を記入してください。

#### ▲ 警告: 本項の手順を開始する前に、『製品情報ガイド』の安全手順に従ってください。

#### メモリ不足を示すメッセージが表示される場合 **—**

ı 開いているファイルをすべて保存してから閉じ、使用していない実行中のプログラムをすべて終了して、問題が解決するか調べます。<br>ı メモリの最小要件については、ソフトウェアのマニュアルを参照してください。「<u>Dell Diagnostics[\(診断\)プログラムの使い方](file:///C:/data/CHM_OUT/systems/latx1/JA/ug/usersgd.chm/usersgd/delldiag.htm#wp1051927)</u>」を実行してください。

#### その他のメモリの問題が発生する場合 **—**

1 「Dell Diagnostics[\(診断\)プログラムの使い方](file:///C:/data/CHM_OUT/systems/latx1/JA/ug/usersgd.chm/usersgd/delldiag.htm#wp1051927)」を実行してください。

# <span id="page-54-1"></span>ネットワークの問題

以下を確認しながら、Diagnostics[\(診断\)チェックリストに](file:///C:/data/CHM_OUT/systems/latx1/JA/ug/usersgd.chm/usersgd/gethelp.htm#wp1103167)必要事項を記入してください。

# ▲ 警告: 本項の手順を開始する前に、『製品情報ガイド』の安全手順に従ってください。

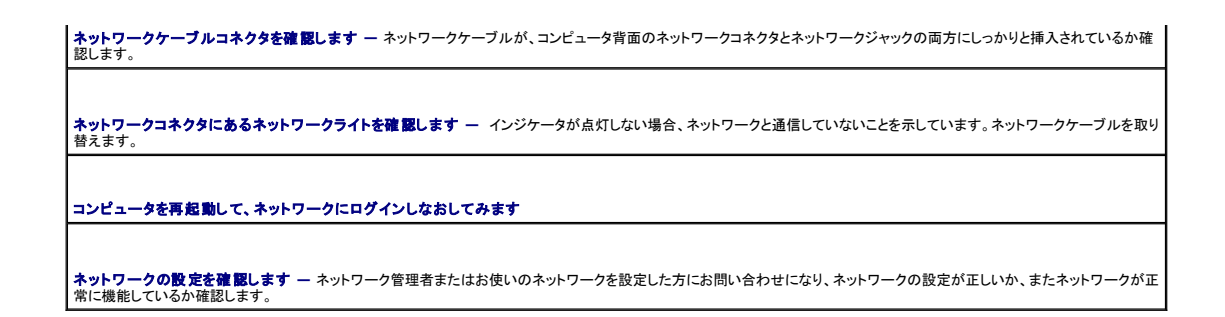

# <span id="page-55-0"></span> **CompactFlash** カードの問題

#### ▲ 警告: 本項の手順を開始する前に、『製品情報ガイド』の安全手順に従ってください。

**CompactFlash** カードを確認します **—** カードが正しくコネクタに挿入されているか確認します。

**カードが Widnows <b>で認識されていることを確認します** — Windows タスクバーで **ハードウェアの安全な取り外し** アイコンをダブルクリックします。カードが一覧表示さ |<br>れていることを確認します。

デルから購入した **CompactFlash** カードに問題がある場合 **—** [デルにお問い合わせく](file:///C:/data/CHM_OUT/systems/latx1/JA/ug/usersgd.chm/usersgd/contact.htm#wp1095186)ださい。

デル以外から購入した **PC** カードに問題がある場合 **—** PC カードの製造元にお問い合わせください。

# <span id="page-55-1"></span>電源の問題

▲ 警告: 本項の手順を開始する前に、『製品情報ガイド』の安全手順に従ってください。

**電源ライトを確認します —** 電源ライトが点灯または点滅している場合は、コンピュータの電源が入っています。電源ライトが点滅している場合、コンピュータはスタンバイモード<br>に入っています。電源ボタンを押してスタンバイモードを終了します。ライトが消灯している場合、電源ボタンを押してコンピュータの電源を入れます。 バッテリーを充電します **—** バッテリーが充電されていないことがあります。 1. バッテリーを取り付けなおします。 2. AC アダプタを使用して、コンピュータをコンセントに接続します。 3. コンピュータの電源を入れます。 パ**ッテリーステータスライトを確認します** — バッテリーステータスライトが橙色に点滅または点灯している場合、バッテリーの充電が低下しているか充電されていません。コン ||<br>ピュータをコンセントに接続します。 バッテリーステータスライトが緑色と橙色に点滅している場合、バッテリーが高温になっていて、充電できません。コンピュータをシャットダウンし、コンピュータをコンセントから抜い て、バッテリーとコンピュータの温度を室温まで下げます。 バッテリーステータスライトが速く橙色に点滅している場合、バッテリーが不良である可能性があります。<u>デルにお問い合わせ</u>ください。 バッテリーの温度を確認します **—** バッテリーの温度が 0 ℃ 以下の場合、コンピュータは起動しません。 コンセントを確認します **—** 電気スタンドなどの電化製品でコンセントに問題がないか確認します。 **AC** アダプタを確認します **—** AC アダプタケーブルの接続を確認します。AC アダプタにライトがある場合、ライトが点灯しているか確認します。 コンピュータを直接コンセントに接続します **—** 電源保護装置、電源タップ、および延長ケーブルを外して、コンピュータの電源が入ることを確認します。 電気的な妨害を除去します **—** コンピュータの近くで使用している扇風機、蛍光灯、ハロゲンランプ、またはその他の機器の電源を切ってみます。

電源のプロパティを調整します **—** [「電力の管理」](file:///C:/data/CHM_OUT/systems/latx1/JA/ug/usersgd.chm/usersgd/pwrmang.htm#wp1101527)を参照してください。

## コンピュータへの十分な電力の確保

お使いのコンピュータは、50 W の AC アダプタを使用するように設計されています。他の Dell™ ノートブックコンピュータで使用されている 65 W および 90 W の AC アダプタもご使用いただけま す。

# <span id="page-56-0"></span>プリンタの問題

以下を確認しながら、Diagnostics[\(診断\)チェックリストに](file:///C:/data/CHM_OUT/systems/latx1/JA/ug/usersgd.chm/usersgd/gethelp.htm#wp1103167)必要事項を記入してください。

# ▲ 警告: 本項の手順を開始する前に、『製品情報ガイド』の安全手順に従ってください。

■ メモ: プリンタのテクニカルサポートが必要な場合、プリンタの製造元にお問い合わせください。

プリンタのマニュアルを確認します **—** セットアップおよびトラブルシューティングについては、プリンタのマニュアルを参照してください。

プリンタの電源がオンになっていることを確認します

#### プリンタケーブルの接続を確認します **—**

1 ケーブル接続については、プリンタのマニュアルを参照してください。 1 プリンタケーブルがプリンタとコンピュータにしっかりと接続されているか確認します。

コンセントを確認します **—** 電気スタンドなどの別の電化製品で試して、コンセントが機能しているか確認します。

プリンタが **Windows** によって認識されているか確認します **—**

1. スタート ボタンをクリックし、コントロールパネル をクリックして、プリンタとその他のハードウェア をクリックします。 2. インストールされているプリンタまたは **FAX** プリンタを表示する をクリックします。

プリンタが表示されたら、プリンタのアイコンを右クリックします。

3. プロパティ をクリックして、ポート タブをクリックします。USB プリンタの場合、印刷先のポート が **USB** に設定されているか確認します。

プリンタドライバを再インストールします **—** 手順については、プリンタのマニュアルを参照してください。

# <span id="page-56-1"></span>スキャナーの問題

#### 警告: 本項の手順を開始する前に、『製品情報ガイド』の安全手順に従ってください。

■ メモ: スキャナーのテクニカルサポートについては、スキャナーの製造元にお問い合わせください。

スキャナーのマニュアルを確認します **—** セットアップおよびトラブルシューティングについては、スキャナーのマニュアルを参照してください。

スキャナーのロックを解除します **—** お使いのスキャナーにロックタブやボタンがある場合は、ロックが解除されているか確認します。

コンピュータを再起動して、もう一度スキャンしてみます

ケーブルの接続をチェックします **—**

l ケーブル接続の詳細に関しては、スキャナーのマニュアルを参照してください。 1 スキャナーのケーブルがスキャナーとコンピュータにしっかりと接続されているか確認します。 **Microsoft Windows** がスキャナーを認識しているか確認します **—**

1. スタート ボタンをクリックし、コントロールパネル をクリックして、プリンタとその他のハードウェア をクリックします。<br>2. スキャナとカメラ をクリックします。

お使いのスキャナーが一覧に表示されている場合、Windows はスキャナーを認識しています。

スキャナードライバを再インストールします **—** 手順については、スキャナーのマニュアルを参照してください。

# <span id="page-57-0"></span>サウンドとスピーカーの問題

以下を確認しながら、Diagnostics[\(診断\)チェックリストに](file:///C:/data/CHM_OUT/systems/latx1/JA/ug/usersgd.chm/usersgd/gethelp.htm#wp1103167)必要事項を記入してください。

#### ▲ 警告: 本項の手順を開始する前に、『製品情報ガイド』の安全手順に従ってください。

### 内蔵スピーカーから音が出ない場合

Windows **で音量を調節します —** 画面右下にあるスピーカーのアイコンをダブルクリックします。音量が上げてあり、サウンドがミュートに設定されていないか確認します。音<br>の歪みを除去するために音量、低音または高音の調節をします。

キーボードショートカットを使って音量を調整します **—** <Fn><End> を押すと、内蔵スピーカーを無効(ミュート)にしたり、再び有効にしたりすることができます。

サウンド(オーディオ)ドライバの再インストール **—** [「ドライバとユーティリティの再インストール」](file:///C:/data/CHM_OUT/systems/latx1/JA/ug/usersgd.chm/usersgd/drivers.htm#wp1114375)を参照してください。

## 外付けスピーカーから音が出ない場合

メモ: MP3 プレーヤーの音量調節は、Windows の音量設定より優先されることがあります。MP3 の音楽を聴いていた場合、プレーヤーの音量が十分か確認してください。

サブウーハーおよびスピーカーの電源が入っているか確認します **—** スピーカーに付属しているセットアップ図を参照してください。スピーカーにボリュームコントロールが付 いている場合、音量、低音、または高音を調整して音の歪みを解消します。

Windows **の音量を調整します —** 画面の右下角のスピーカーアイコンをクリックまたはダブルクリックします。音量が上げてあり、サウンドがミュートに設定されていないか確<br>認します。

**ヘッドフォンコネクタから取り外します ー** ヘッドフォンがコンピュータの前面パネルにあるヘッドフォンコネクタに接続されている場合、スピーカーからの音声は自 ┃<br>動的に無効になります。

コンセントを確認します **—** 電気スタンドなどの別の電化製品で試して、コンセントが機能しているか確認します。

電気的な妨害を除去します **—** コンピュータの近くで使用している扇風機、蛍光灯、またはハロゲンランプの電源を切り、干渉を調べます。

オーディオドライバを再インストールします **—**

「[ドライバおよびユーティリティの再インストール](file:///C:/data/CHM_OUT/systems/latx1/JA/ug/usersgd.chm/usersgd/drivers.htm#wp1114375)」を参照してください。

**Dell Diagnostics**(診断)プログラムを実行します **—**

「**Dell Diagnostics**[\(診断\)プログラムの使い方](file:///C:/data/CHM_OUT/systems/latx1/JA/ug/usersgd.chm/usersgd/delldiag.htm#wp1051927)」を参照してください。

# ヘッドフォンから音が出ない場合

ヘッドフォンケーブルの接続を確認します **—** ヘッドフォンケーブルが[ヘッドフォンコネクタに](file:///C:/data/CHM_OUT/systems/latx1/JA/ug/usersgd.chm/usersgd/about.htm#wp1176707)しっかりと接続されているか確認します。

**Windows** の音量を調整します **—** 画面の右下角のスピーカーアイコンをクリックまたはダブルクリックします。音量が上げてあり、サウンドがミュートに設定されていないか確 認します。

# <span id="page-58-0"></span>タッチパッドまたはマウスの問題

#### タッチパッドの設定を確認します **—**

- スタート ボタンをクリックし、コントロールパネル をクリックして、プリンタとその他のハードウェア をクリックします。
- マウス をクリックします。 3. 設定を調整します。

マウスケーブルを確認します **—** コンピュータをシャットダウンします。マウスケーブルを取り外し、損傷していないか確認して、ケーブルをしっかりと接続しなおします。

マウス延長ケーブルを使用している場合、延長ケーブルを外してマウスを直接コンピュータに接続します。

#### マウスによる問題であることを確認するため、タッチパッドを確認します **—**

- 1. コンピュータをシャットダウンします。
- 2. マウスを取り外します。
- 3. コンピュータの電源を入れます。
- 4. Windows デスクトップ で、タッチパッドを使用してカーソルを動かし、アイコンを選択して開きます。

タッチパッドが正常に動作する場合、マウスが不良の可能性があります。

セットアップユーティリティの設定を確認します **—** セットアップユーティリティで、ポインティングデバイスオプションに正しいデバイスが表示されていることを確認します。(コン ピュータは設定を調整しなくても自動的に USB マウスを認識します。)

マウスコントローラをテストします **—** [マウスコントローラ\(ポインタの動きに影響します\)およびタッチパッドまたはマウスボタンの動作を確認するには、](file:///C:/data/CHM_OUT/systems/latx1/JA/ug/usersgd.chm/usersgd/delldiag.htm#wp1051927)Dell Diagnostics(診 断)プログラムの使い方 の **Pointing Devices** テストグループの **Mouse** テストを実行します。

**タッチパッドドライバの再インストール ー「ドラ**イバとユーティリティの再インストール」を参照してください。

# <span id="page-58-1"></span>ビデオとディスプレイの問題

以下を確認しながら、Diagnostics[\(診断\)チェックリストに](file:///C:/data/CHM_OUT/systems/latx1/JA/ug/usersgd.chm/usersgd/gethelp.htm#wp1103167)必要事項を記入してください。

#### 警告: 本項の手順を開始する前に、『製品情報ガイド』の安全手順に従ってください。

# 画面に何も表示されない場合

メモ: お使いのコンピュータに対応する解像度よりも高い解像度を必要とするプログラムをご使用の場合は、外付けモニターをコンピュータに取り付けることをお勧めします。

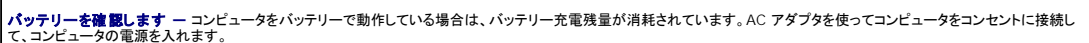

コンセントを確認します **—** 電気スタンドなどの電化製品でコンセントに問題がないか確認します。

**AC** アダプタを確認します **—** AC アダプタケーブルの接続を確認します。AC アダプタにライトがある場合、ライトが点灯しているか確認します。

コンピュータを直接コンセントに接続します **—** 電源保護装置、電源タップ、および延長ケーブルを外して、コンピュータの電源が入ることを確認します。

電源のプロパティを調整します **—** Windows ヘルプとサポートセンターで スタンバイというキーワードを検索します。

画面モードを操作します **—** コンピュータが外付けモニターに接続されている場合、<Fn><F8> を押して画面モードを切り替えます。

# 画面が見づらい場合

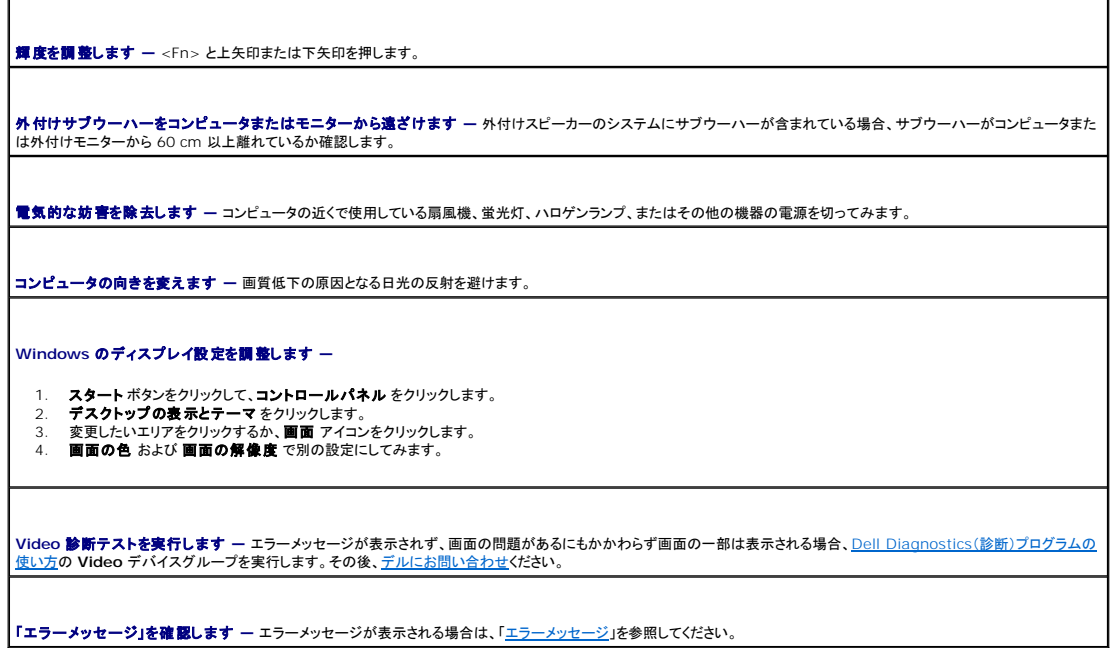

# 画面の一部しか表示されない場合

#### 外付けモニターを接続します

1. コンピュータをシャットダウンして、外付けモニターをコンピュータに取り付けます。 2. コンピュータおよびモニターの電源を入れ、モニターの輝度およびコントラストを調整します。

外付けモニターが動作する場合、コンピュータのディスプレイまたはビデオコントローラが不良の可能性があります。<u>デルにお問い合わせ</u>ください。

# 仕様

Г

**Dell™ Latitude™ X1** ユーザーズガイド

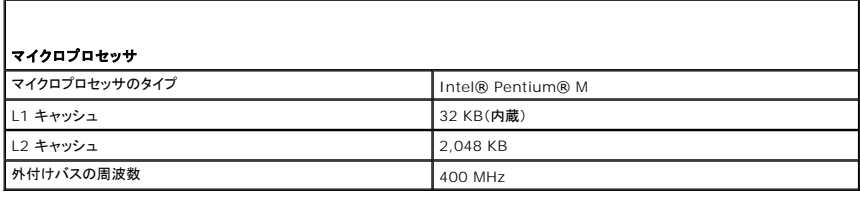

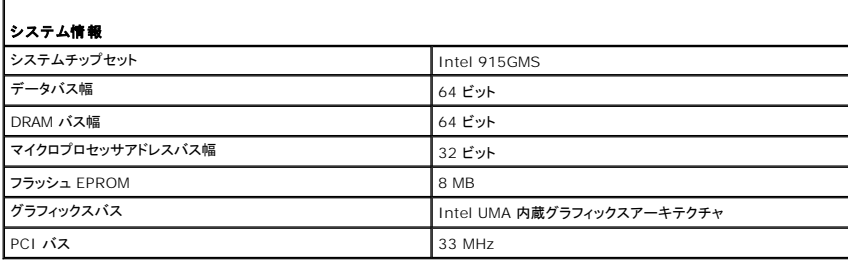

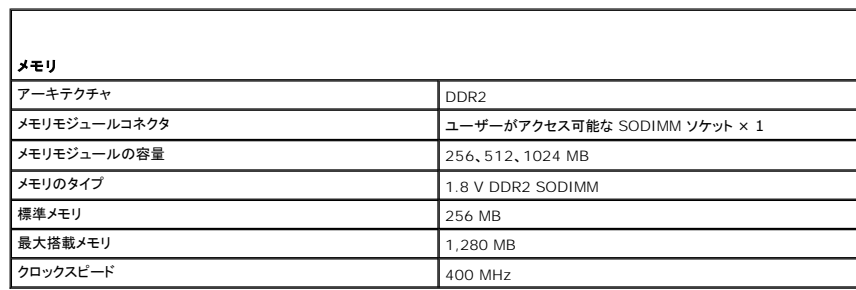

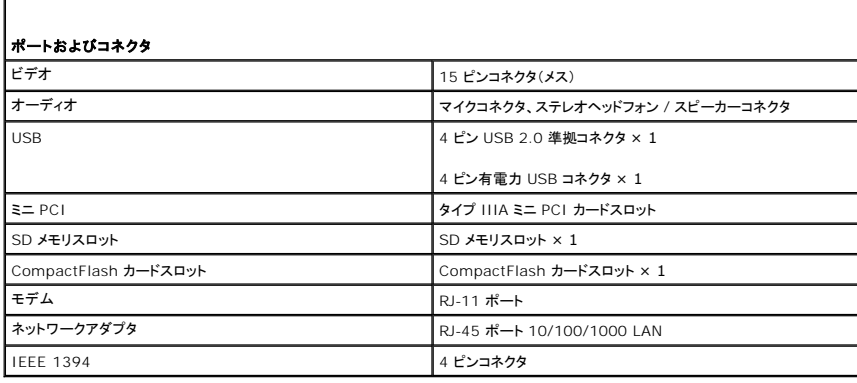

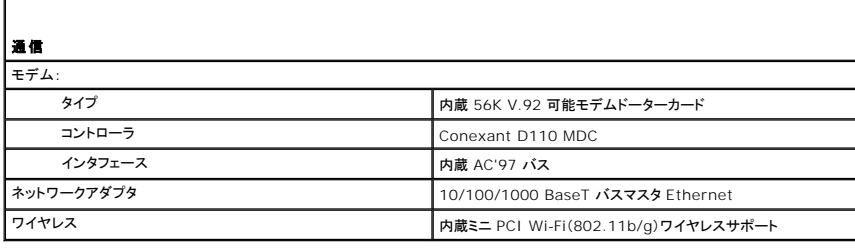

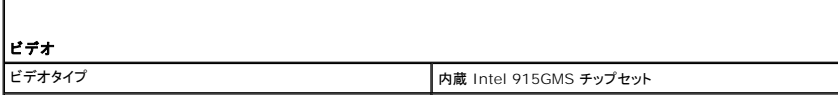

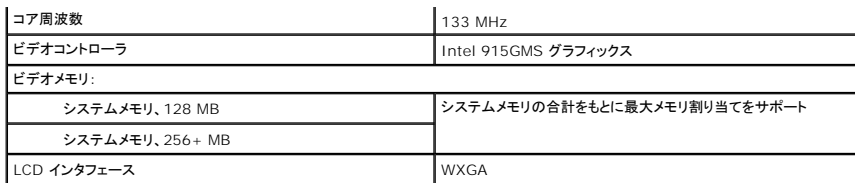

Г

Г

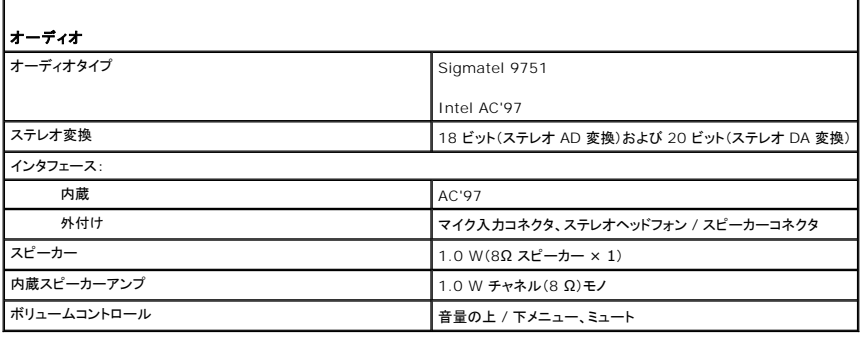

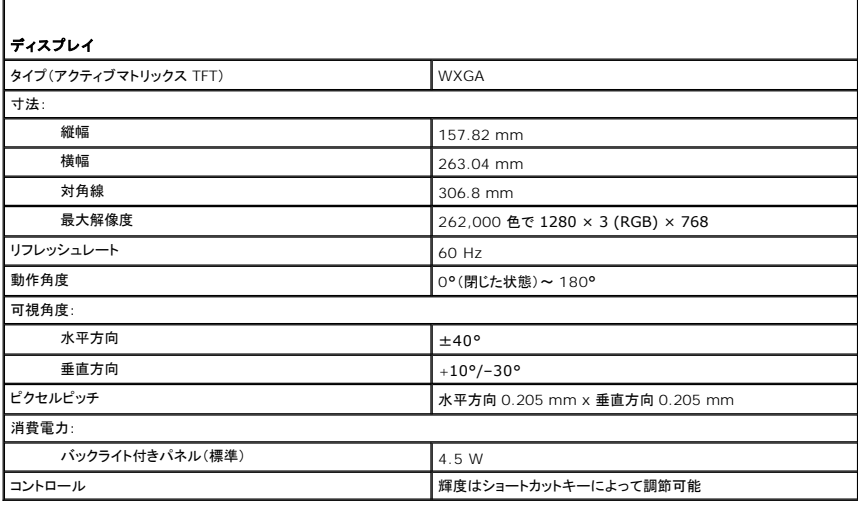

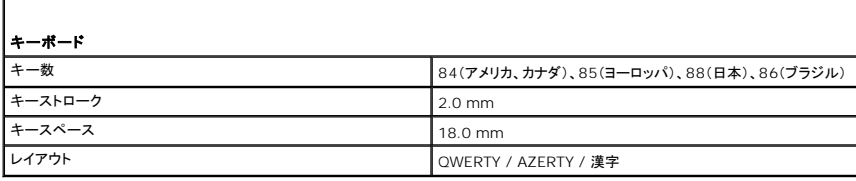

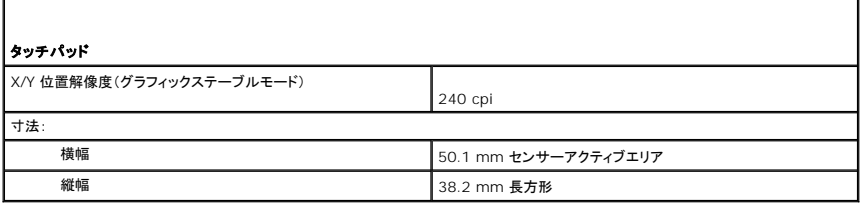

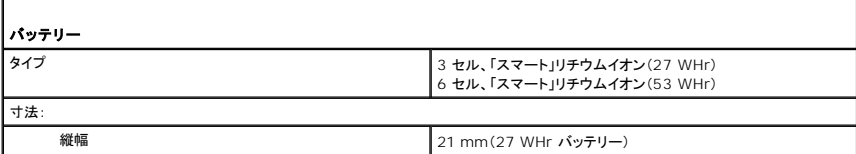

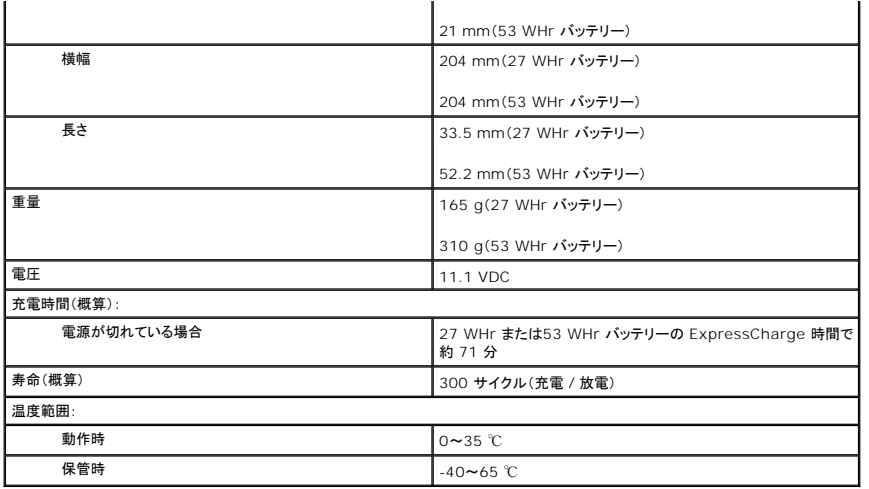

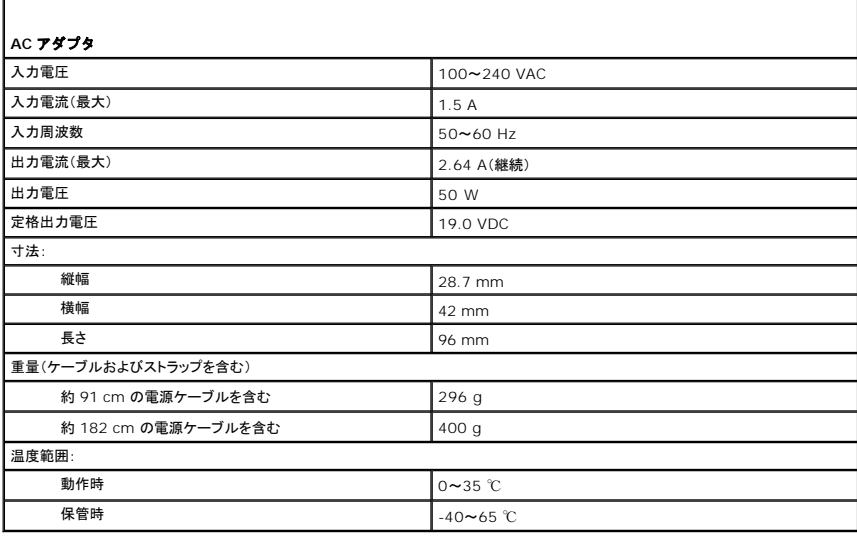

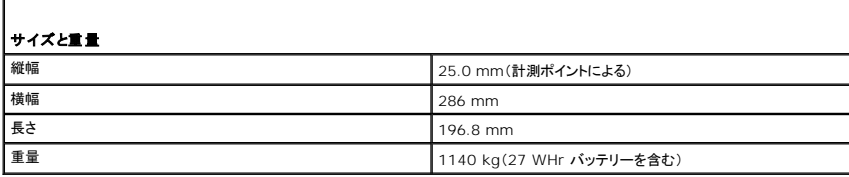

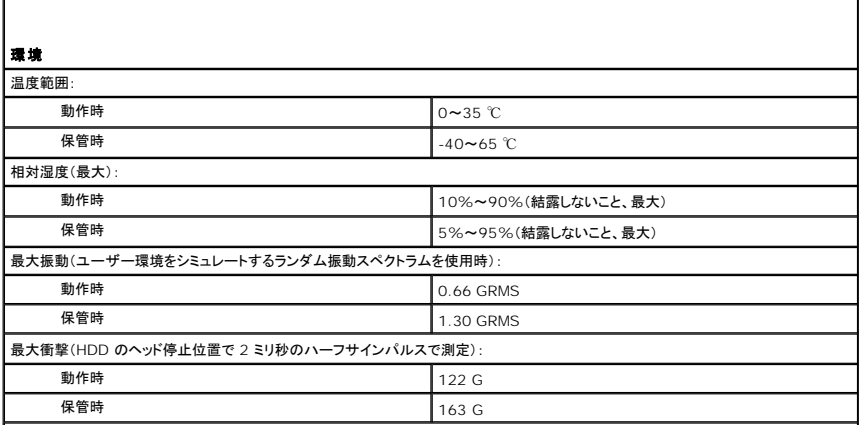

高度(最大):

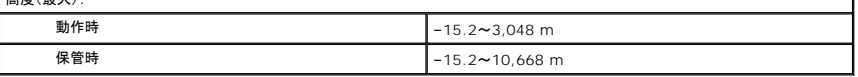

# ノートブックコンピュータを携帯するときは **Dell™ Latitude™ X1** ユーザーズガイド

- [コンピュータの所有者の証明](#page-64-0)
- [コンピュータの梱包](#page-64-1)
- [携帯中のヒントとアドバイス](#page-64-2)

# <span id="page-64-0"></span>コンピュータの所有者の証明

- 1 コンピュータにネームタグまたはビジネスカードを取り付けます。
- ι サービスタグをメモして、コンピュータやキャリングケースとは別の安全な場所に保管します。コンピュータを紛失したり盗難に遭ったりした場合、警察等の公的機関およびデルに連絡する際に、<br> このサービスタグをお知らせください。
- <sup>l</sup> Microsoft® Windows® デスクトップに、**PC** の所有者 というファイルを作成します。名前、住所、および電話番号などの情報をこのファイルに記入しておきます。
- <sup>l</sup> クレジットカード会社に問い合わせて、ID タグコードを発行しているか確認します。

### <span id="page-64-1"></span>コンピュータの梱包

- 1 コンピュータに取り付けられているすべての外付けデバイスを取り外して、安全な場所に保管します。
- 1 メインバッテリーおよび携帯するすべての予備バッテリーをフル充電します。
- l コンピュータをシャットダウンします。
- <sup>l</sup> AC アダプタを取り外します。

● 注意: ディスプレイを閉じる際に、キーボードまたはパームレスト上に物が残っているとディスプレイに損傷を与える恐れがあります。

- 1 ペーパークリップ、ペン、および紙などの物をキーボードまたはパームレスト上から取り除いた後、ディスプレイを閉じます。
- <sup>l</sup> コンピュータとアクセサリを一緒に入れる場合、オプションの Dell™ キャリングケースをご利用ください。
- l 荷造りの際、シェービングクリーム、コロン、香水、食べ物などと一緒にコンピュータを梱包しないでください。
- l コンピュータ、バッテリー、およびハードドライブは、汚れ、ほこり、液体または直射日光などから保護し、極端に高温や低温になる場所を避けてください。
- 注意: 低温の環境から暖かいところに、または高温の環境から涼しいところにコンピュータを移動する場合は、1 時間程室温にならしてから電源を入れてください。
- l コンピュータは、車のトランクまたは飛行機の手荷物入れの中で動かないように梱包してください。
- 注意: コンピュータを荷物として預けないでください。

# <span id="page-64-2"></span>携帯中のヒントとアドバイス

● 注意: オプティカルドライブを使用しているときは、コンピュータを動かさないでください。データを損失する恐れがあります。

- <sup>l</sup> バッテリーの動作時間を最大にするために、ワイヤレスアクティビティを無効にしてみます。ワイヤレスアクティビティを無効にするには、<Fn><F2> を押します。
- l バッテリーの時間を最大にするために、電力の管理のオプション設定を変更してみます。
- l 海外にコンピュータを携帯する場合、通関での処理を早めるために所有や使用権を証明する書類(会社所有のコンピュータの場合)を所持します。訪問予定国の通関規則を調べた上で、自国政 府から国際通行許可証( 商品パスポートとも呼ばれます)を取得するようお勧めします。
- l 訪問予定国で使用されている電源を確認し、適切な電源アダプタを携帯してください。
- 1 クレジットカード会社の多くは、困ったときに便利なサービスをノートブックコンピュータユーザーに提供していますのでご確認ください。

#### 航空機の利用

- l 手荷物チェックの際にコンピュータの電源を入れるよう指示される場合がありますので、必ず充電されたバッテリーを携帯してください。
- **注意:** コンピュータは、金属探知機には絶対に通さないでください。X 線探知機に通すか、手検査を依頼してください。
	- l 機内でコンピュータを使う場合、使用が許可されているかどうかを機内雑誌などで確認するか、乗務員にお尋ねください。航空会社によっては、飛行中の電子機器の使用を禁止している場合が あります。すべての航空会社が離着陸の際の使用を禁止しています。

# コンピュータを紛失したり、盗難に遭った場合

l 警察等の公的機関に、コンピュータの紛失または盗難を届け出ます。コンピュータの説明をする際に、サービスタグをお知らせください。届け出番号などをもらったら控えておきます。 できれば、<br>応対した担当者の名前も尋ねておきます。

メモ: コンピュータを紛失した場所または盗難された場所を覚えている場合、その地域の警察に届け出ます。覚えていない場合は、現在住んでいる地域の警察に届け出てください。

- l コンピュータが会社所有の場合は、会社の担当部署へ連絡します。
- ι デルカスタマーサービスに、コンピュータの紛失を届け出ます。コンピュータのサービスタグ、警察への届け出番号、コンピュータの紛失を届け出た警察の名称、住所、電話番号をお知らせくださ<br> い。できれば、担当者名もお知らせください。

デルのカスタマーサービス担当者は、コンピュータのサービスタグをもとに、コンピュータを紛失または盗難に遭ったコンピュータとして登録します。連絡されたサービスタグを使ってデルテクニカルサポー<br>トに連絡した人物がいた場合、そのコンピュータは自動的に紛失または盗難に遭ったものと認識されます。担当者は連絡してきた人物の電話番号と住所の照会を行います。その後、デルは紛失または<br>盗難に遭ったコンピュータについて警察に連絡を取ります。

# <span id="page-66-0"></span>ワイヤレス **LAN**(ローカルエリアネットワーク)への接続 **Dell™ Latitude™ X1** ユーザーズガイド

● [ネットワークタイプの決定](#page-66-1)

● Microsoft® Windows® XP [でのワイヤレスネットワークへの接続](#page-66-2)

メモ: これらのネットワークについての説明は、Bluetooth® ワイヤレステクノロジ内蔵カードまたは携帯製品には適応しません。

メモ: Microsoft® Windows® 2000 オペレーティングシステムを実行するワイヤレスコンピュータを設定する場合は、ワイヤレスネットワークアダプタに付属のユーザーズガイドを参照して ください。

# <span id="page-66-1"></span>ネットワークタイプの決定

メモ: ほとんどのワイヤレスネットワークは、インフラタイプです。

ワイヤレスネットワークは、インフラネットワークとアドホックネットワークという 2 つのカテゴリに分類できます。インフラネットワークは、ルーターまたはアクセスポイントを使用して、複数のコンピュータを<br>一つに接続します。アドホックネットワークは、ルーターやアクセスポイントを使用せず、相互にブロードキャストするコンピュータで構成されています。

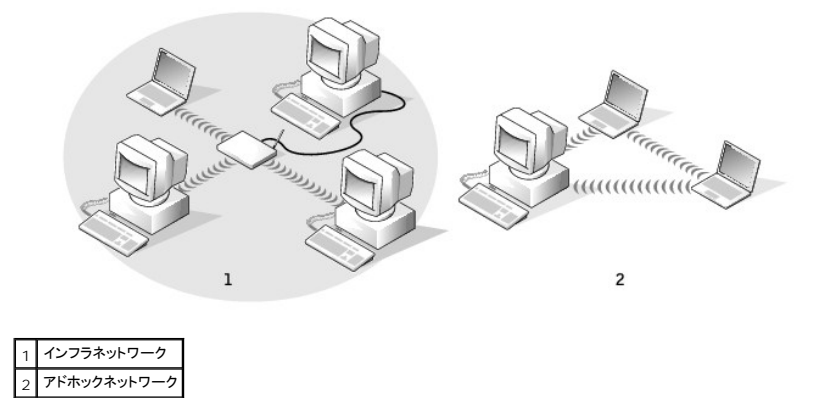

### <span id="page-66-2"></span> **Microsoft® Windows® XP** でのワイヤレスネットワークへの接続

ワイヤレスネットワークカードには、ネットワークに接続するために特定のソフトウェアとドライバが必要です。ソフトウェアはすでにインストールされています。ソフトウェアが削除されているか、破損してい る場合は、ワイヤレスネットワークカードのユーザーズガイドにある手順に従ってください。このユーザーズガイドは、『Drivers and Utilities CD』(コンピュータに同梱)の「User's Guides-Network ユーザーズガイド」カテゴリにあります。 ユーザーズガイドは、デルサポートサイト(**support.jp.dell.com**)からも入手できます。

コンピュータの電源を入れると、コンピュータが設定されている地域以外でネットワークが検出された場合、その都度通知領域(Windows デスクトップの右下隅)にあるネットワークアイコンからポップア<br>ップが表示されます。

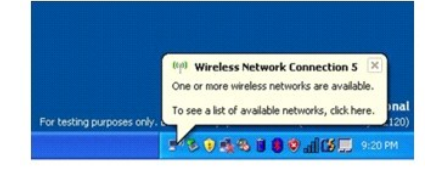

1. ポップアップまたはネットワークアイコンをクリックして、使用可能なワイヤレスネットワークの 1 つにコンピュータを設定します。

ワイヤレスネットワーク接続 ウィンドウに、そのエリアで使用可能なワイヤレスネットワークが表示されます。

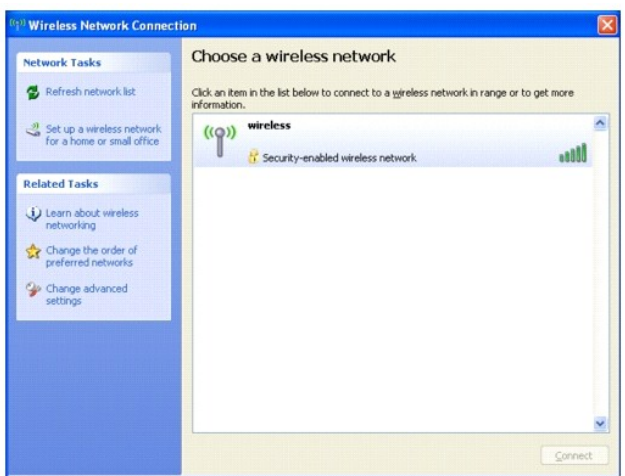

2. 設定するネットワークをクリックして選択してから **接続** をクリックするか、またはリスト上のネットワーク名をダブルクリックします。セキュアネットワーク( <mark>\*</mark> アイコンで識別されます)を選択した<br>――場合は、プロンプトが表示されたら WEP キーまたは WPA パスワードを入力する必要があります。

■ メモ: ネットワークセキュリティ設定は、お使いのネットワークに固有のものです。デルではこの情報をお知らせすることができません。

■ メモ: コンピュータがネットワークに接続するのに 1 分ほどかかる場合があります。

選択したワイヤレスネットワークへのコンピュータの構成が終了すると、もう一度ポップアップが表示されて、選択したネットワークにお使いのコンピュータが接続されていることが通知されます。

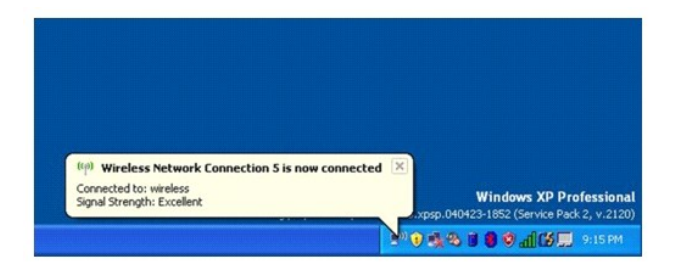

これ以降は、ワイヤレスネットワークのエリアでコンピュータにログオンすると、その都度同じポップアップが表示され、ワイヤレスネットワーク接続であることを通知します。

## **Microsoft® Windows® XP** の基本情報 **Dell™ Latitude™ X1** ユーザーズガイド

- [ヘルプとサポートセンター](#page-68-0)
- [クラシック表示への切り替え](#page-68-1)
- [デスクトップクリーンアップウィザード](#page-68-2)
- [新しいコンピュータへの情報の転送](#page-69-0)
- [ユーザーアカウントおよびユーザーの簡易切り替え](#page-71-0)
- [家庭用および企業用ネットワークのセットアップ](#page-71-1)
- [インターネット接続ファイアウォール](#page-72-0)

メモ: Windows XP Home Edition と Windows XP Professional では、機能とデザインが異なっています。 また、Windows XP Professional で利用できるオプションは、コンピュ<br>一タがドメインに接続されているかによっても異なります。

# <span id="page-68-0"></span>ヘルプとサポートセンター

ヘルプとサポートセンターは、Windows XP オペレーティングシステムおよびその他のサポートツールや教育ツールのヘルプを提供しています。ヘルプとサポートセンターにアクセスするには、**スター**<br>ト ポタンをクリックして、**ヘルプとサポート**をクリックします。

# <span id="page-68-1"></span>クラシック表示への切り替え

コントロールパネル、スタート メニュー、および Windows デスクトップの表示を、従来の Windows オペレーティングシステムのクラシック表示に変更することができます。

# コントロールパネル

コントロールパネルの情報は作業によって、カテゴリ別に表示されています。今までのアイコンを使ってコントロールパネルで特定のタスクを実行する方が慣れている場合は、アイコンを使ったクラシック 表示に切り替えることができます。

- 1. スタートボタンをクリックし、コントロールパネルをクリックします。
- 2. コントロールパネル ウィンドウの左上にある クラシック表示に切り替える、または カテゴリ表示に切り替える をクリックします。

# スタートメニュー

- 1. タスクバーの空の部分を右クリックします。
- 2. プロパティ をクリックします。
- 3. **[**スタート**]** メニュー タブをクリックします。
- 4. クラシック[スタート]メニュー を選んで、**OK** をクリックします。

# ウィンドウとボタンのデザイン

- 1. メインデスクトップ画面上で右クリックして、プロパティ をクリックします。
- 2. デザイン タブをクリックします。
- 3. ウィンドウとボタン ドロップダウンメニューから、**Windows** クラシックスタイル を選びます。
- 4. 色、フォント、および他のデスクトップオプションをカスタマイズするには、詳細設定 をクリックします。
- 5. 外観の選択が終了したら、**OK** をクリックします。

<span id="page-68-2"></span>デスクトップクリーンアップウィザード

お使いのコンピュータは、デスクトップクリーンアップウィザードによって、コンピュータを最初に起動してから 7 日後に(その後は 60 日おきに)、あまり使用されないプログラムアイコンがデスクトップか<br>ら指定したフォルダに移動するように設定されています。プログラムアイコンが移動すると、**スタート**メニューの外観が変わります。

デスクトップクリーンアップウィザードを終了するには、次の手順を実行します。

- 1. デスクトップ上の何もない場所を右クリックして、プロパティをクリックします。
- 2. デスクトップ タブをクリックして、デスクトップのカスタマイズ をクリックします。
- 3. **60** 日ごとにデスクトップクリーンアップウィザードを実行する をクリックして、チェックマークを外します。
- 4. **OK** をクリックします。

デスクトップクリーンアップウィザードを実行するには(いつでも実行できます)、次の手順を実行します。

- 1. デスクトップ上の何もない場所を右クリックして、プロパティ をクリックします。
- 2. デスクトップ タブをクリックして、デスクトップのカスタマイズ をクリックします。
- 3. デスクトップをクリーンアップする をクリックします。
- 4. デスクトップクリーンアップウィザードが表示されたら、次へ をクリックします。
- 5. ショートカットの一覧で、デスクトップ上に残しておきたいショートカットのチェックマークを外して、次へ をクリックします。
- 6. 完了 をクリックし、ショートカットを削除して、ウィザードを閉じます。

# <span id="page-69-0"></span>新しいコンピュータへの情報の転送

Microsoft<sup>®</sup> Windows<sup>®</sup> XP のオペレーティングシステムでは、ソースコンピュータから新しいコンピュータにデータを転送するためのファイルと設定の転送ウィザードを提供しています。下記のデータ<br>が転送できます。

- <sup>l</sup> E-メール
- l ツールバーの設定
- l ウィンドウのサイズ
- l インターネットのブックマーク

新しいコンピュータにネットワークまたはシリアル接続を介してデータを転送したり、書き込み可能 CD またはフロッピーなどのリムーバブルメディアにデータを保存したりできます。

メモ: 情報を古いコンピュータから新しいコンピュータに転送するには、シリアルケーブルを 2 台のコンピュータの入力/出力 (I/O) ポートに直接接続します。データをシリアル接続を介して転送<br>するには、コントロールパネルからネットワーク接続ユーティリティにアクセスして、詳細設定接続の設定、およびホストコンピュータやゲストコンピュータの指定など、追加の設定手順を実行する<br>必要があります。

2 台のコンピュータで直接ケーブルを設置する手順に関しては、マイクロソフトのウェブサイトにて「直接ケーブル接続を構成する方法」という文書を参照してください。

新しいコンピュータに情報を転送するには、ファイルと設定の転送ウィザードを実行する必要があります。この手順を行うには、『オペレーティングシステム CD』を使用するか、転送ウィザードユーティリテ<br>ィを使ってウィザードディスクを作成します。

#### オペレーティングシステム **CD** を使用してファイルと設定の転送ウィザードを実行する

メモ: この手順では、オペレーティングシステム CD が必要です。この CD はオプションなので、出荷時にすべてのコンピュータに付属しているわけではありません。

新しいコンピュータに情報を転送するには次の手順を実行します。

- 1. ファイルと設定の転送ウィザードを起動します。
- 2. ファイルと設定の転送ウィザードの開始 画面が表示されたら、次へ をクリックします。
- 3. これはどちらのコンピュータですか**?** 画面で 転送先の新しいコンピュータ をクリックし、次へ をクリックします。
- 4. **Windows XP CD** がありますか**?** 画面で **Windows XP CD** からウィザードを使います をクリックし、次へ をクリックします。
- 5. 今、古いコンピュータに行ってください 画面が表示されたら、古いコンピュータまたはソースコンピュータに行きます。このときに、次へ をクリックしないでください。

古いコンピュータからデータをコピーするには次の手順を実行します。

- 1. 古いコンピュータで、Windows XP の『オペレーティングシステム CD』を挿入します。
- 2. **Microsoft Windows XP** へようこそ 画面で、追加のタスクを実行する をクリックします。
- 3. 実行する操作の選択 で ファイルと設定を転送する をクリックします。
- 4. ファイルと設定の転送ウィザードの開始 画面で、次へ をクリックします。
- 5. これはどちらのコンピュータですか**?** 画面で 転送元の古いコンピュータ をクリックし、次へ をクリックします。
- 6. 転送方法を選択してください 画面で希望の転送方法をクリックします。
- 7. 何を転送しますか**?** 画面で転送する項目を選択し、次へ をクリックします。
	- 情報がコピーされた後、ファイルと設定の収集フェーズを処理しています**...** 画面が表示されます。
- 8. 完了 をクリックします。

新しいコンピュータにデータを転送するには次の手順を実行します。

- 1. 新しいコンピュータの今、古いコンピュータに行ってください 画面で、次へ をクリックします。
- 2. ファイルと設定はどこにありますか**?** 画面で設定とファイルの転送方法を選択し、次へ をクリックします。 ウィザードは収集されたファイルと設定を読み取り、それらを新しいコンピュータに適用します。 設定とファイルがすべて適用されると、収集フェーズを処理しています… 画面が表示されます。
- 3. 完了をクリックして、新しいコンピュータを再起動します。

### オペレーティングシステム **CD** を使用せずにファイルと設定の転送ウィザードを実行する

『オペレーティングシステム CD』を使用せずに、ファイルと設定の転送ウィザードを実行するには、バックアップイメージファイルをリムーバブルメディアに作成できるウィザードディスクを作成する必要が<br>あります。

ウィザードディスクを作成するには、Windows XP を搭載した新しいコンピュータを使用して、以下の手順を実行します。

- 1. スタート ボタンをクリックします。
- 2. ファイルと設定の転送ウィザードをクリックします。
- 3. ファイルと設定の転送ウィザードの開始 画面が表示されたら、次へ をクリックします。
- 4. これはどちらのコンピュータですか**?** 画面で 転送先の新しいコンピュータ をクリックし、次へ をクリックします。
- 5. **Windows XP CD** がありますか**?** 画面で、次のドライブでウィザードディスクを作成する をクリックして、次へ をクリックします。
- 6. フロッピーディスクまたは CD などのリムーバブルメディアを挿入し、**OK**をクリックします。
- 7. ディスク作成が完了したら、古いコンピュータに移動してください というメッセージが表示されますが、次へ はクリック<u>しない</u>でください。
- 8. 古いコンピュータに移動します。

古いコンピュータからデータをコピーするには次の手順を実行します。

- 1. 古いコンピュータで、リムーバブル ウィザードディスク を挿入します。
- 2. スタートボタンをクリックし、ファイル名を指定して実行 をクリックします。
- 3. ファイル名を指定して実行 ウィンドウの開く フィールドで、**a:¥fastwiz** を入力して、**OK** をクリックします。
- 4. ファイルと設定の転送ウィザードの開始 画面で、次へ をクリックします。
- 5. これはどちらのコンピュータですか**?** 画面で 転送元の古いコンピュータ をクリックし、次へ をクリックします。
- 6. 転送方法を選択してください 画面で希望の転送方法をクリックします。

7. 何を転送しますか**?** 画面で転送する項目を選択し、次へ をクリックします。

情報がコピーされた後、ファイルと設定の収集フェーズを処理しています**...** 画面が表示されます。

8. 完了 をクリックします。

新しいコンピュータにデータを転送するには次の手順を実行します。

- 1. 新しいコンピュータの今、古いコンピュータに行ってください 画面で、次へ をクリックします。
- 2. ファイルと設定はどこにありますか**?** 画面で設定とファイルの転送方法を選択し、次へ をクリックします。画面の指示に従います。

ウィザードは収集されたファイルと設定を読み取り、それらを新しいコンピュータに適用します。

設定とファイルがすべて適用されると、収集フェーズを処理しています… 画面が表示されます。

3. 完了 をクリックして、新しいコンピュータを再起動します。

メモ: この手順に関して、support.jp.dell.com にて、「転送」をキーワードに Q&A 検索していただくと、さらに詳細な情報がご覧いただけます。(文書番号 190344 の「以前の Windows で使用していた設定やファイルを、Windows XP にコピーする方法」などがあります。)

# <span id="page-71-0"></span>ユーザーアカウントおよびユーザーの簡易切り替え

# ユーザーアカウントの追加

Microsoft® Windows® XP オペレーティングシステムがインストールされると、コンピュータ管理者または管理者権限を持つユーザーは、追加するユーザーアカウントを作成することができます。

- 1. スタート ボタンをクリックし、コントロールパネル をクリックします。
- 2. コントロールパネルウィンドウで、ユーザーアカウント をクリックします。
- 3. 作業を選びますで、新しいアカウントを作成する をクリックします。
- 4. 新しいアカウントに名前を付けます で、新しいユーザー名を入力して、次へ をクリックします。
- 5. アカウントの種類を選びますで、以下の項目の 1 つをクリックします。
	- 1 コンピュータの管理者 すべてのコンピュータ設定を変更することができます。
	- <sup>l</sup> 制限 ご自分のパスワードなど、個人的な設定のみを変更することができます。プログラムをインストールしたりインターネットを使用することはできません。

■ メモ: Windows XP Home Edition または Windows XP Professional のいずれを使用するかによって、他に利用できる追加のオプションが異なります。また、Windows XP .<br>Professional で利用できるオプションは、コンピュータがドメインに接続されているかによっても異なります。

6. アカウントの作成 をクリックします。

#### ユーザーの簡易切り替え

メモ: ユーザーの簡易切り替えは、コンピュータで Windows XP Professional が動作していて、コンピュータがコンピュータドメインのメンバーである場合、またはコンピュータに搭載されて .<br>いるメモリが 128 MB 未満の場合は無効になります。

ユーザーの簡易切り替えにより、先に使用していたユーザーがログオフしなくても、複数のユーザーが 1 台のコンピュータにアクセスできます。

- 1. スタート ボタンをクリックして、ログオフ をクリックします。
- **2. Windows のログオフ** ウィンドウで、**ユーザーの切り替え** をクリックします。

ユーザーの簡易切り替えを使用する場合、前のユーザーが実行していたプログラムはバックグラウンドで使用され続けるため、コンピュータの応答が遅くなることがあります。また、ゲームや DVD ソフト ウェアなどのマルチメディアプログラムは、ユーザーの簡易切り替えでは動作しないことがあります。詳細については、Windows [ヘルプとサポートセンターを](file:///C:/data/CHM_OUT/systems/latx1/JA/ug/usersgd.chm/usersgd/findinfo.htm#wp1055750)参照してください。

### <span id="page-71-1"></span>家庭用および企業用ネットワークのセットアップ

Microsoft XP オペレーティングシステムには、家庭または小企業のコンピュータ間で、ファイル、プリンタ、またはインターネット接続を共有するための手順を案内するネットワークセットアップウィザード があります。
- <span id="page-72-1"></span>1. スタート ボタンをクリックし、すべてのプログラム→アクセサリ→通信 とポイントしてから、 ネットワークセットアップウィザード をクリックします。
- 2. ネットワークセットアップウィザードの開始 画面で、次へ をクリックします。
- 3. ネットワーク作成のチェックリストをクリックします。
- <mark>シ</mark> メモ: インターネットに直接接続しているとラベル表示された接続方法を選択すると、Windows XP に設置されている内[蔵ファイアウォール](#page-72-0)を使用することができます。
- 4. チェックリストのすべての項目に入力し、必要な準備が完了したらネットワークセットアップウィザードに戻ります。
- 5. 画面の指示に従います。

## <span id="page-72-0"></span>インターネット接続ファイアウォール

インターネット接続ファイアウォールでは、インターネット接続時に、許可されていないユーザーのコンピュータへのアクセスに対する基本的な保護が提供されます。ファイアウォールはネットワークセット<br>アップウィザードを実行するときに自動的に有効になります。ネットワーク接続にファイアウォールが有効になると**、コントロールパネル の ネットワーク接続** に赤い背景のあるファイアウォールアイコ<br>ンが表示されます。

インターネット接続ファイアウォールを有効にしても、ウイルス対策ソフトウェアは必要です。

詳細については、Windows ヘルプとサポートセンターを参照してください。